# Central CHR-128 Radioenge

Manual de Utilização

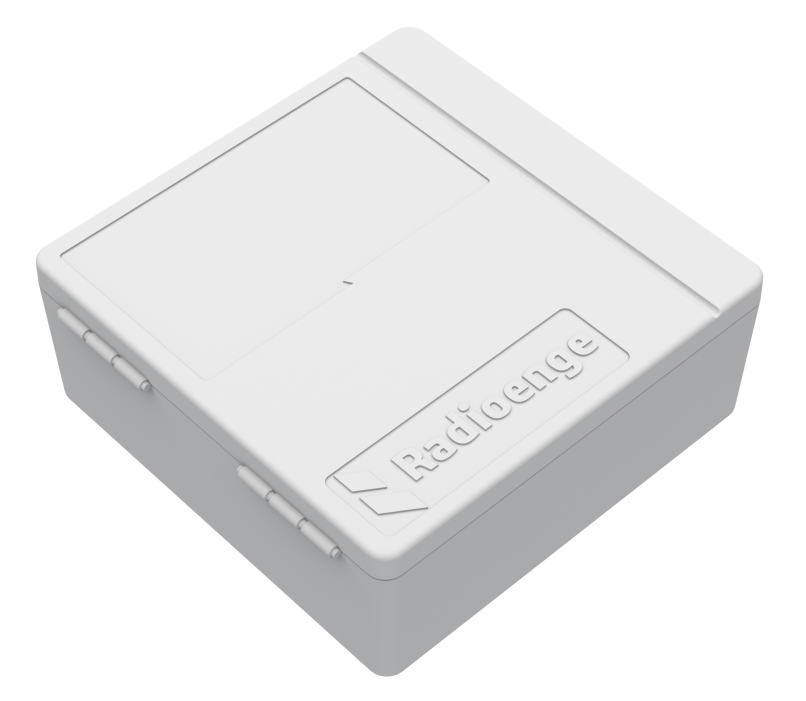

Revisão - Março de 2024

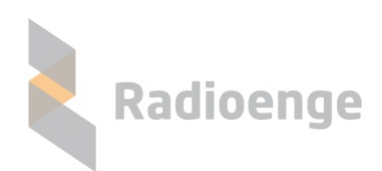

Rua Holanda, 1501 - Curitiba - PR - Brasil CEP 82540-040— +55 41 3052-9444 www.radioenge.com.br

# **Sumario ´**

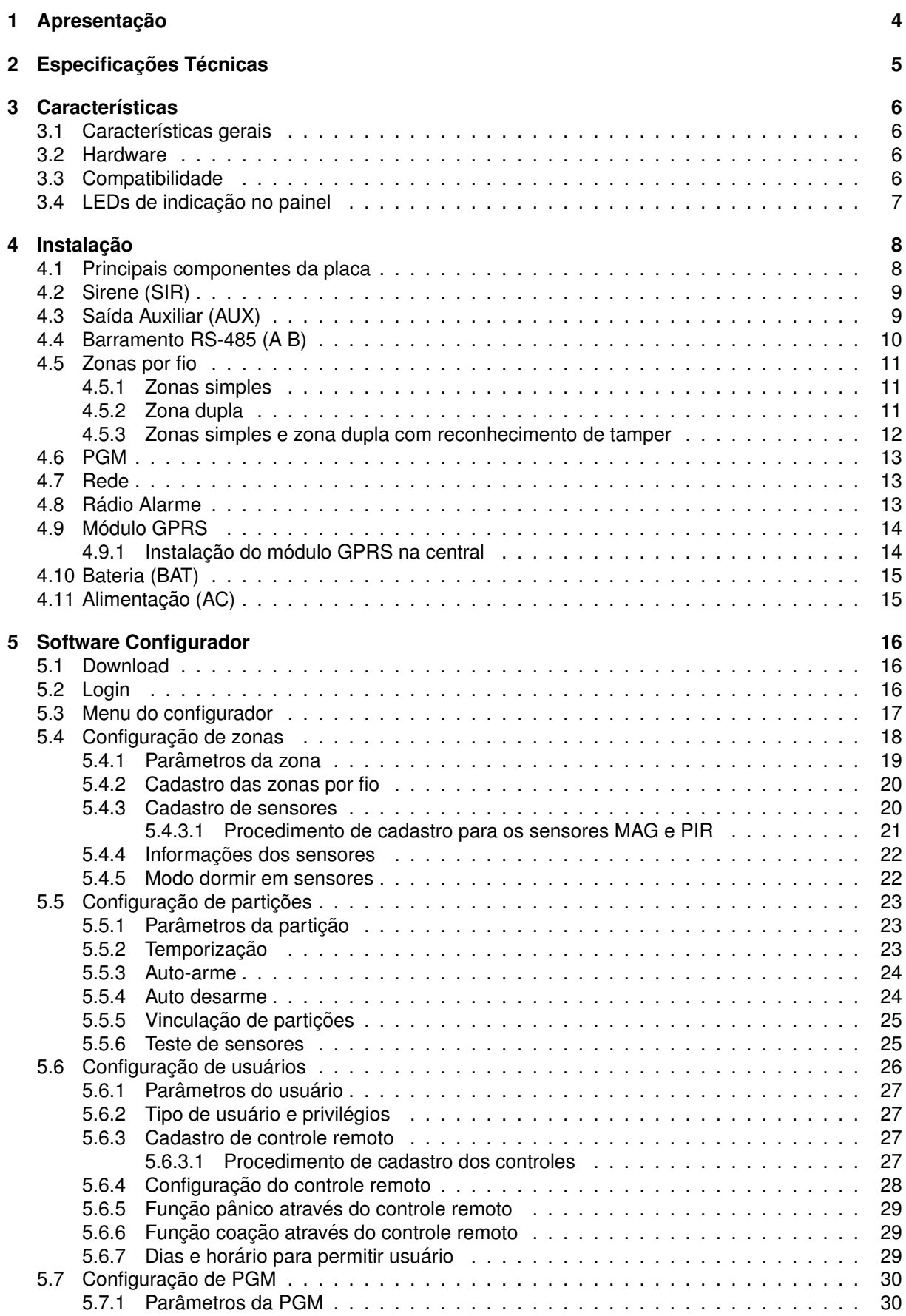

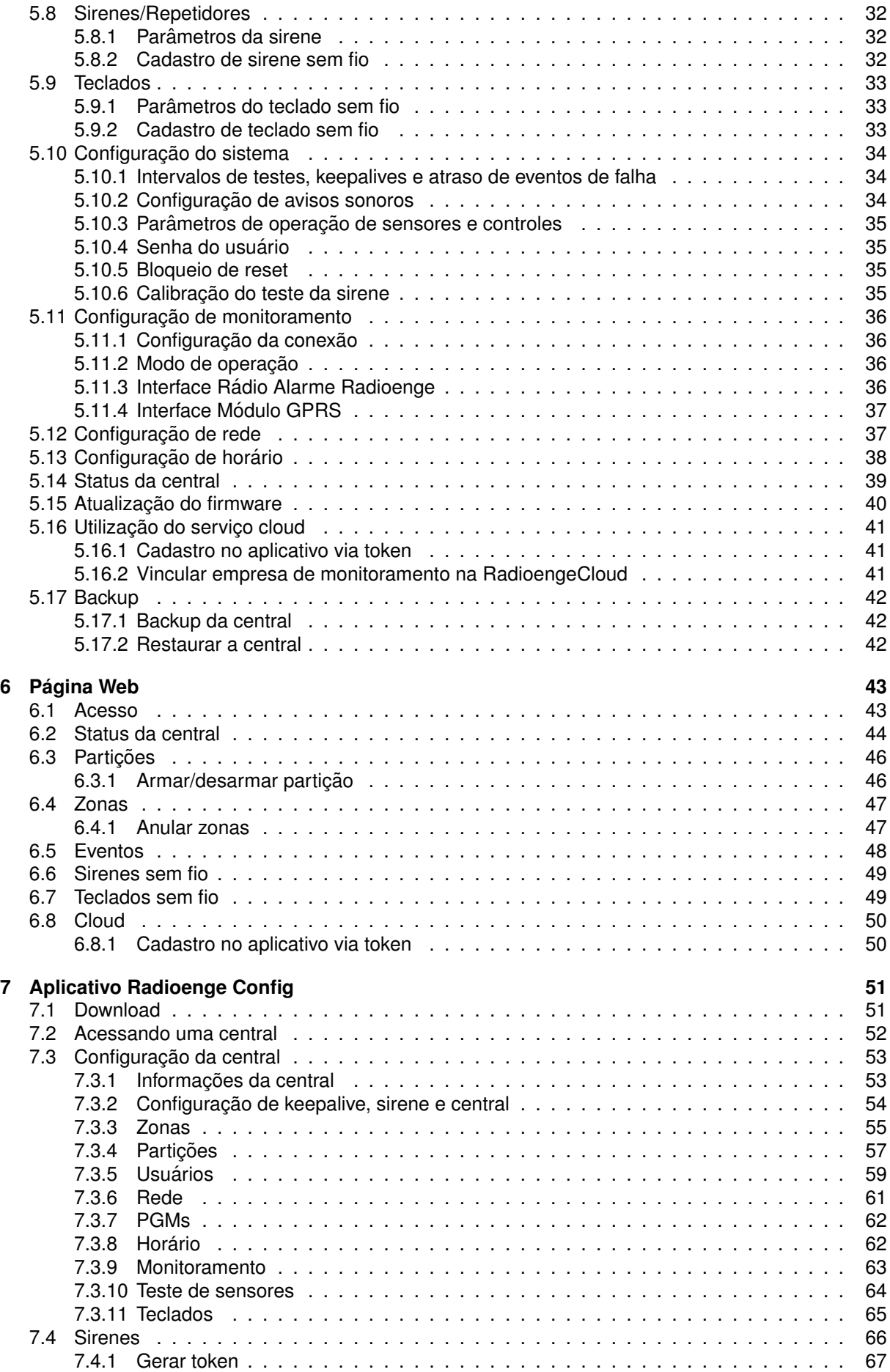

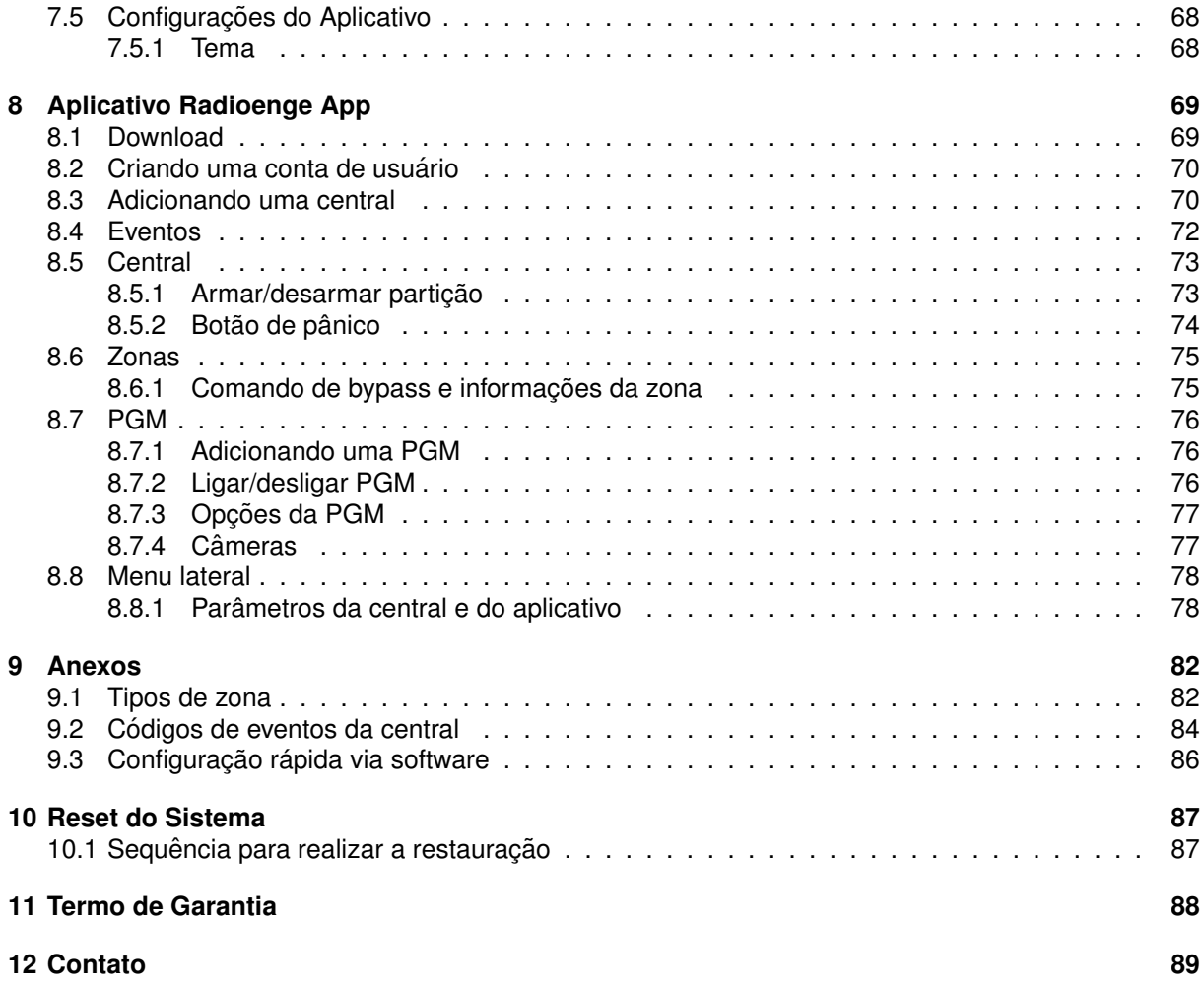

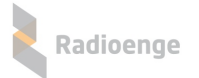

### <span id="page-4-0"></span>**1** Apresentação

A CHR-128 Radioenge é uma central de alarme que permite monitorar ambientes remotamente via internet, GPRS e Rádio Alarme. Para isso, comunica-se com sensores e controles remotos cadastrados e realiza a entrega de eventos à empresa de monitoramento via cloud, IP ou rádio.

A central possui 8 partições e 128 zonas programáveis, com possibilidade de cadastrar um sensor diferente para cada zona e possibilidade de utilizar até 8 zonas por fio. Além disso, possui 128 usuários configuráveis, sendo possível cadastrar um controle remoto para cada usuário. A configuração da central é feita via software configurador para PC ou aplicativo **Radioenge Config**.

A central conta com uma página web associada ao seu endereço IP. Nela, é possível visualizar os status da central, partições, zonas, registro de eventos, enviar comandos de arme/desarme e anular zonas abertas e/ou disparadas.

A central conta também com o servico em cloud, que permite operar e realizar o auto monitoramento remotamente, através do aplicativo Radioenge App.

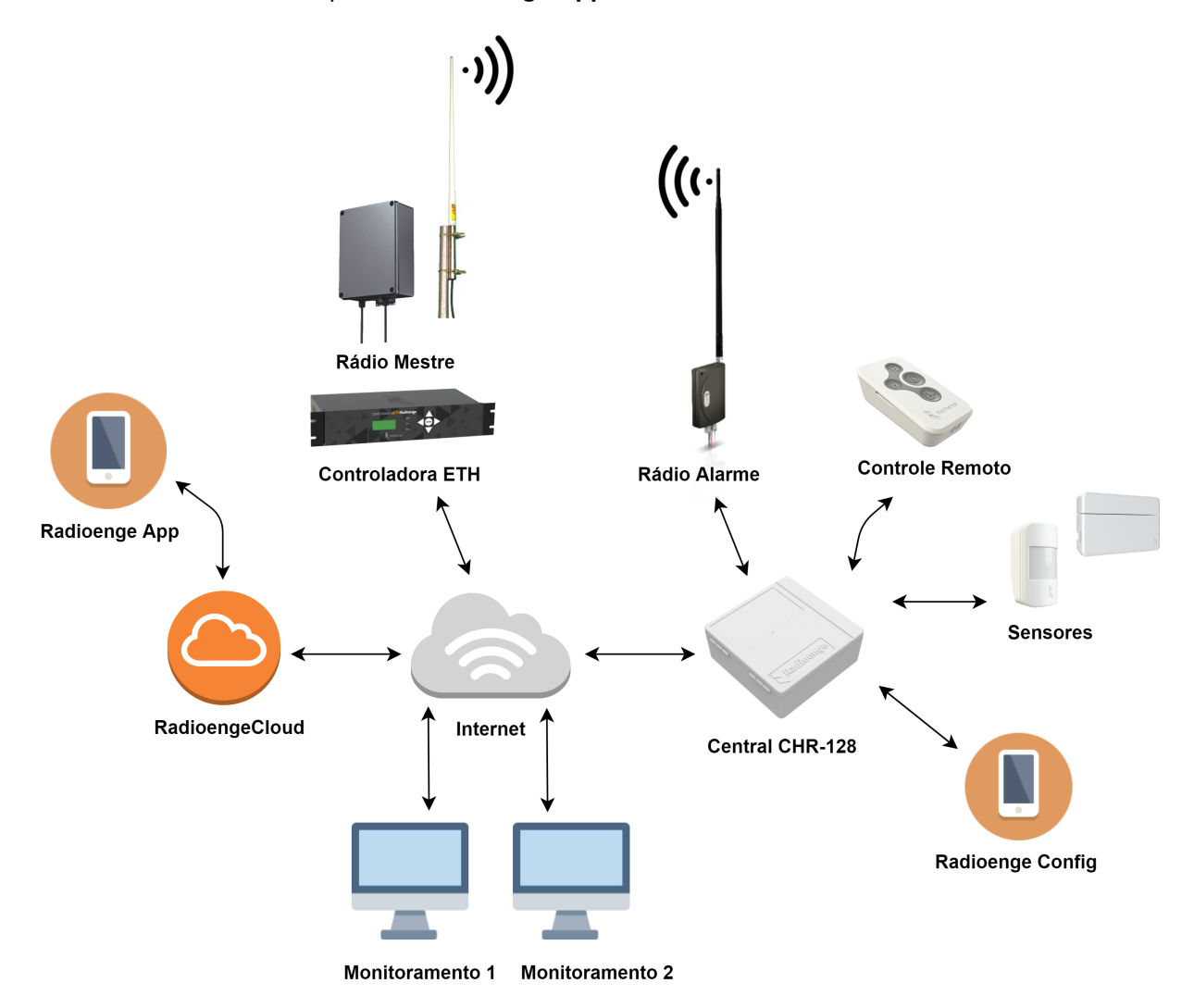

Figura 1: Diagrama de funcionamento da central CHR-128

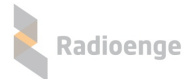

# <span id="page-5-0"></span>**2 Especificac¸oes T ˜ ecnicas ´**

### Tabela 1: Especificações elétricas da central CHR-128

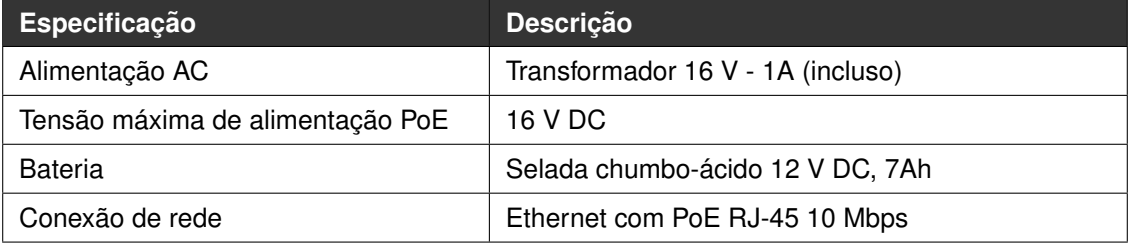

#### Tabela 2: Especificações Transmissor/Receptor

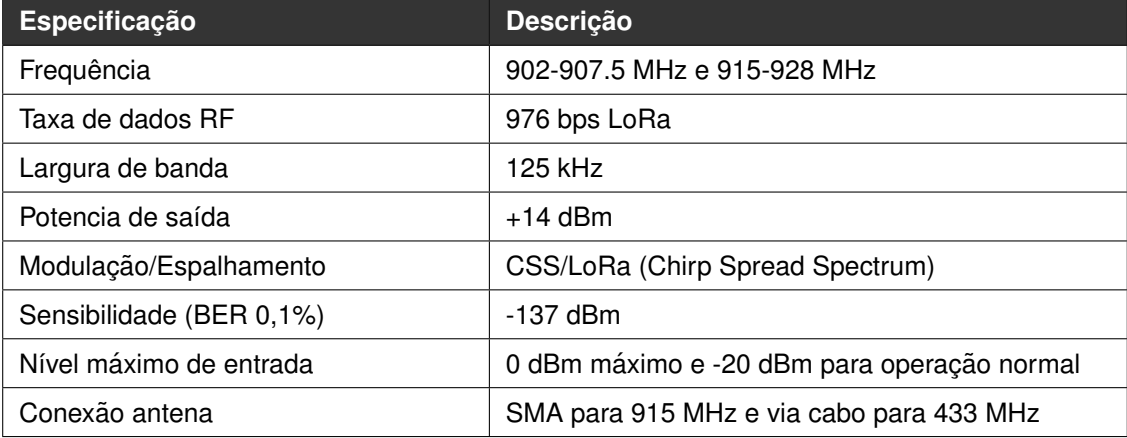

### Tabela 3: Dimensões físicas da central CHR-128

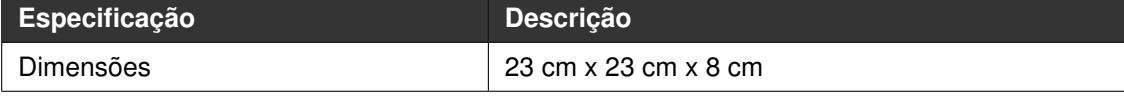

**IMPORTANTE: Este equipamento não tem direito à proteção contra interferência prejudicial e nao pode causar interfer ˜ encia em sistemas devidamente autorizados. ˆ**

**Warning - This is a class A product. In a domestic environment this product may cause radio interference in which case the user may be required to take adequate measures.**

Para maiores informações, consulte o site da Anatel: www.gov.br/anatel

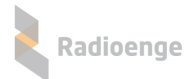

# <span id="page-6-0"></span>**3 Caracter´ısticas**

### <span id="page-6-1"></span>**3.1 Características gerais**

- 128 zonas sem fio;
- Até 8 zonas por fio;
- 128 usuários:
- 8 partições;
- Supervisão dos sensores: monitora o nível de sinal, bateria e keepalive;
- Suporte para o módulo GPRS Radioenge;
- Compatível com a linha de sensores sem fio Radioenge;
- Software Receptor IP sem custo para empresas de monitoramento.

### <span id="page-6-2"></span>**3.2 Hardware**

- 1 saída para sirene com tensão de 12 V e corrente máxima de 1,5 A, com proteção contra sobrecorrente;
- 1 saída PGM contato seco (NA) com relé;
- 1 saída auxiliar com tensão de 12 V e corrente máxima de 1 A, com proteção contra sobrecorrente;
- $\bullet$  1 barramento RS-485 para periféricos;
- Conector para bateria selada chumbo-ácido 12 V/7 Ah;
- 1 cabo para conexão de antena 433 MHz;
- 1 conector SMA para antena 915 MHz externa;
- Conector para módulo GPRS Radioenge;
- Receptor de controle remoto 915 MHz integrado;
- Receptor de controle remoto 433 Code-learning convencional integrado.

### <span id="page-6-3"></span>**3.3 Compatibilidade**

- Rádio Alarme Radioenge 460 MHz e 915 MHz;
- Controle remoto CR-915 e 433 MHz Code-learning;
- Sensor de presença infravermelho PIR-915 e 433 MHz;
- Sensor magnético MAG-915 e 433 MHz;
- RadioengeCloud;
- WebReceiver (software Windows para empresas de monitoramento patrimonial);
- Software de configuração (Windows);
- Aplicativo de configuração: Radioenge Config (Android e iOS);
- Aplicativo para auto monitoramento: Radioenge App (Android e iOS).

# <span id="page-7-0"></span>**3.4 LEDs de indicac¸ao no painel ˜**

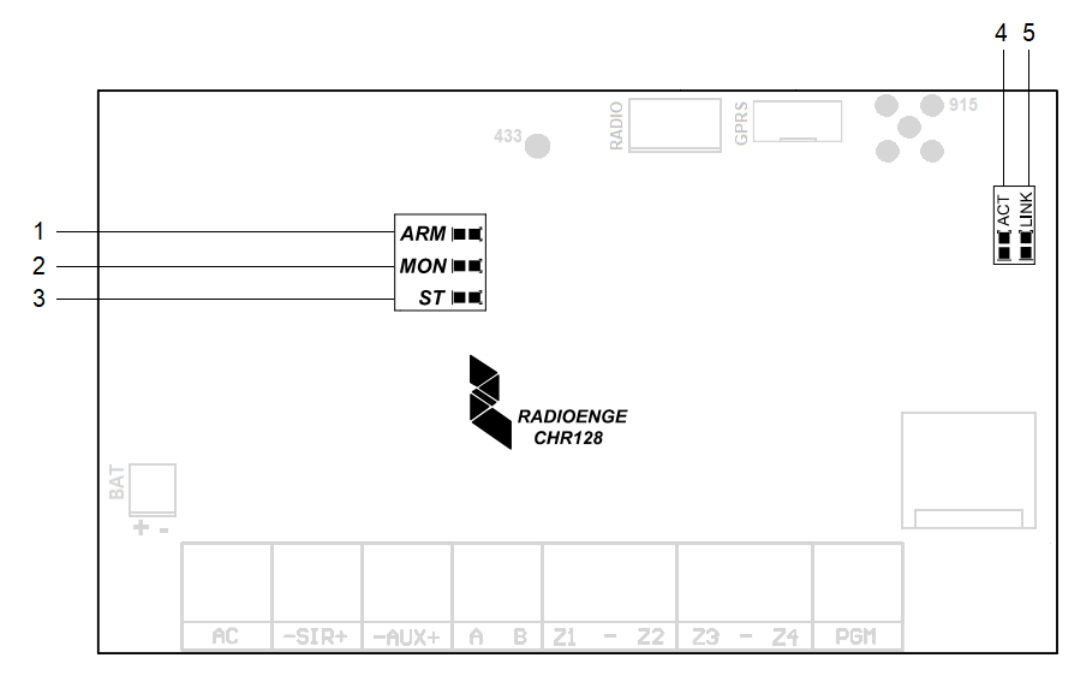

Figura 2: LEDs

- 1) ARM: Aceso indica que a central está armada. Caso alguma partição esteja em disparo, o LED piscará rapidamente. Para o tempo de entrada ou saída, este LED piscará lentamente;
- 2) MON: Aceso indica conexão com o monitoramento ou Cloud via internet;
- 3) ST: Pisca rápido quando há algum problema no sistema, caso contrário, permanece aceso;
- 4) ACT: Piscando indica tráfego de dados na rede;
- 5) LINK: Aceso indica que o cabo ethernet está conectado à central.

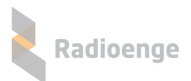

# <span id="page-8-0"></span>**4 Instalação**

### <span id="page-8-1"></span>**4.1 Principais componentes da placa**

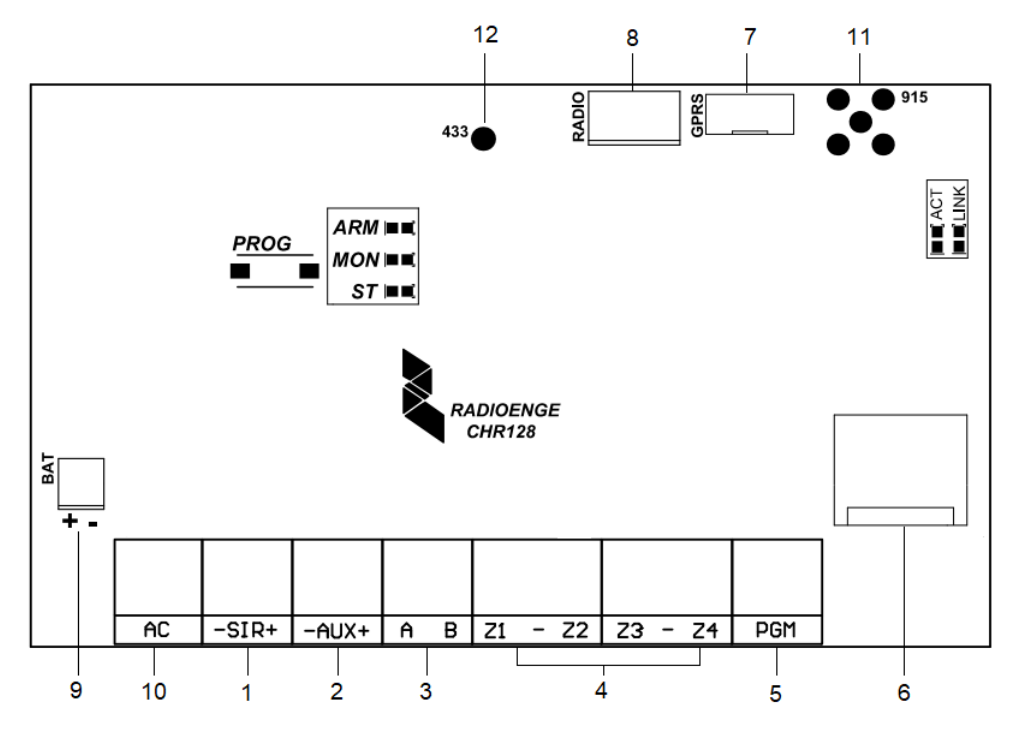

Figura 3: Instalação da central

- 1) Saída para sirene 12 V. Corrente máxima de 1,5 A com proteção contra sobrecorrente;
- 2) Saída auxiliar 12 V para conectar acessórios tais como sensores, teclados, etc. Corrente máxima de 1 A com proteção contra sobrecorrente;
- 3) Barramento RS-485 para conexão de periféricos;
- 4) Entradas de zonas para conexão de sensores com fio;
- 5) Saída PGM contato seco (NA) com relé;
- 6) Conector para cabo ethernet. Pode também ser utilizado para alimentar a central via PoE com tensão máxima de 16 V;
- 7) Conector para módulo GPRS;
- 8) Conector para Rádio Alarme;
- 9) Conector para bateria selada chumbo-ácido 12 V/7 Ah;
- 10) Entrada para alimentação 16 V AC;
- 11) Conector SMA para antena 915 MHz externa;
- 12) Cabo para conexão de antena 433 MHz.

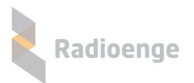

# <span id="page-9-0"></span>**4.2 Sirene (SIR)**

Para ligar a sirene à central de alarme utilize os bornes SIR, ligando o fio positivo de 12 V no  $(+)$ e o fio negativo no borne (-). É necessário inserir um resistor 2k2 em paralelo com a sirene. Corrente máxima de 1,5 A, com proteção contra sobrecorrente.

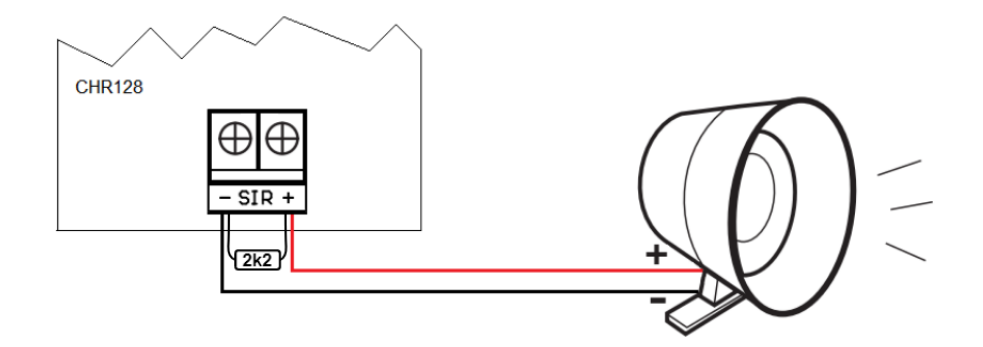

Figura 4: Ligação da sirene na central

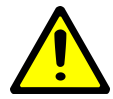

*Atenc¸ao! ˜ Para que seja fornecida a corrente maxima para a sirene ´ e necess ´ ario ´ que a bateria esteja conectada na central*

### <span id="page-9-1"></span>**4.3 Saída Auxiliar (AUX)**

Para ligar acessórios (sensor, teclado, etc) à central de alarme utilize os bornes AUX, ligando o fio positivo de 12 V no  $(+)$  e o fio negativo no  $(-)$ . Corrente máxima de 1 A, com proteção contra sobrecorrente.

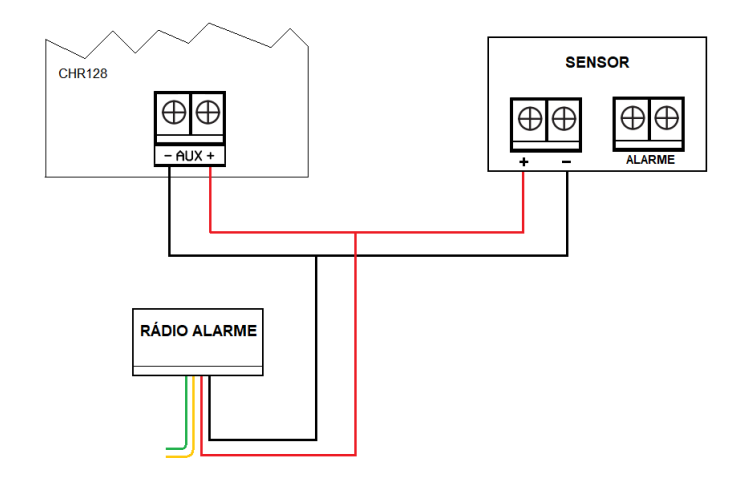

Figura 5: Exmplo de ligação de dispositivos na saída auxiliar da central

# <span id="page-10-0"></span>**4.4 Barramento RS-485 (A B)**

A central possui um conector de 2 vias para ligação de equipamentos periféricos que utilizem protocolo RS-485. Para conectar o equipamento na central, ligue os fios de dados A e B nos bornes A B da central, respectivamente.

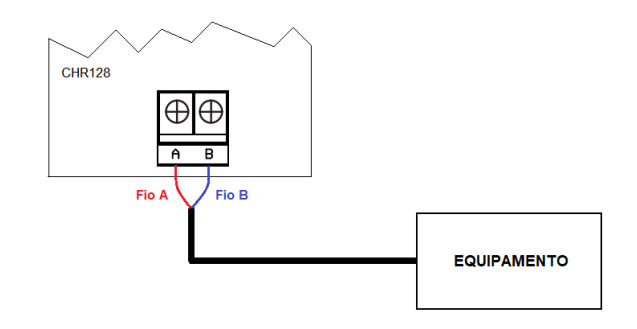

Figura 6: Ligação de equipamento no barramento RS-485 da central

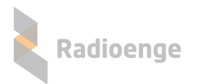

# <span id="page-11-0"></span>**4.5 Zonas por fio**

Os bornes destas zonas formam grupos de tres terminais, sendo o do meio (comum) e dos lados ˆ (entrada para zonas). Neste caso, para os bornes Z1 - Z2 temos zona 1, comum e zona 2. Para os bornes Z3 - Z4, teremos zona 3, comum e zona 4.

### <span id="page-11-1"></span>**4.5.1 Zonas simples**

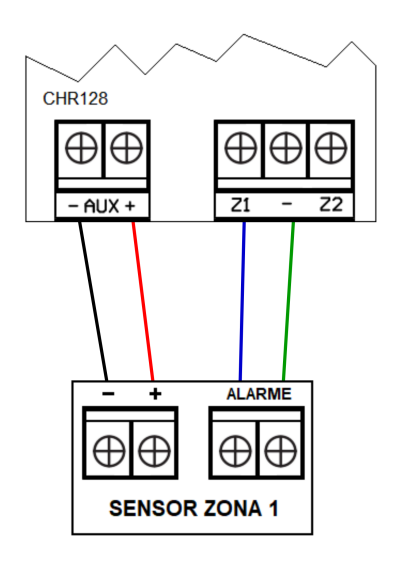

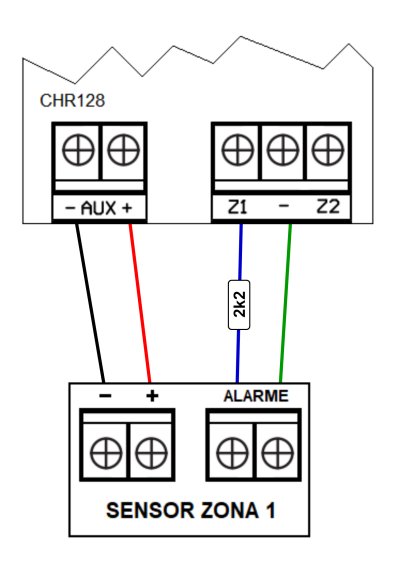

Figura 7: Zona simples sem resistor de fim de linha Figura 8: Zona com resistor de fim de linha

# <span id="page-11-2"></span>**4.5.2 Zona dupla**

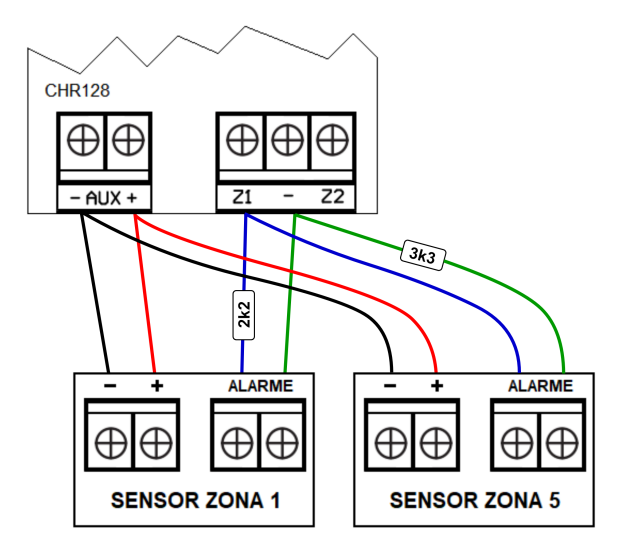

<span id="page-11-3"></span>Figura 9: Zona dupla em paralelo

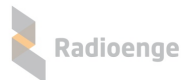

# **4.5.3 Zonas simples e zona dupla com reconhecimento de tamper**

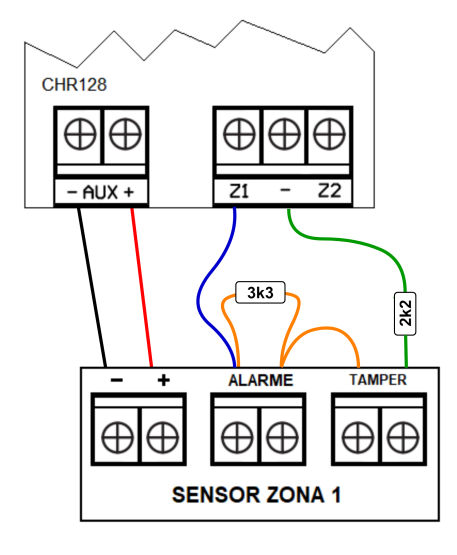

Figura 10: Zona com resistor de fim de linha e reconhecimento de tamper

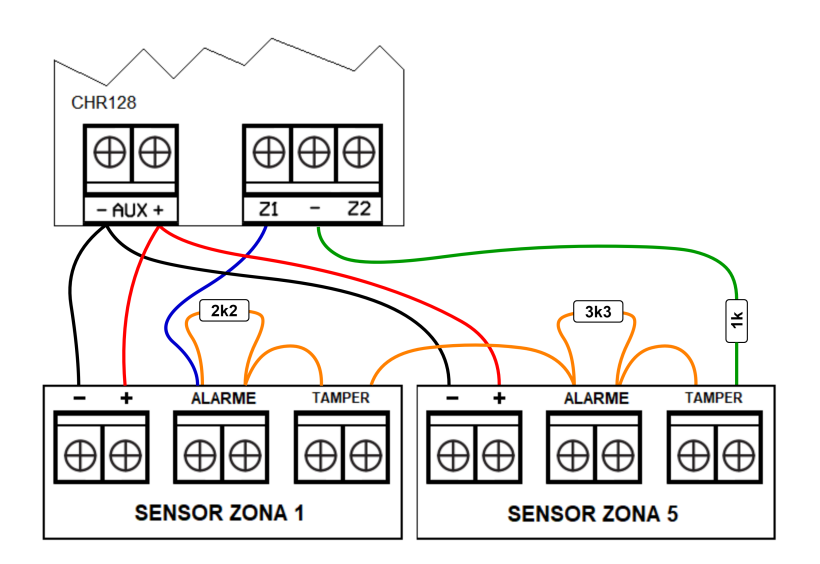

Figura 11: Zona dupla com resistor de fim de linha e reconhecimento de tamper

As zonas 1 até 4 são com fio e as zonas duplas são da 5 até 8, sendo os pares 1-5, 2-6, 3-7 e 4-8. Para mais informações sobre o cadastro das zonas por fio na central, consulte a seção ["Cadastro das](#page-20-2) [zonas por fio".](#page-20-2)

# <span id="page-13-0"></span>**4.6 PGM**

A central possui uma saída PGM contato seco (NA) com relé. A ligação de dispositivos nesta saída e feita conforme o exemplo abaixo: ´

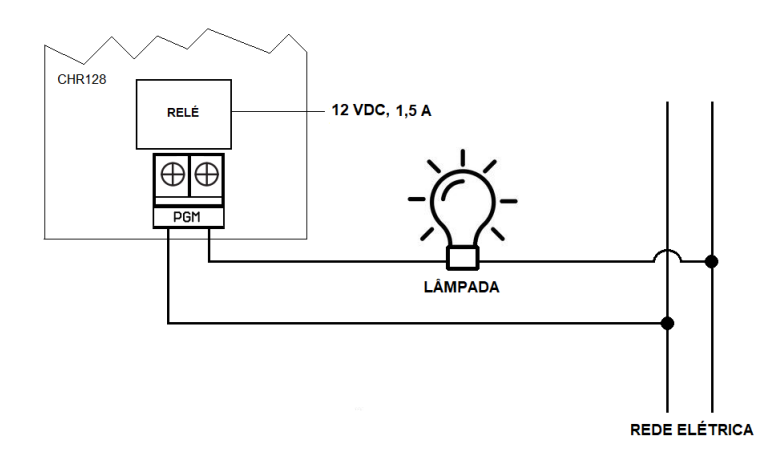

Figura 12: Ligação de um dispositivo na saída PGM da central

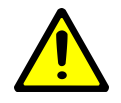

*Atenc¸ao! ˜ A corrente na sa´ıda da PGM nao deve ultrapassar o valor m ˜ aximo de 1,5 A. ´*

# <span id="page-13-1"></span>**4.7 Rede**

A central possui conexão para rede 10 Mbps com protocolo DHCP ou IP 169.254.0.10. Conecte a central ao roteador ou switch com um cabo de rede utilizando o conector ETH. Pode também ser utilizado para alimentar a central via PoE, com tensão máxima de 16 V;

# <span id="page-13-2"></span>**4.8 Radio Alarme ´**

Para conectar o Rádio Alarme na central, insira o conector do rádio no barramento "RADIO" da central. Em seguida, alimente o Rádio Alarme em +12 V usando os fios preto e vermelho.

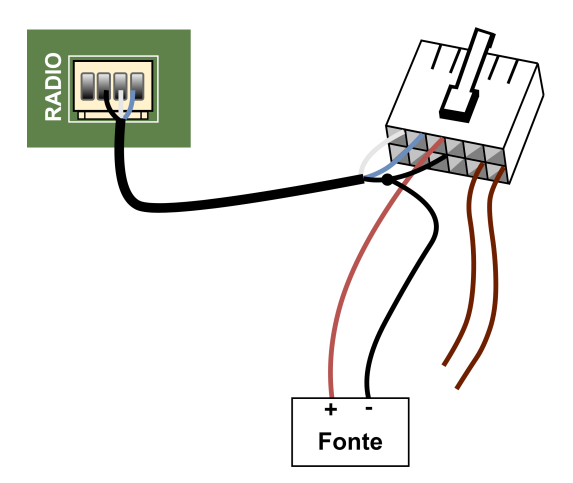

Figura 13: Instalação do Rádio Alarme na central

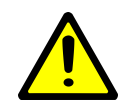

*Use uma fonte de alimentac¸ao separada para o R ˜ adio Alarme! De prefer ´ encia com ˆ backup/nobreak.*

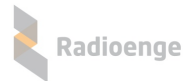

# <span id="page-14-0"></span>**4.9 Modulo GPRS ´**

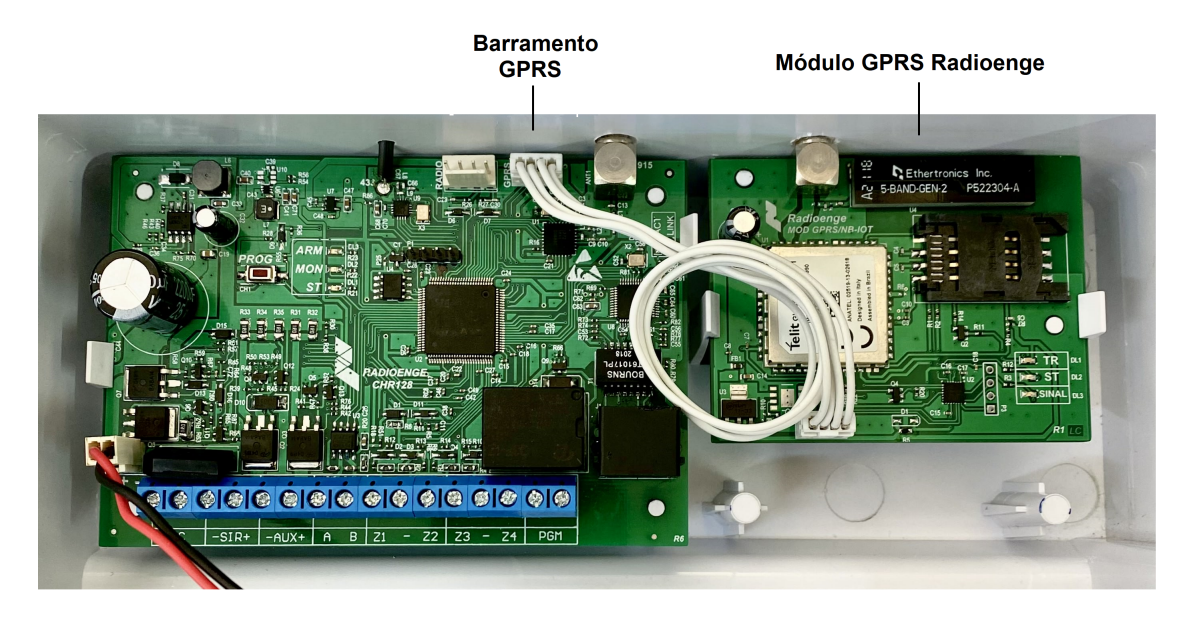

Figura 14: Módulo GPRS instalado na central

### **LEDs**

- LED ST: pisca ao iniciar e vai aumentando a frequência indicando que está efetuando a conexão de dados. Quando se conecta ao WebReceiver, permanece ligado, piscando apenas quando transmite informações.
- **LED TR:**
	- Pisca rapido: procurando rede ´
	- Pisca lento: registrando na rede
- LED Sinal: Indica o nível de sinal da operadora de celular. Pisca 1 a 4 vezes, sendo 4 o nível mais forte.

### <span id="page-14-1"></span>**4.9.1 Instalac¸ao do m ˜ odulo GPRS na central ´**

- 1) Desligue a fonte de alimentação da tomada e retire a bateria da central antes de instalar o módulo;
- 2) Insira o SIM CARD/CHIP no slot do módulo GPRS;
- 3) Conecte o módulo no barramento "GPRS" da central:
- 4) Ligue a fonte da central e conecte a bateria novamente;
- 5) Ative a comunicação do módulo GPRS na configuração da central usando o software ou o aplicativo Radioenge Config;
- 6) Se o seu SIM CARD usar valores especiais de APN, login e senha preencha os campos no software. Caso use uma operadora regular (TIM/OI/VIVO/CLARO) deixe estes 3 campos em branco.

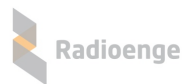

# <span id="page-15-0"></span>**4.10 Bateria (BAT)**

A central contém um conector para bateria selada 12 V/7 Ah. Para instalá-la, utilize o conector BAT obedecendo a polaridade, ou seja, ligando o fio positivo de 12 V no (+) e o fio negativo no (-).

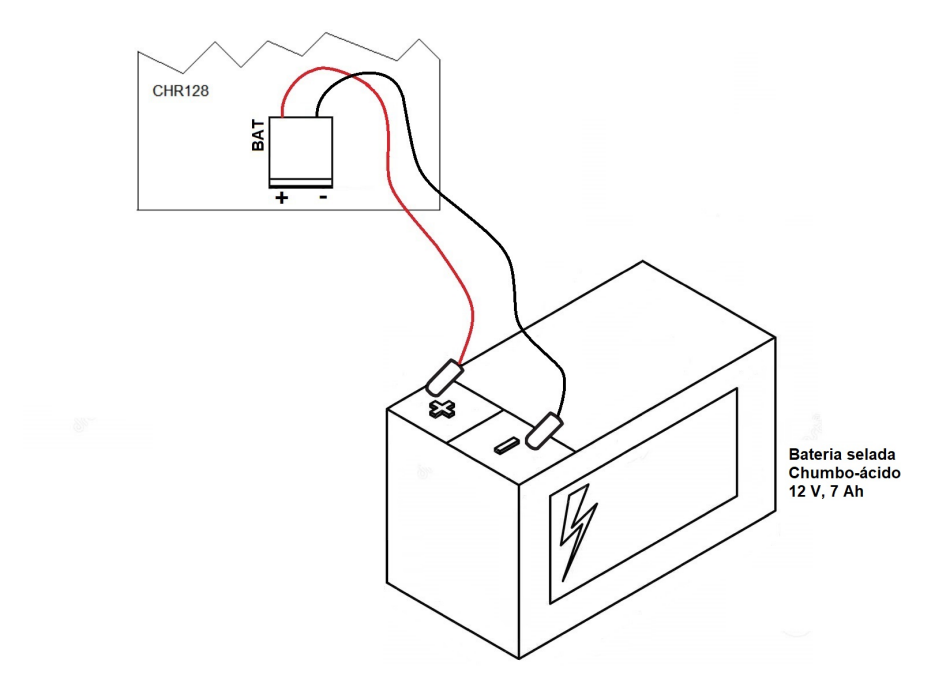

Figura 15: Ligação da bateria na central

# <span id="page-15-1"></span>**4.11 Alimentação (AC)**

A central possui uma entrada de alimentação AC para transformador de 16 V AC. Para alimentar a central, conecte transformador utilizando os bones AC da central, conforme o esquema abaixo.

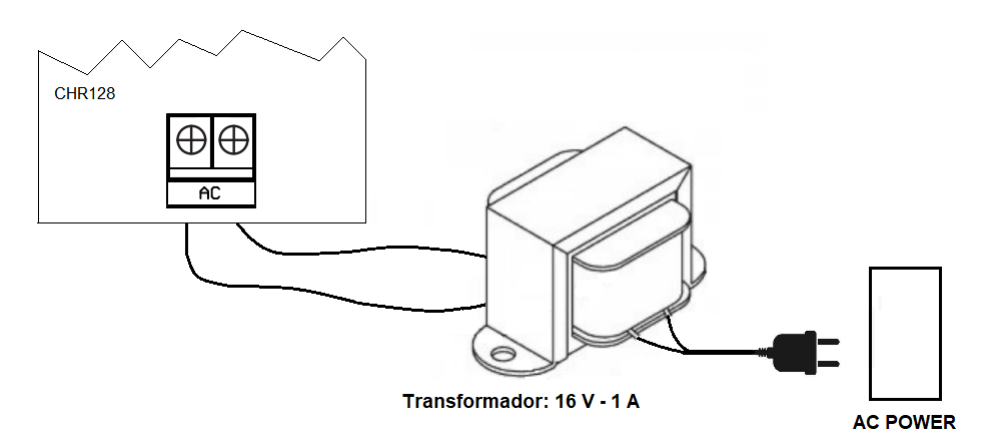

Figura 16: Ligação da alimentação AC na central

# <span id="page-16-0"></span>**5 Software Configurador**

### <span id="page-16-1"></span>**5.1 Download**

O software de configuração pode ser encontrado no site da Radioenge ou no link abaixo: <https://www.radioenge.com.br/wp-content/uploads/downloads-produtos/cwr-128/config-central-latest.zip>

Após realizar o download, abra o software de configuração em um computador conectado à mesma rede da central.

### <span id="page-16-2"></span>**5.2 Login**

Após abrir o software, todas as centrais que estiverem ligadas à alimentação e conectadas na mesma rede local serão exibidas. Para atualizar a lista, clique em "Buscar Centrais".

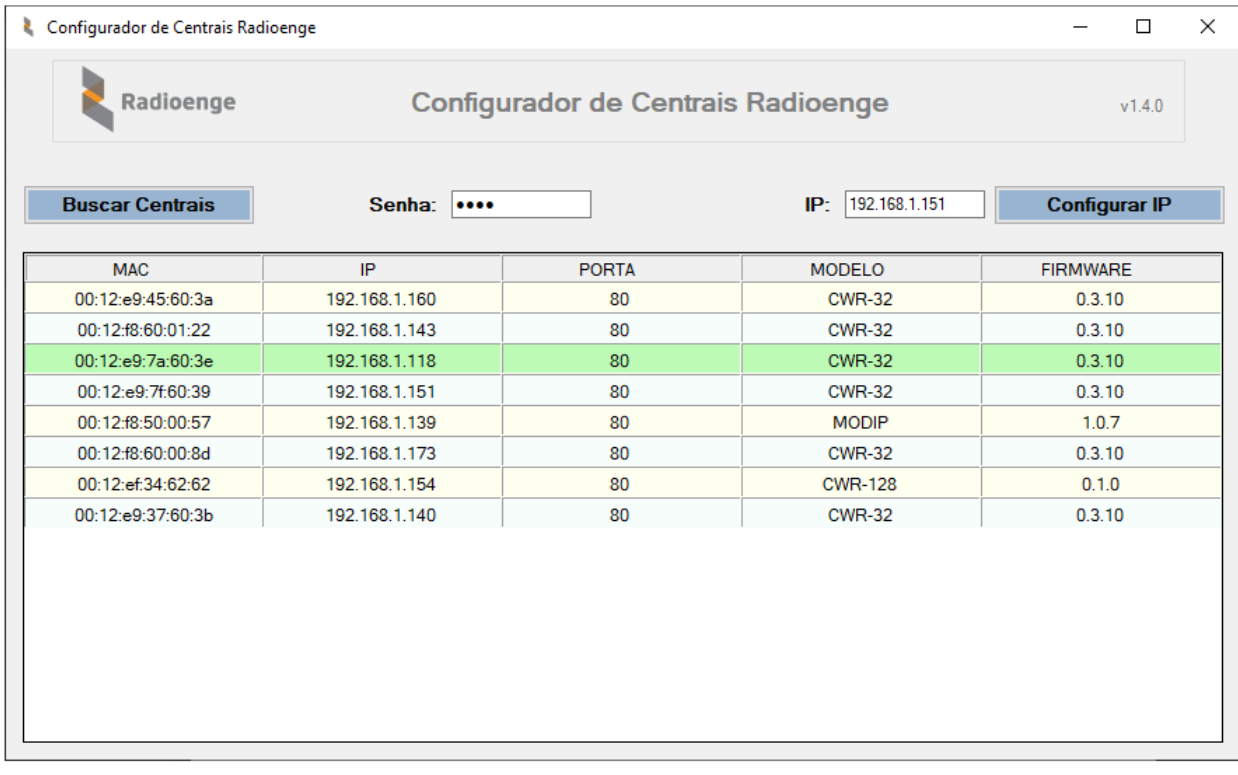

Figura 17: Software configurador de centrais

Em seguida, é necessário inserir a senha do usuário que irá configurar a central. As senhas padrão e permissões de configuração são apresentadas abaixo:

- **· Usuário Mestre** (Senha Padrão 1234): permite incluir, excluir e alterar usuários e controle remoto. Permite gerar o token necessário para incluir a central no aplicativo Radioenge App.
- Usuário Instalador *(Senha Padrão 0000): permite configurar zonas, partições, PGM, parâmetros* do sistema, monitoramento, teclados, sirenes, configuração de rede e Cloud na central de alarme.

OBS.: Para mais informações sobre usuários e privilégios, consulte a seção ["Tipos de usu](#page-27-4)ário".

Após inserir a senha, clique sobre a linha correspondente à central que deseja configurar. É possível também buscá-la inserindo seu endereço IP no campo "IP" e em seguida, clicando em "Configurar IP".

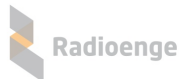

A senha utilizada deve ser de um usuário Mestre ou usuário Instalador. A senha identifica o privilégio de usuário, conforme mostram as Figuras [18](#page-17-1) e [19.](#page-17-2)

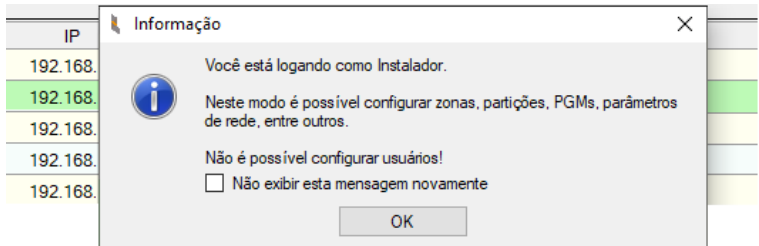

<span id="page-17-1"></span>Figura 18: Login como usuário Instalador

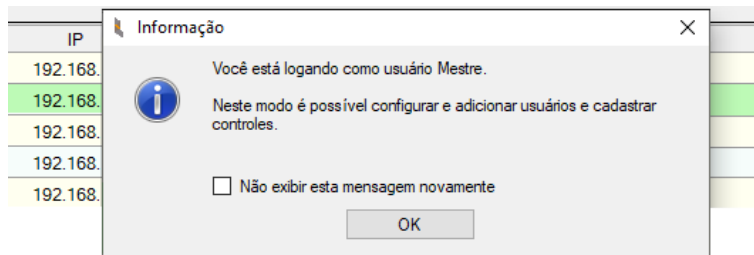

<span id="page-17-2"></span>Figura 19: Login como usuário Mestre

### <span id="page-17-0"></span>**5.3 Menu do configurador**

Após realizar o login, o menu de configuração será aberto conforme a Figura [20.](#page-17-3)

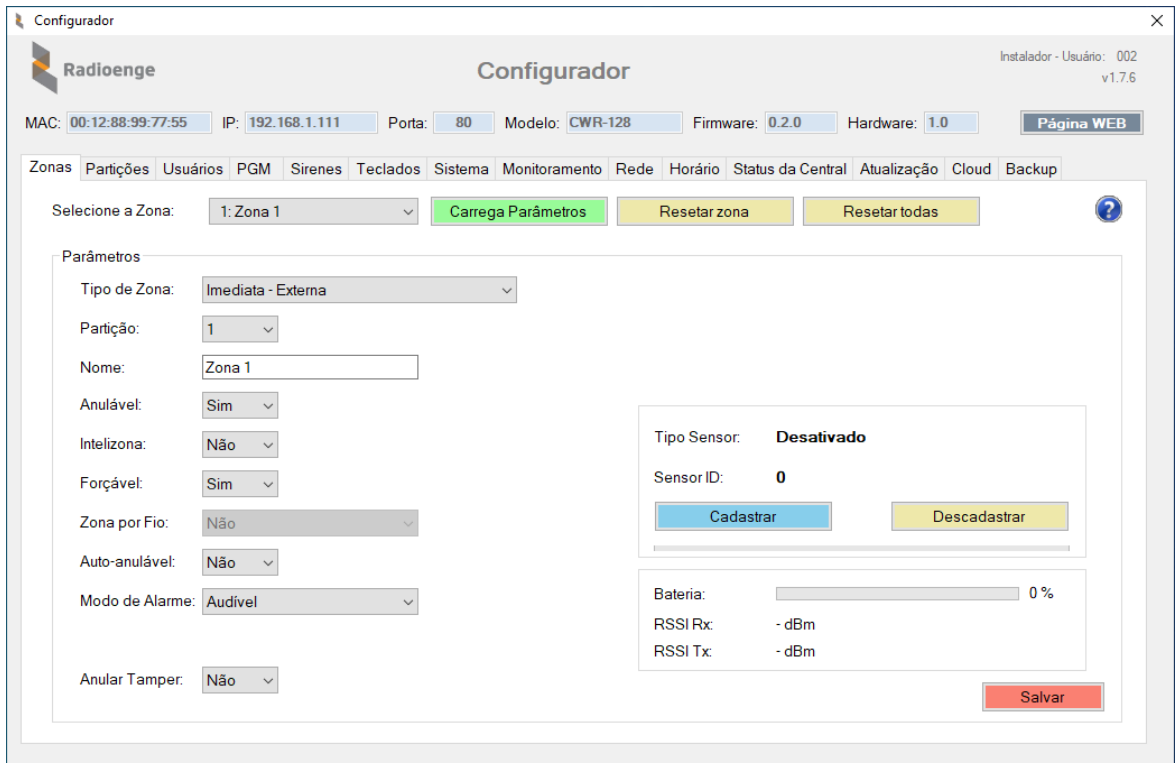

<span id="page-17-3"></span>Figura 20: Menu de configuração

Radioenge

Na parte superior da tela, são exibidas as seguintes informações:

- MAC: endereço físico da central (MAC Address).
- **IP:** endereço IP da central.
- Porta: porta de comunicação da central (HTTP).
- **Modelo**: modelo da central.
- **Firmware:** versão de firmware da central.
- Automação: ao clicar neste botão, a página web da central será aberta.

No canto superior direito são exibidas as informações de tipo de usuário, número do usuário e versão de software.

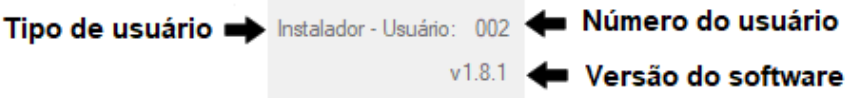

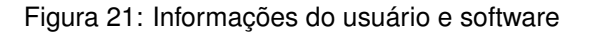

# <span id="page-18-0"></span> $5.4$  Configuração de zonas

Na aba **Zonas**, selecione a zona que deseja configurar e clique em "Carrega Parametros". ˆ

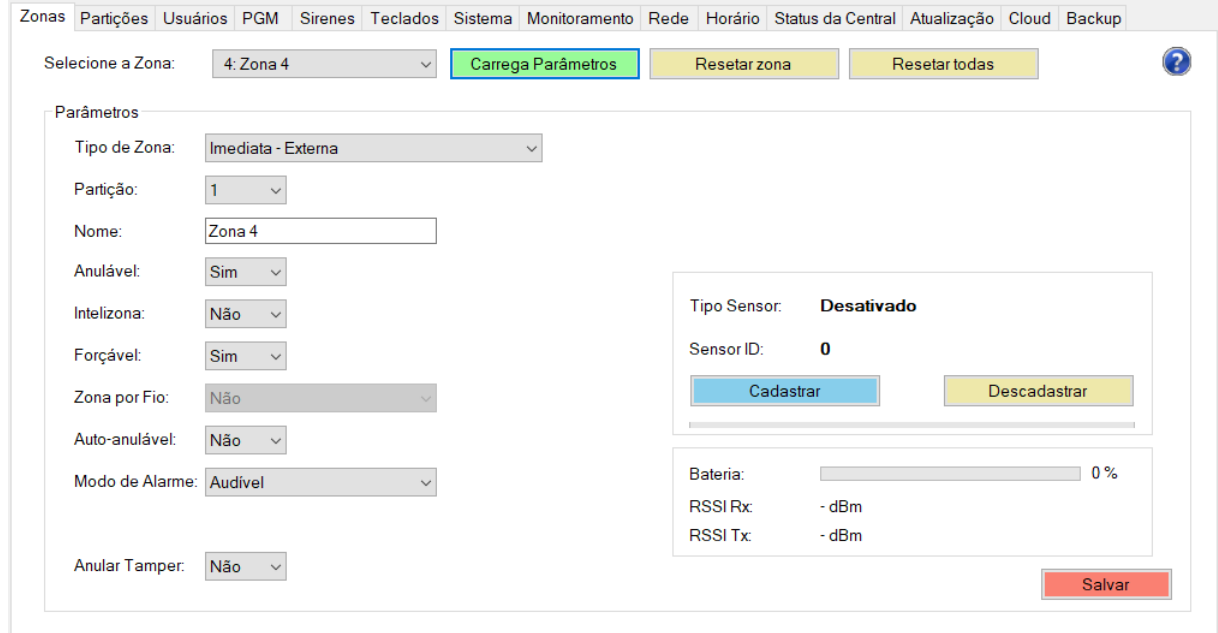

Figura 22: Parâmetros da zona selecionada

Para alterar a configuração da zona para os valores padrão, clique em "Resetar zona". Para retornar todas as zonas para a configuração padrão, clique em "Resetar todas".

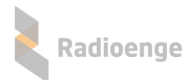

### <span id="page-19-0"></span>**5.4.1 Parametros da zona ˆ**

- **Tipo de zona:** condicão de funcionamento da zona. Para mais informacões, consulte a secão ["Tipos de Zona".](#page-82-1)
- Partição: partição a qual a zona pertence.
- **Nome:** campo para personalizar o nome da zona.
- **Anulável:** permite realizar o anulamento da zona. Selecione "Sim" para permitir ou "Não" para não permitir que a zona seja anulada pelo usuário.
- **Intelizona:** a intelizona (ou zona inteligente) dispara com a detecção de pelo menos 2 eventos dentro do tempo de intelizona configurado na aba partições. Selecione "Sim" para ativar ou "Não" para desativar a intelizona.
- **Forçável:** força a zona a armar mesmo se estiver aberta. Na prática, ao armar a zona forçável, ocorre o mesmo efeito de anular e em seguida armar. Selecione "Sim" para ativar ou "Nao" para ˜ desativar a zona forçável.
- Zona por fio: permite habilitar o funcionamento da zona por fio. Para mais informações, consulte a seção ["Cadastro das zonas por fio".](#page-20-2)
- Auto-anulável: a zona é anulada automaticamente após um determinado número de disparos dentro do mesmo arme. Este número de disparos é configurado na aba partições. Selecione "Sim" para permitir ou "Não" para que a zona não seja auto-anulável.
- **Modo de Alarme:** define o modo como a sirene ira se comportar quando a central receber co- ´ mandos ou disparar.
	- **Audível:** a sirene irá emitir sons audíveis.
	- **Silencioso:** a sirene entrará no modo silencioso, não emitindo sons.
	- **Apenas Reportar:** equivalente ao modo silencioso.
- Anular Tamper: o evento de tamper ocorre quando o gabinete de um sensor PIR é violado (aberto). Se o tamper estiver anulado a central não irá enviar eventos de tamper. Nesse caso, é possível armar a central mesmo se o tamper estiver violado. Selecione "Sim" para anular ou "Não" para que o tamper não seja anulado.

Caso a zona tenha um sensor MAG cadastrado, os parâmetros da Figura [23](#page-19-1) serão exibidos.

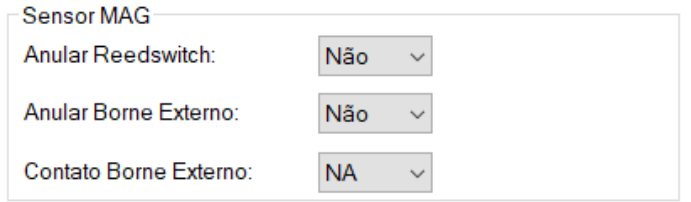

<span id="page-19-1"></span>Figura 23: Parâmetros do sensor MAG

- **Anular Reedswitch:** caso seja utilizado somente o borne externo, deve-se anular o reedswitch. Selecione "Sim" para anular ou "Não" para manter seu funcionamento normal.
- **Anular Borne Externo:** caso seja utilizado somente o reedswitch, deve-se anular o borne externo. Selecione "Sim" para anular ou "Não" para manter seu funcionamento normal.
- **Contato Borne Externo:** tipo de contato no borne externo. Selecione "NF" para definir como normalmente fechado ou "NA" para normalmente aberto.

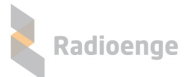

Caso a zona tenha um sensor PIR cadastrado, os parâmetros da Figura [24](#page-20-3) serão exibidos.

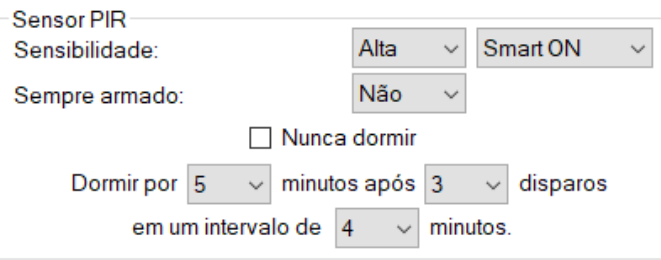

<span id="page-20-3"></span>Figura 24: Parâmetros do sensor PIR

- Sensibilidade: nível de sensibilidade do sensor:
- Modo SMART: permite ativar o modo SMART (inteligência artificial), que oferece ao sensor maior robustez contra falsos alarmes;
- **Sempre armado:** o sensor funcionará como se a central estivesse sempre armada.

Além disso, é possível configurar o intervalo de tempo durante o qual o sensor irá dormir e acordar, ou configurá-lo para nunca dormir.

### <span id="page-20-2"></span><span id="page-20-0"></span>**5.4.2 Cadastro das zonas por fio**

No campo "Zona por fio" selecione o tipo da zona: simples ou com resistor de fim de linha, de acordo com a maneira que o sensor foi instalado na central.

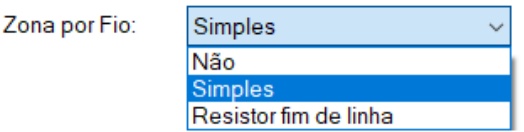

Figura 25: Cadastro da zona por fio

As zonas 1 até 4 são com fio e as zonas duplas são da 5 até 8, sendo os pares 1-5, 2-6, 3-7 e 4-8.

### <span id="page-20-1"></span>**5.4.3 Cadastro de sensores**

Para cada zona, deve-se cadastrar um sensor com um ID diferente, ou seja, não é possível cadastrar o mesmo sensor em mais de uma zona.

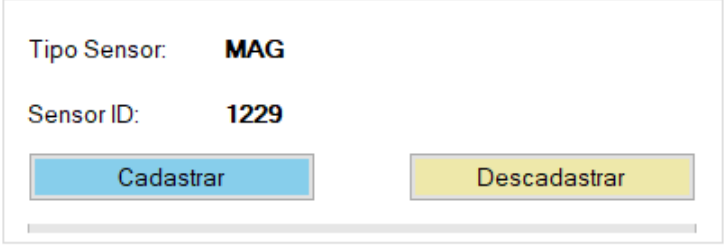

<span id="page-20-4"></span>Figura 26: Dados do sensor cadastrado

Clique em "Cadastrar" e realize o procedimento de cadastro do sensor em ate 30 segundos. Caso ´ o tempo esgotar, é necessário clicar novamente em "Cadastrar".

# <span id="page-21-0"></span>**5.4.3.1 Procedimento de cadastro para os sensores MAG e PIR**

- MAG: Pressione PAR até o LED acender. Após isso, solte o botão.
- PIR: Pressione PROG até o LED acender. Após isso, solte o botão.

Caso o cadastro seja bem sucedido, o LED do dispositivo irá piscar rapidamente antes de apagar.

Para descadastrar, clique em "Descadastrar".

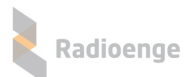

# <span id="page-22-0"></span>**5.4.4 Informac¸oes dos sensores ˜**

Após realizar o cadastro, os campos mostrados pela Figura [26](#page-20-4) serão preenchidos:

- **Tipo Sensor:** tipo do sensor cadastrado.
- Sensor ID: código ID do sensor cadastrado.

As informações de bateria e sinal do sensor cadastrado serão mostradas conforme a Figura [27.](#page-22-2)

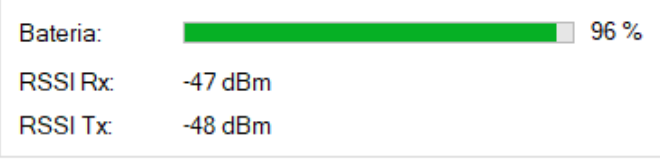

<span id="page-22-2"></span>Figura 27: Informação do sensor cadastrado

- **Bateria:** nível da bateria do sensor.
- **RSSI Rx:** intensidade do sinal recebido.
- **RSSI Tx:** intensidade do sinal transmitido.

### <span id="page-22-1"></span>**5.4.5 Modo dormir em sensores**

O modo dormir contribui para a economia de bateria nos sensores sem fio. Por padrão essa opção vem configurada como: ao detectar 3 vezes em um intervalo de 4 minutos, o sensor dorme por 5 minutos. Para alterar estes parâmetros, utilize os campos indicados nas configurações do sensor, conforme abaixo:

• **Configurac¸ao do modo dormir para o sensor PIR ˜**

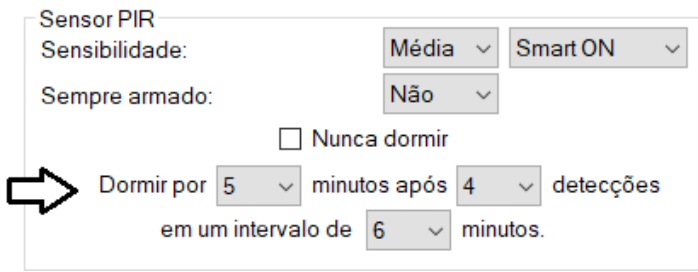

Figura 28: Configuração do modo dormir para o sensor PIR

Neste exemplo, ao detectar 4 vezes em um intervalo de 6 minutos, o sensor dorme por 5 minutos.

 $\bullet$  Configuração do modo dormir para o sensor MAG

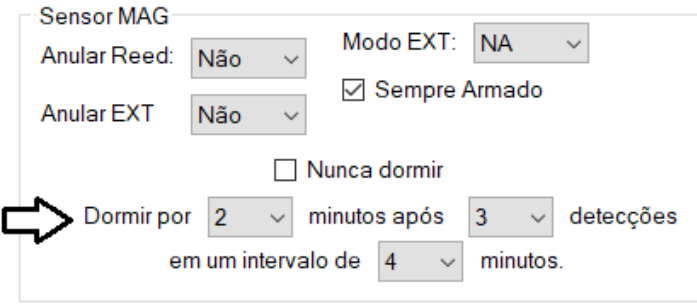

Figura 29: Configuração do modo dormir para o sensor MAG

Neste exemplo, ao detectar 3 vezes em um intervalo de 4 minutos, o sensor dorme por 2 minutos.

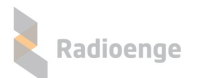

# <span id="page-23-0"></span> $5.5$  Configuração de partições

Na aba **Particões**, selecione a particão que deseja configurar e clique em "Carrega Parâmetros".

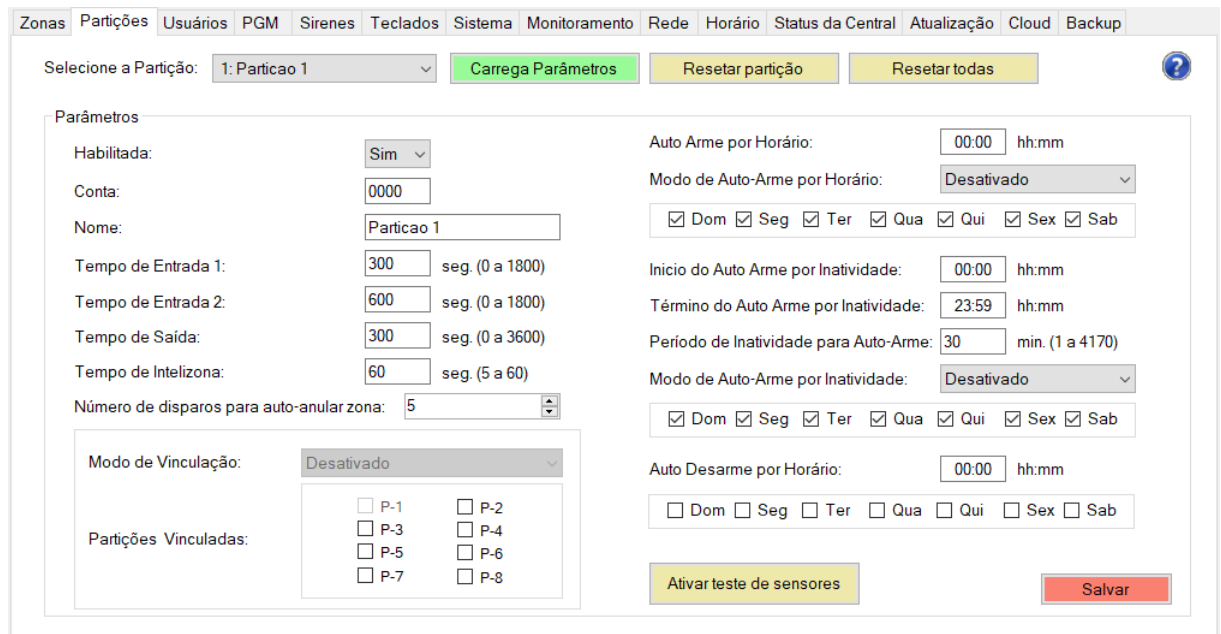

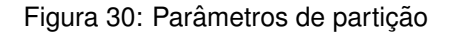

Para alterar a configuração da partição para os valores padrão, clique em "Resetar partição". Para retornar todas as partições para a configuração padrão, clique em "Resetar todas".

### <span id="page-23-1"></span>**5.5.1 Parametros da partic¸ ˆ ao˜**

- Habilitada: selecione "Sim" para ativar ou "Não" para desativar a particão.
- Conta: número da conta do monitoramento da partição. Esta informação é cadastrada pelo técnico instalador da empresa de monitoramento, caso seja utilizada.
- Nome: campo para personalizar o nome da partição.
- Número de disparos para auto-anular zona: número de vezes que a zona deverá disparar dentro do mesmo arme para que ela seja anulada automaticamente. Valido para zonas configuradas ´ como auto-anuláveis.

# <span id="page-23-2"></span>**5.5.2 Temporização**

- **Tempo de Entrada 1**: tempo limite para desarmar a central ao entrar no ambiente. Valido para ´ zonas configuradas como temporizada 1 e para seguidoras, caso o usuario entre primeiro pela ´ zona temporizada.
- **Tempo de Entrada 2:** tempo limite para desarmar a central ao entrar no ambiente. Valido para ´ zonas configuradas como temporizada 2 e para seguidoras, caso o usuario entre primeiro pela ´ zona temporizada.
- **Tempo de Saída:** tempo limite para deixar o ambiente após armar a central.
- Tempo de Intelizona: intervalo de tempo limite, desde a primeira detecção do evento, dentro do qual uma nova detecção irá gerar o disparo. Ou seja, uma intelizona só gera um evento de disparo caso neste intervalo de tempo haja mais de uma violação.

### <span id="page-24-0"></span>**5.5.3 Auto-arme**

• **Auto-arme por horário:** nesta opcão, a central irá armar automaticamente em um horário específico. Insira o horário de auto-arme, selecione o modo de arme e os dias da da semana nos quais o auto arme irá funcionar, nos campos mostrados pela Figura [31.](#page-24-2)

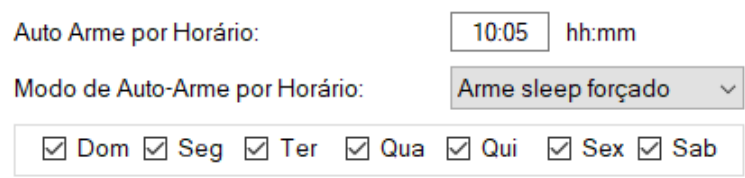

<span id="page-24-2"></span>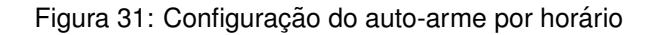

• Auto-arme por inatividade: nesta opção a central irá armar automaticamente caso nenhum evento seja detectado dentro de um determinado período de tempo (período de inatividade) entre os horários de início e término do auto arme.

Insira os horários de início, de término e o período de inatividade para o auto-arme. Em seguida, selecione o modo de arme e os dias da da semana nos quais o auto-arme irá funcionar, nos campos mostrados pela Figura [32.](#page-24-3)

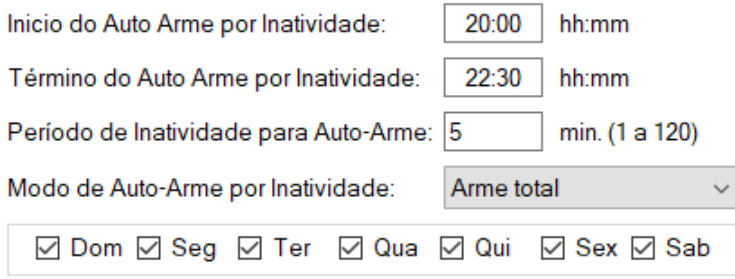

<span id="page-24-3"></span>Figura 32: Horário do auto arme e período de inatividade

### <span id="page-24-1"></span>**5.5.4 Auto desarme**

• Auto-desarme por horário: nesta opção a central irá desarmar automaticamente em um horário específico. Insira o horário do auto-desarme e selecione os dias da semana nos quais o auto desarme irá funcionar, nos campos mostrados pela Figura [33.](#page-24-4)

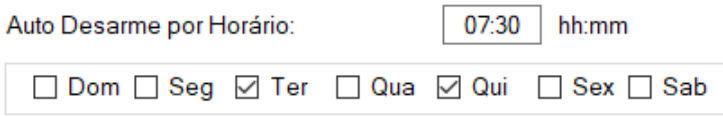

<span id="page-24-4"></span>Figura 33: Configuração do auto-desarme por horário

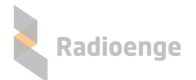

# <span id="page-25-0"></span> $5.5.5$  Vinculação de partições

A vinculação de particões permite associar uma ou mais particões entre si. Desta forma, a particão atual irá seguir o comando de arme das particões vinculadas a ela, ou seja, quando as particões vinculadas a ela armarem, esta partição também irá armar.

Selecione as partições desejadas e defina o modo como elas estarão vinculadas através dos campos mostrados na Figura [34.](#page-25-2)

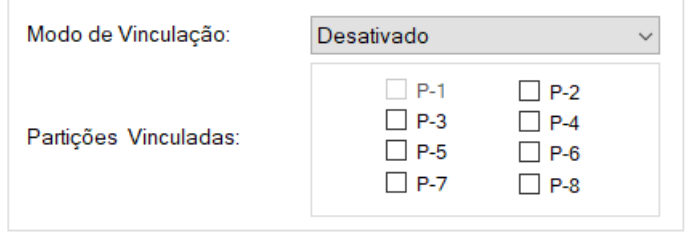

<span id="page-25-2"></span>Figura 34: Vinculação de partições

- $\bullet$  Modo de Vinculação:
	- **Desativado:** nenhuma particão vinculada.

○ Se alguma partição armar: a ocorrência de arme em pelo menos uma das partições vinculadas será o suficiente para armar esta partição.

○ Se todas as partição armarem: será necessário a ocorrência de arme em todas partições vinculadas a esta partição para ela armar.

◦ **P-1 a P-8:** partic¸oes 1 a 8, respectivamente. ˜

Após realizar as configurações, clique em "Salvar".

### <span id="page-25-1"></span>**5.5.6 Teste de sensores**

Ao clicar em "Ativar teste de sensores" a central irá entrar no modo de teste de sensores, gerando o evento de teste.

Para os sensores de presença, é necessário que o usuário aguarde até um keepalive para que o sensor acorde e comece a detectar no modo teste. A central permanece no modo teste por 1 keepalive + 15 minutos. Ao finalizar o modo de teste, o evento de restauro é gerado.

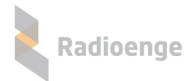

# <span id="page-26-0"></span>**5.6 Configurac¸ao de usu ˜ arios ´**

A aba **Usuários** permite configurar usuários e realizar o cadastro de controle remoto. As permissões são dadas conforme abaixo:

• Instalador: não pode configurar os outros usuários. É permitido a ele alterar apenas o próprio nome e senha. O instalador é o técnico usuário que pode configurar partições, zonas e cadastrar sensores.

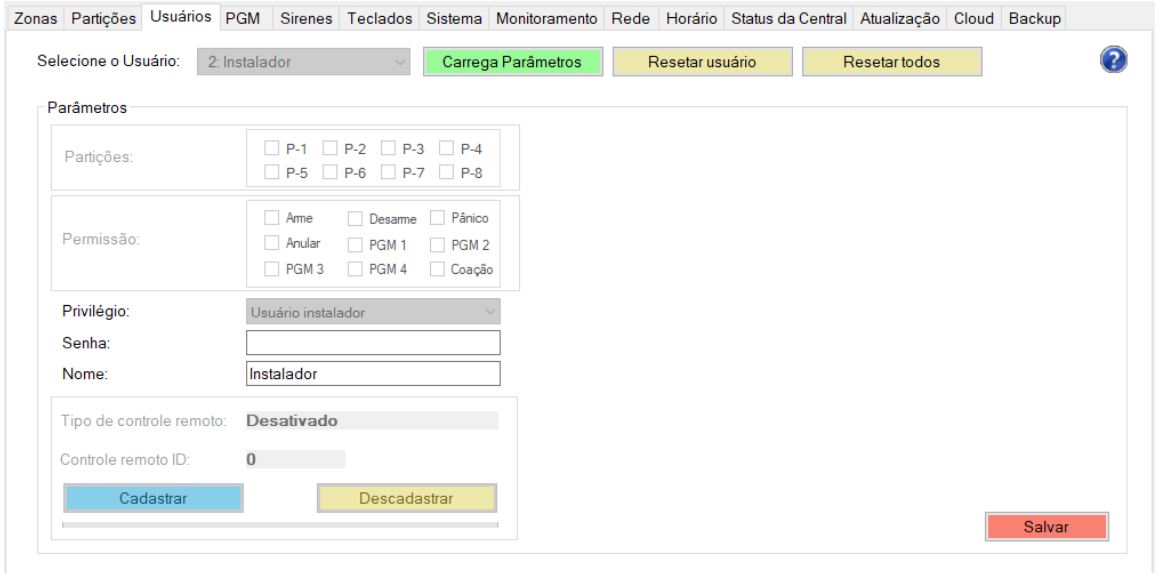

Figura 35: Configuração de usuários - login como Instalador

• **Mestre**: pode cadastrar controle remoto, adicionar e alterar todos os usuarios, exceto o instalador. ´ Não pode configurar partições, zonas e sensores.

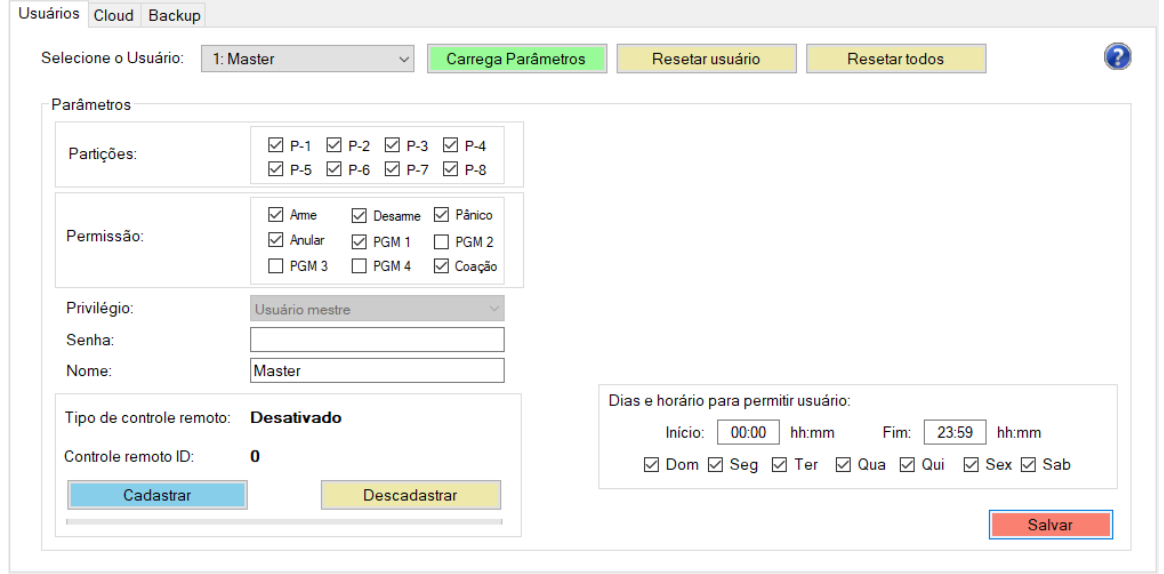

Figura 36: Configuração de usuários - login como Mestre

Selecione o usuário que deseja configurar e clique em "Carrega Parâmetros".

Para alterar a configuração do usuário para os valores padrão, clique em "Resetar usuário". Para retornar todos os usuários para a configuração padrão, clique em "Resetar todos".

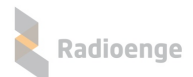

### <span id="page-27-0"></span>**5.6.1 Parametros do usu ˆ ario ´**

- **Particões:** particões às quais o usuário terá acesso.
- Permissão: funções da central que o usuário poderá utilizar.
- **Privilégio:** tipo de privilégio do usuário no sistema.
- Senha: senha do usuário.
- Nome: campo para personalizar o nome do usuário.

### <span id="page-27-4"></span><span id="page-27-1"></span>**5.6.2 Tipo de usuario e privil ´ egios ´**

Cada tipo de usuário possui um nível de privilégio diferente no sistema, conforme descrito abaixo:

- Usuário Mestre: é o único com privilégio para configurar usuários e controles remotos. Pode também gerar o token na aba Cloud, fazer backup e restauro da central.
- Instalador: pode configurar zonas, partições, PGM, parâmetros do sistema, monitoramento, teclados, sirenes, rede, horário, cloud, atualização de firmware, visualizar os status da central, fazer backup e restauro da central. Na aba Usuários, é permitido a ele apenas alterar o próprio nome e senha.
- Sem privilégios: não possui acesso ao software configurador. Sua configuração pode ser feita somente através de um usuário Mestre.

Por padrão de fábrica, os usuários 1 e 2 já vem definidos como Mestre e Instalador, respectivamente.

### <span id="page-27-2"></span>**5.6.3 Cadastro de controle remoto**

Cada usuário pode ter um controle remoto associado. Com ele é possível armar/desarmar a central, utilizar como pânico, coação, entre outras funções.

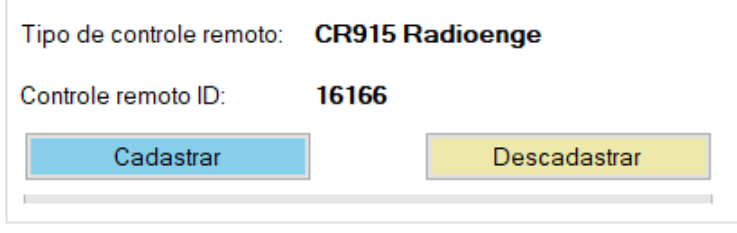

<span id="page-27-5"></span>Figura 37: Controle remoto cadastrado

Clique em "Cadastrar" e realize o procedimento de cadastro do controle em ate 30 segundos. Caso ´ o tempo esgotar, é necessário clicar novamente em "Cadastrar".

# <span id="page-27-3"></span>**5.6.3.1 Procedimento de cadastro dos controles**

- **CR-915:** Pressione e solte simultaneamente os botões **a** (desarme) e **de** (sleep). Quando o LED ficar aceso, pressione e solte qualquer botao para confirmar. Caso o cadastro seja bem ˜ sucedido, o LED do controle remoto irá piscar rapidamente antes de apagar.
- 433 MHz Code-learning: Pressione qualquer botão do controle até que a mensagem de cadastro realizado com sucesso seja exibida na tela.

Após realizar o cadastro, os campos mostrados pela Figura [37](#page-27-5) serão preenchidos:

- **Tipo de controle remoto:** 433 ou Radioenge.
- Controle remoto ID: código ID do controle remoto cadastrado.

Para descadastrar o controle clique em "Descadastrar".

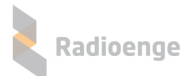

# <span id="page-28-0"></span>**5.6.4 Configurac¸ao do controle remoto ˜**

Após cadastrar o controle remoto, é possível configurar as funções da cada botão e as partições nas quais irá funcionar. Estas configurações podem ser feitas somente pelo usuário Mestre.

#### **Configuração do controle CR-915**

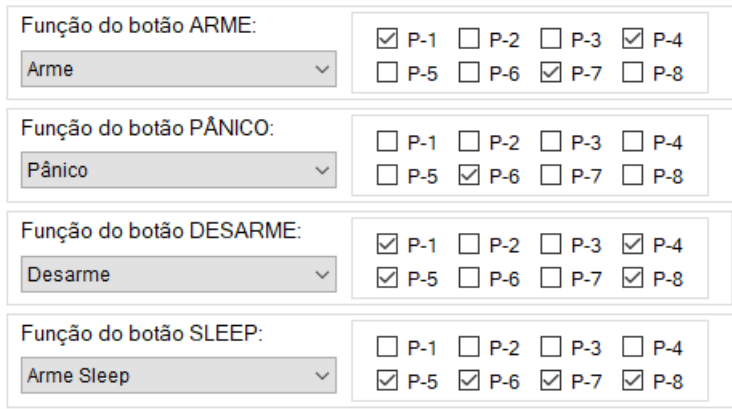

Figura 38: Configuração dos botões do controle remoto CR-915

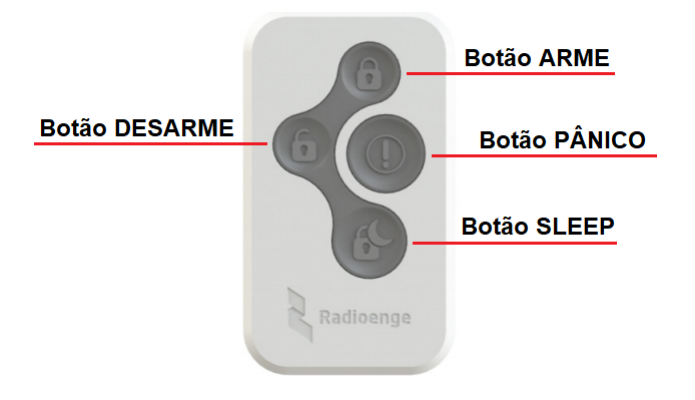

Figura 39: Botões do controle remoto CR-915

### **Configurac¸ao do controle 433 MHz Code-learning ˜**

| Função do botão 4:<br>Pânico<br>$\checkmark$     | MP-1 OP-2 OP-3 OP-4<br>$\Box$ P-5 $\Box$ P-6 $\Box$ P-7 $\Box$ P-8                            |
|--------------------------------------------------|-----------------------------------------------------------------------------------------------|
| Função do botão 3:<br>Arme Sleep<br>$\checkmark$ | $\boxdot$ P-1 $\Box$ P-2 $\Box$ P-3 $\Box$ P-4<br>$\Box$ P-5 $\Box$ P-6 $\Box$ P-7 $\Box$ P-8 |
|                                                  |                                                                                               |
| Funcão do botão 2:<br>$\checkmark$<br>Desarme    | $\boxdot$ P-1 $\Box$ P-2 $\Box$ P-3 $\Box$ P-4<br>$\Box$ P-5 $\Box$ P-6 $\Box$ P-7 $\Box$ P-8 |

<span id="page-28-1"></span>Figura 40: Configuração dos botões do controle remoto 433 MHz Code-learning

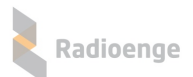

### **5.6.5 Func¸ao p ˜ anico atrav ˆ es do controle remoto ´**

A funcão pânico através do botão do controle remoto poderá ser no modo silencioso ou audível.

Configure o botão do controle com uma das funções:

- Pânico
- Pânico audível

Para gerar o evento de pânico, segure o botão por cerca de 5 segundos. O clique curto no botão não terá efeito.

As notificações irão aparecer no aplicativo e na aba de eventos da página web da central.

#### <span id="page-29-0"></span>**5.6.6 Func¸ao coac¸ ˜ ao atrav ˜ es do controle remoto ´**

O modo coação realiza a função de arme ou desarme normalmente com um clique curto. Com um clique longo (segurando o botão cerca de 5 segundos) ele faz a mesma coisa, gerando também um evento de coação.

Configure o botão do controle remoto com uma das seguintes funções:

- Desarme com coacão
- Arme/desarme com coação

#### <span id="page-29-1"></span>**5.6.7** Dias e horário para permitir usuário

É permitido ao usuário Mestre configurar os dias e horário em que cada usuário poderá operar a central (exceto usuário Instalador).

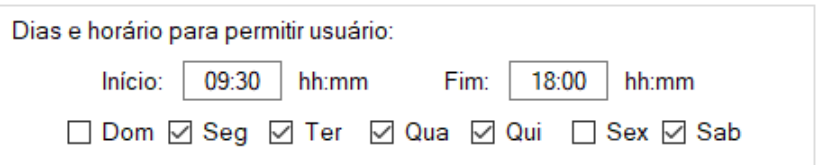

Figura 41: Configuração de dias e horário para permitir o usuário

Insira o horário de início e fim e selecione os dias da semana em que o usuário terá permissão para realizar as ações configuradas para ele nesta aba.

OBS.: Usuários do tipo mestre sempre têm permissão.

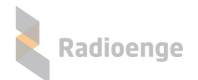

# <span id="page-30-0"></span>**5.7** Configuração de PGM

A aba **PGM** permite configurar o acionamento da PGM. Selecione a PGM que deseja configurar e clique em "Carrega Parâmetros".

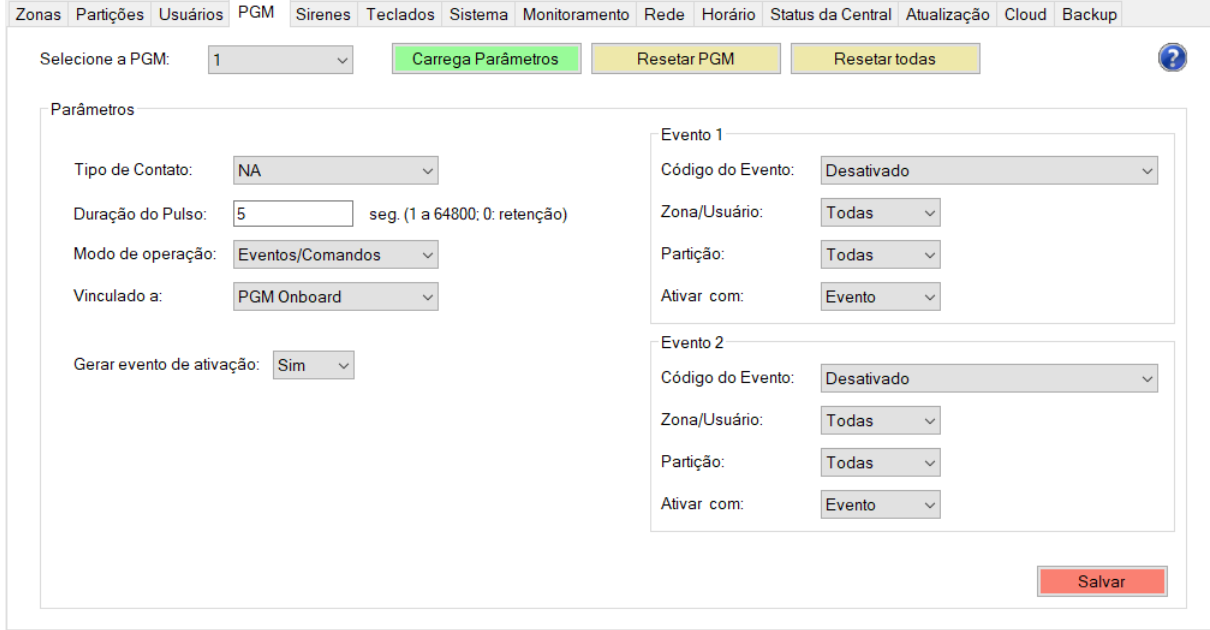

Figura 42: Parâmetros da PGM

Para alterar a configuração da PGM para os valores padrão, clique em "Resetar PGM". Para retornar todas as PGMs para a configuração padrão, clique em "Resetar todas".

# <span id="page-30-1"></span>**5.7.1 Parametros da PGM ˆ**

- **Tipo de Contato:** selecione "NA" para definir o contato como normalmente aberto ou "NF" para definir como normalmente fechado.
- Duração do Pulso: intervalo de tempo em segundos no qual a PGM permanecerá acionada após seu disparo.
	- Zero: retencão.
	- **Maior que zero:** pulsado.
- Modo de operação:
	- **Desativado:** desativa a PGM.
	- **Eventos/comandos:** a PGM ira acionar na ocorr ´ encia de eventos (Evento 1 e Evento 2). ˆ
	- **Seguir sirene:** a PGM ira acionar toda vez que a sirene disparar. ´

◦ **Indicar armado/desarmado:** a PGM ira acionar quando a central estiver armada (para ´ contato tipo NA) ou desarmada (para contato tipo NF).

- **Vinculado a:**
	- **PGM Onboard**: conectada fisicamente na sa´ıda PGM da central.
	- **Sirenes sem fio:** vinculada a alguma sirene sem fio

Caso o modo de operação "Eventos/Comandos" seja selecionado, os campos Evento 1 e Evento 2 devem ser configurados:

• Código do Evento: código do evento que ao ser gerado, deverá acionar a PGM. A saída PGM é vinculada a um evento da central. Para mais detalhes leia a seção "Código de Eventos da [Central".](#page-84-0)

- Zona/Usuário: zona ou usuário ao qual a PGM está associada.
- $\bullet$  **Partição:** partição à qual a PGM está associada.
- Ativar com: condições de ativação da PGM
	- **Evento:** ocorrencia de eventos. ˆ
	- **Restauro:** ocorrencia de restauro. ˆ
	- **Ambos:** ocorrencia de eventos e restauros. ˆ

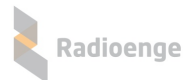

# <span id="page-32-0"></span>**5.8 Sirenes/Repetidores**

A aba **Sirenes/Repetidores** permite cadastrar sirenes sem fio e repetidores realizar a configuração das sirenes.

Selecione a sirene desejada e clique em "Carrega Parâmetros".

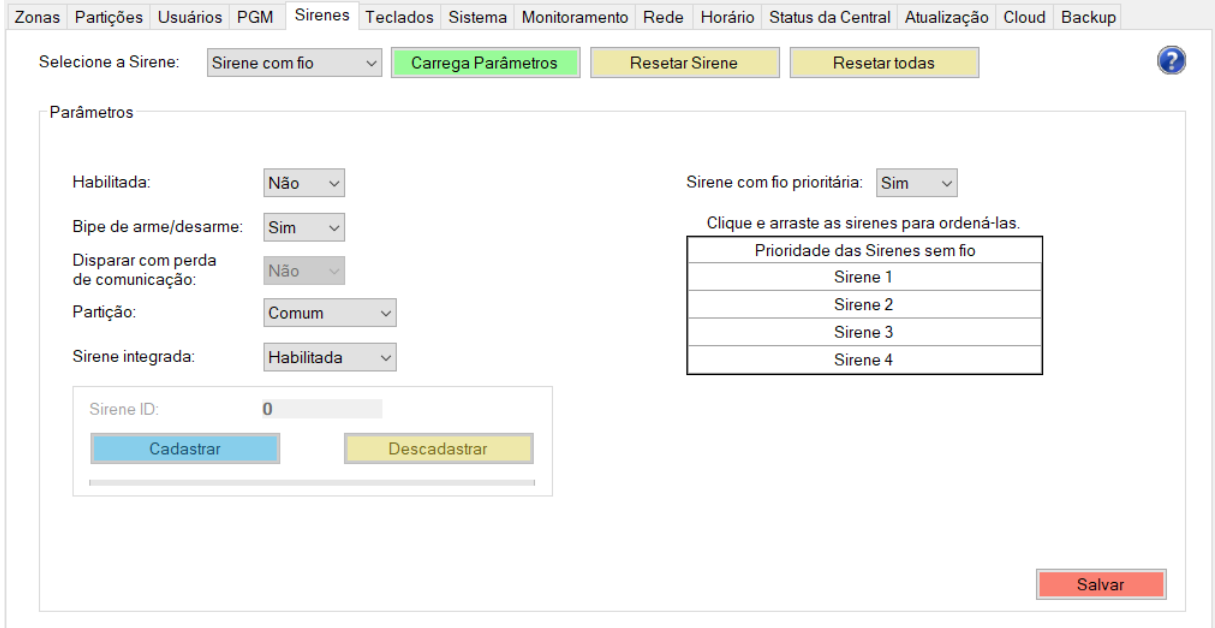

Figura 43: Parâmetros da sirenes

Para alterar a configuração da sirene para os valores padrão, clique em "Resetar Sirene". Para retornar todas as sirenes para a configuração padrão, clique em "Resetar todas".

### <span id="page-32-1"></span>**5.8.1 Parametros da sirene ˆ**

- **Habilitada:** guando uma sirene está habilitada ela irá operar normalmente, seguindo os parâmetros configurados. Ao desabilitar, ela deixará de funcionar. Selecione "Sim" para habilitar ou "Não" para desabilitar a sirene.
- Bipe de arme/desarme: selecionando a opção "Sim" a sirene irá emitir bipe sempre que for armada ou desamada. Selecionando a opcão "Não", a sirene não irá emitir o bipe.
- Disparar com perda de comunicação: selecionando a opção "Sim" a sirene irá disparar quando houver falha de comunicação com a central. Selecionando a opção "Não", a sirene não irá disparar.
- Partição: partições nas quais a sirene irá funcionar.
- **Sirene integrada:** permite habilitar/desabilitar a sirene integrada.

### <span id="page-32-2"></span>**5.8.2 Cadastro de sirene sem fio**

A central permite cadastrar até 4 módulos sem fio para sirene.

Para cadastrar um módulo, selecione uma das opções de sirene sem fio e clique em "Cadastrar".

Neste momento, a central entrará em modo de pareamento. No módulo sem fio para sirene (SIR-915) pressione e segure o botão PROG por aproximadamente 5s. O LED deve apagar, acender e permanecer aceso. Quando isso ocorrer, solte o botão.

Após cadastrar o módulo, seu ID será exibido no campo "Sirene ID". Além disso, o SIR-915 deve piscar o LED rapidamente indicando que o processo de pareamento ocorreu com sucesso.

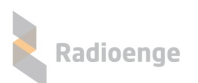

# <span id="page-33-0"></span>**5.9 Teclados**

A aba **Teclados** permite cadastrar e configurar até 8 teclados sem fio e configurar até 4 teclados com fio.

Selecione o teclado que será configurado e clique em "Carrega Parâmetros".

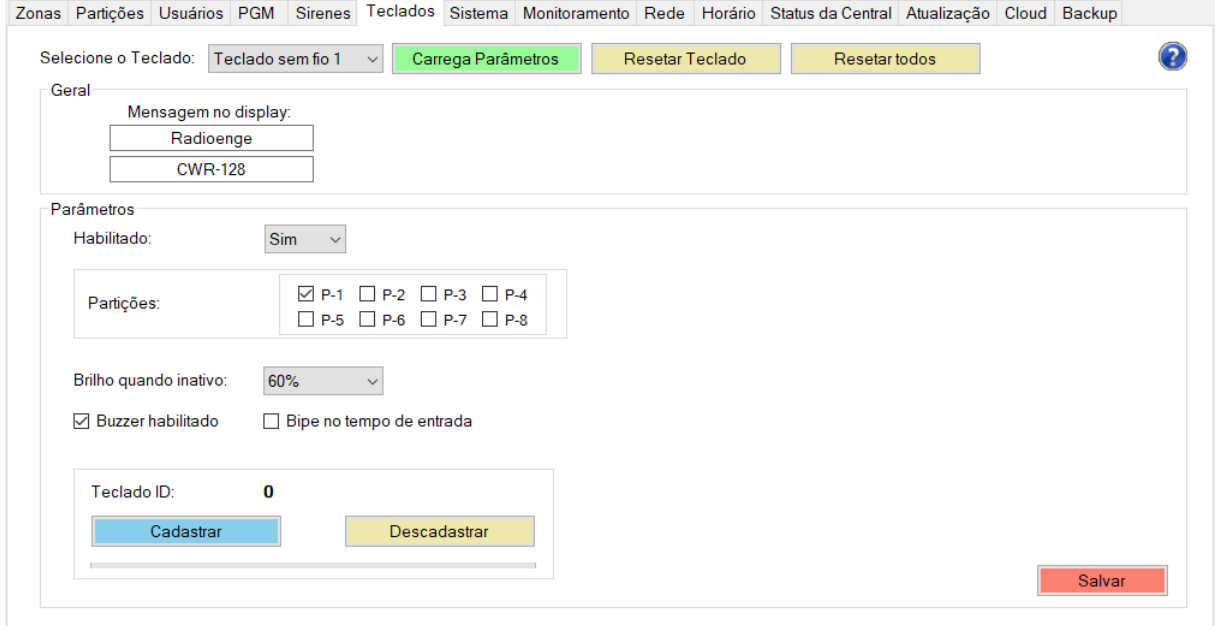

Figura 44: Parâmetros do teclado selecionado

Para alterar a configuração do teclado para os valores padrão, clique em "Resetar Teclado". Para retornar todas as sirenes para a configuração padrão, clique em "Resetar todos".

# <span id="page-33-1"></span>**5.9.1 Parametros do teclado sem fio ˆ**

- Mensagem no display: campos para inserir as mensagens que serão exibidas no display do teclado principal e dos teclados sem fio cadastrados na central.
- Habilitado: selecione "Sim" para habilitar ou "Não" para desabilitar o teclado.
- **Particões:** o teclado irá mostrar os status apenas das particões selecionadas. As particões de número 1 a 8 são representadas por P-1 a P-8, respectivamente.
- Brilho quando inativo: configuração da intensidade do brilho do display quando ele estiver na tela de descanso.
- Buzzer habilitado: permite habilitar ou não o buzzer do teclado.
- Bipe no tempo de entrada: permite habilitar ou não o bipe do teclado ao contar o tempo de entrada.

### <span id="page-33-2"></span>**5.9.2 Cadastro de teclado sem fio**

A central CHR-128 permite cadastrar até 8 teclados sem fio.

Para cadastrar um teclado, selecione uma das opções de teclado e clique em "Cadastrar".

Neste momento, a central entrará em modo de pareamento. No teclado, pressione e segure o botão ESC até que a mensagem "Cadastrado com sucesso" seja exibida no display.

Após cadastrar o teclado, seu ID será exibido no campo "Teclado ID".

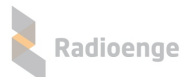

# <span id="page-34-0"></span>**5.10 Configuração do sistema**

A aba **Sistema** permite realizar as configurações gerais da central.

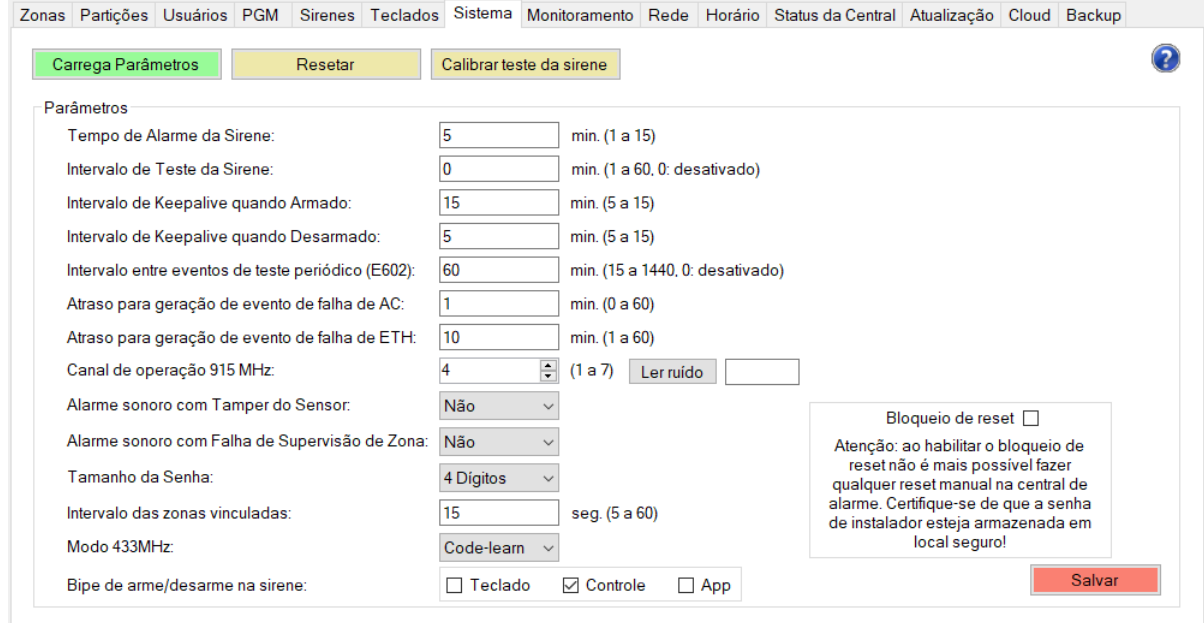

Figura 45: Configurações do sistema

Para retornar os parâmetros do sistema para a configuração padrão, clique em "Resetar".

#### <span id="page-34-1"></span>**5.10.1 Intervalos de testes, keepalives e atraso de eventos de falha**

- **Intervalo de Teste da Sirene:** intervalo de tempo entre os testes periodicos da sirene. ´
- **· Intervalo de Keepalive quando Armado:** intervalo de tempo entre transmissões de keepalives dos sensores quando a central estiver armada.
- **Intervalo de Keepalive quando Desarmado:** intervalo de tempo entre transmissões de keepalives dos sensores quando a central estiver desarmada.
- **Intervalo entre eventos de teste periodico (E602): ´** tempo para reportar os testes periodicos da ´ central à empresa de monitoramento.
- Atraso para geração de evento de falha AC: intervalo de tempo contado desde a queda de energia para que seja reportado à empresa de monitoramento.
- Atraso para geração de evento de falha de ETH: intervalo de tempo contado desde a queda da conexão via ethernet para que seja reportado à empresa de monitoramento.

#### <span id="page-34-2"></span>**5.10.2** Configuração de avisos sonoros

- Tempo de Alarme da Sirene: tempo de duração do efeito sonoro da sirene caso não haja evento de restauro.
- **Alarme sonoro com Tamper do Sensor:** se o tamper do sensor for aberto, o alarme irá disparar caso a opção "Sim" esteja marcada. Se a opção "Não" for marcada, o alarme não irá disparar.
- Alarme sonoro com Falha de Supervisão de Zona: a falha de supervisão acontece quando a central fica 3,5 vezes o tempo de keepalive configurado sem receber informações do sensor. Nesse caso, quando o evento de falha for gerado o alarme irá disparar caso a opção "Sim" esteja marcada. Se a opção "Não" for marcada, o alarme não irá disparar.
- **Bipe de arme/desarme na sirene:** a central podera emitir bipes ao ser armada/desarmada via ´ teclado, controle ou app. Selecione uma ou mais opções.

### <span id="page-35-0"></span>**5.10.3 Parametros de operac¸ ˆ ao de sensores e controles ˜**

• Canal de operação 915 MHz: número do canal de operação na faixa de 915 MHz.

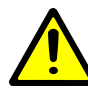

*Se o canal for alterado, todos os sensores e controles remotos deverao ser parea- ˜ dos novamente.*

- Leitura de ruído: realiza a leitura de sinal do canal selecionado.
- Modo 433 MHz: modo de operação do controle remoto: Code-learn ou Radioenge.

#### <span id="page-35-1"></span>**5.10.4 Senha do usuario ´**

• Tamanho da Senha: quantidade de dígitos que as senhas de usuário deverão conter.

#### <span id="page-35-2"></span>**5.10.5 Bloqueio de reset**

O bloqueio de reset impede que a central seja resetada manualmente. Para habilitar esta opção, selecione o item "Bloqueio de reset".

### <span id="page-35-3"></span>**5.10.6 Calibrac¸ao do teste da sirene ˜**

A calibração do teste da sirene serve para encontrar o valor de referência que será utilizado no teste periodico da sirene. Ela deve ser feita com a sirene instalada ou com o cabo de comprimento igual ao ´ que será utilizado na instalação final.

Para realizar a calibração, clique em "Calibrar teste da sirene". Em seguida, a mensagem de confirmação mostrada pela figura [46](#page-35-4) será exibida.

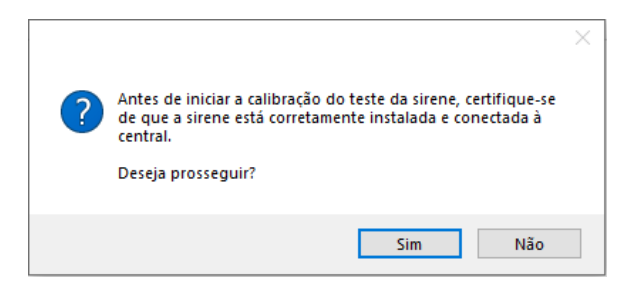

Figura 46: Confirmação da calibração

Após verificar a instalação da sirene, clique em "Sim" e aguarde 1 minuto até a finalização da calibração.

<span id="page-35-4"></span>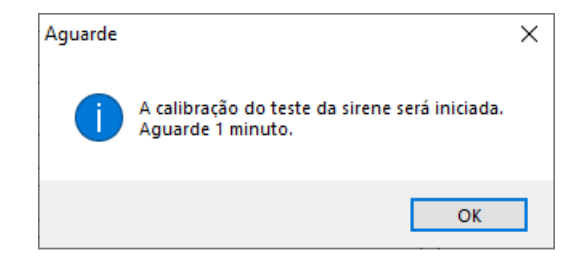

Figura 47: Início da calibração

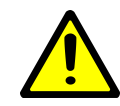

*A calibrac¸ao do teste da sirene ˜ e importante para que os testes peri ´ odicos da ´* sirene sejam realizados corretamente. Durante o minuto de espera da calibracão, *ela nao deve ser armada nem desarmada. ˜*
## **5.11 Configurac¸ao de monitoramento ˜**

A aba **Monitoramento** permite configurar a comunicação da central com o monitoramento.

 $\acute{\text{E}}$  possível realizar até duas conexões com o monitoramento, utilizando o WebReceiver ou o protocolo direto. Além das conexões via IP, pode-se utilizar também a comunicação via Rádio Alarme Radioenge e via Módulo GPRS.

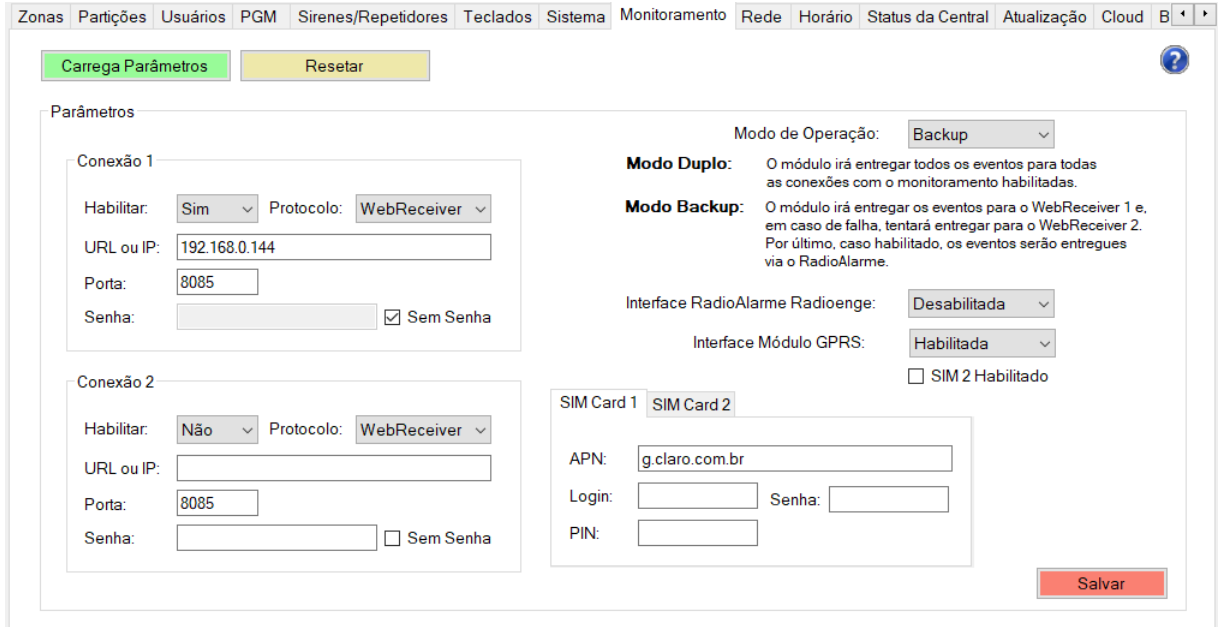

Figura 48: Configuração de monitoramento

Para retornar os parâmetros do monitoramento para a configuração padrão, clique em "Resetar".

### **5.11.1 Configurac¸ao da conex ˜ ao˜**

- Habilitar: selecione "Sim" para habilitar ou "Não" para desabilitar a conexão.
- Protocolo: protocolo utilizado na comunicação com o monitoramento. Pode-se utilizar o WebReceiver ou um protocolo direto.
- URL ou IP: endereço URL ou IP ao qual a central irá se conectar.
- Porta: porta de comunicação com o monitoramento.
- Senha: senha de comunicação com o monitoramento.
- Sem Senha: selecionando o modo "Sem Senha", a central irá se conectar ao monitoramento sem utilizar senha de comunicação.

### **5.11.2** Modo de operação

- **Duplo**: a central irá entregar todos os eventos para ambos os monitoramentos.
- Backup: a central irá entregar os eventos para o WebReceiver 1 e, em caso de falha, tentará entregar para o WebReceiver 2. Por último, a central tentará entregar via Rádio Alarme.

### **5.11.3 Interface Radio Alarme Radioenge ´**

Esta opcão permite ativar/desativar o interfaceamento com o Rádio Alarme Radioenge.

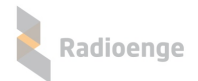

## **5.11.4 Interface Modulo GPRS ´**

Esta opcão permite ativar/desativar o interfaceamento com o Módulo GPRS Radioenge.

- **APN:** corresponde ao "Access Point Name" da operadora. Caso seja utlizado um chip da Vivo, Oi, Claro ou TIM, esse campo pode ser deixado em branco, pois o módulo irá identificar a APN automaticamente. Caso seja utilizado um chip diferente, o campo APN devera ser configurado de ´ acordo com a operadora.
- Login: este campo deverá ser configurado somente se for solicitado pelo chip e a operadora.
- **Senha:** este campo devera ser configurado somente se for solicitado pelo chip e a operadora. ´

Após realizar as configurações, clique em "Salvar".

### **5.12 Configurac¸ao de rede ˜**

Na aba Rede é possível configurar os parâmetros de rede da central.

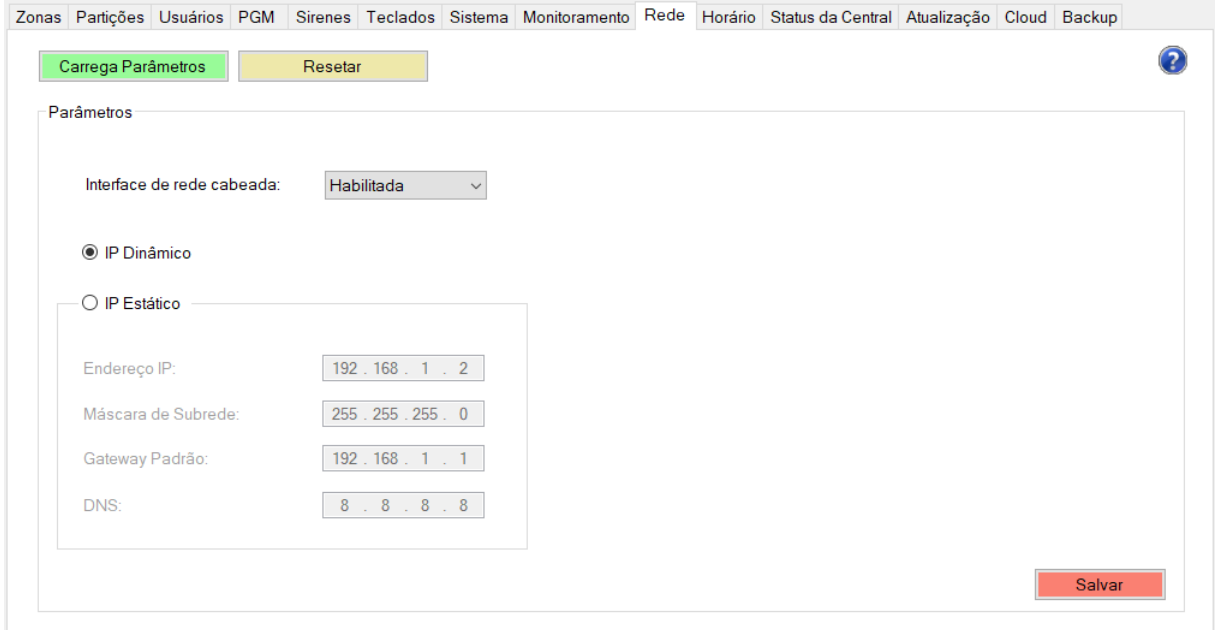

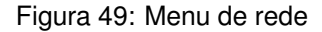

- **Interface de rede cabeada**: ativa/desativa o uso do cabo de rede.
- **· IP Dinâmico**: a central irá obter um endereço IP automaticamente da rede. Em caso de falha a central irá fixar o IP 169.254.0.10.
- IP Estático: o endereço IP da central é definido manualmente.
	- **Enderec¸o IP**: enderec¸o IP da central.
	- **Mascara de Subrede ´** : mascara de subrede local. ´
	- **Gateway Padrao˜** : enderec¸o IP do gateway padrao ao qual a central se conecta. ˜
	- **DNS**: servidor de DNS utilizado pela central.

Para retornar os parâmetros de rede para a configuração padrão, clique em "Resetar". Após realizar as configurações, clique em "Salvar".

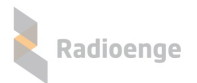

# $5.13$  Configuração de horário

Na aba Horário é possível fazer a escolha do servidor NTP e do fuso horário no qual a central estará sincronizada ou configurar o horário manualmente. É possível também ativar a opção de horário de verão.

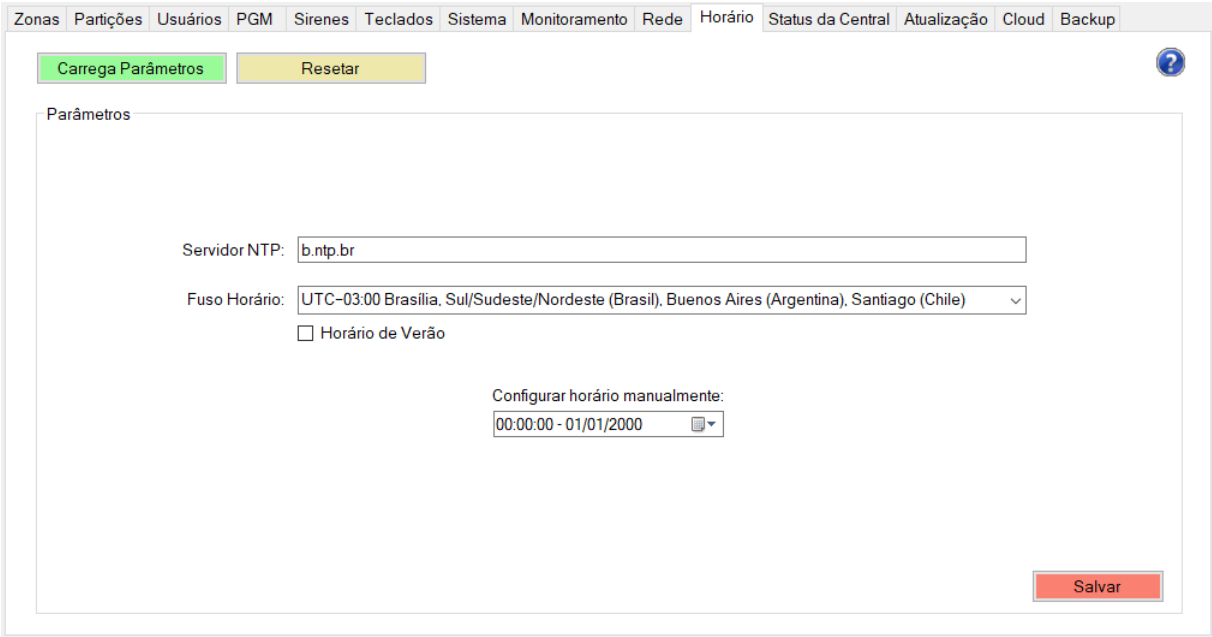

Figura 50: Configuração de horário

- Servidor NTP: URL do servidor utilizado pela central para sincronização de horário com a internet.
- Fuso Horário: fuso horário no qual a central será sincronizada através do servidor NTP.
- $\bullet$  Horário de Verão: habilita ou desabilita o horário de verão.

Para retornar os parâmetros de horário para a configuração padrão, clique em "Resetar". Após realizar as configurações, clique em "Salvar".

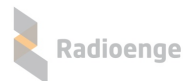

## **5.14 Status da central**

Na aba **Status da Central** é possível visualizar as informações gerais das zonas cadastradas, sirenes sem fio e teclados sem fio.

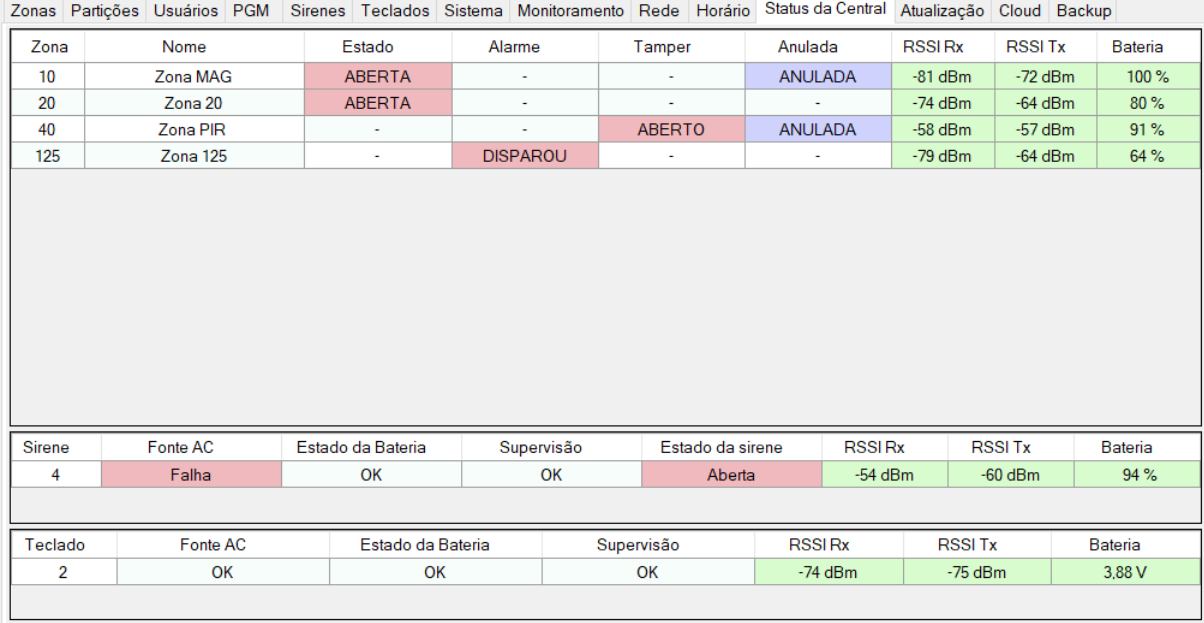

Figura 51: Menu de status da central

#### **Zonas**

- Zona: identificação do número da zona.
- **Nome:** nome da zona.
- Estado: indica se a zona está aberta ou fechada. Caso estiver aberta, este campo indicará "ABERTA" em vermelho.
- Alarme: indica se o alarme disparou. Caso tenha ocorrido algum disparo desde o último arme, este campo indicará "DISPAROU" em vermelho.
- **Tamper:** indica se o tamper do sensor PIR esta aberto ou fechado. Caso estiver aberto, este ´ campo indicará "ABERTO' em vermelho.
- Anulada: indica se a zona está anulada. Caso estiver anulada, este campo indicará "ANULADA" em roxo.
- **RSSI Rx:** intensidade do sinal recebido pelo sensor.
- **RSSI Tx:** intensidade do sinal transmitido pelo sensor.
- **Bateria:** nível de bateria do sensor.

#### **Sirenes**

- Sirene: identificação do número da sirene sem fio.
- **Fonte AC:** indica se o módulo para sirene sem fio está conectado à rede elétrica. Caso não estiver, este campo indicará "Falha" em vermelho.
- Estado da bateria: indica se o módulo para sirene sem fio está conectado à bateria. Caso não estiver, este campo indicará "Falha/Bateria baixa" em vermelho.
- **Supervisão:** indica se há falha de supervisão do módulo para sirene sem fio. Caso ocorra a falha, este campo indicará "Falha de supervisão" em vermelho.
- **Estado da sirene:** indica o estado atual da sirene. Caso esteja aberta ou em curto, este campo indicará "Aberta" ou "Curto" em vermelho, respectivamente.
- RSSI Rx: intensidade do sinal recebido pelo módulo.
- RSSI Tx: intensidade do sinal transmitido pelo módulo.
- **Bateria:** nível de bateria do módulo.

#### **Teclados**

- Teclado: identificação do número do teclado sem fio.
- Fonte AC: indica se o teclado está conectado à rede elétrica. Caso não estiver, este campo indicará "Falha" em vermelho.
- Estado da bateria: indica se o teclado está conectado à bateria. Caso não estiver, este campo indicara "Falha/Bateria baixa" em vermelho. ´
- **Supervisão:** indica se há falha de supervisão do teclado. Caso ocorra a falha, este campo indicará "Falha de supervisão" em vermelho.
- **RSSI Rx:** intensidade do sinal recebido pelo módulo.
- **RSSI Tx:** intensidade do sinal transmitido pelo módulo.
- **Bateria:** nível de bateria do módulo.

### **5.15 Atualizac¸ao do firmware ˜**

Na aba de **Atualização** é possível atualizar a versão de firmware da central.

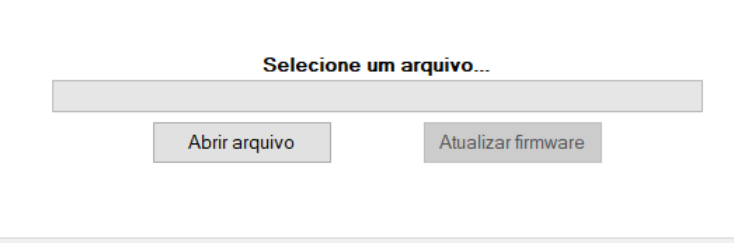

Figura 52: Atualização de firmware

Clique em "Abrir arquivo" e selecione o arquivo desejado. Em seguida clique em "Atualizar firmware".

# **5.16 Utilizac¸ao do servic¸o cloud ˜**

A aba **Cloud** permite gerar o token para cadastrar a central no aplicativo **Radioenge App** e realizar a vinculação da empresa de monitoramento na **RadioengeCloud**.

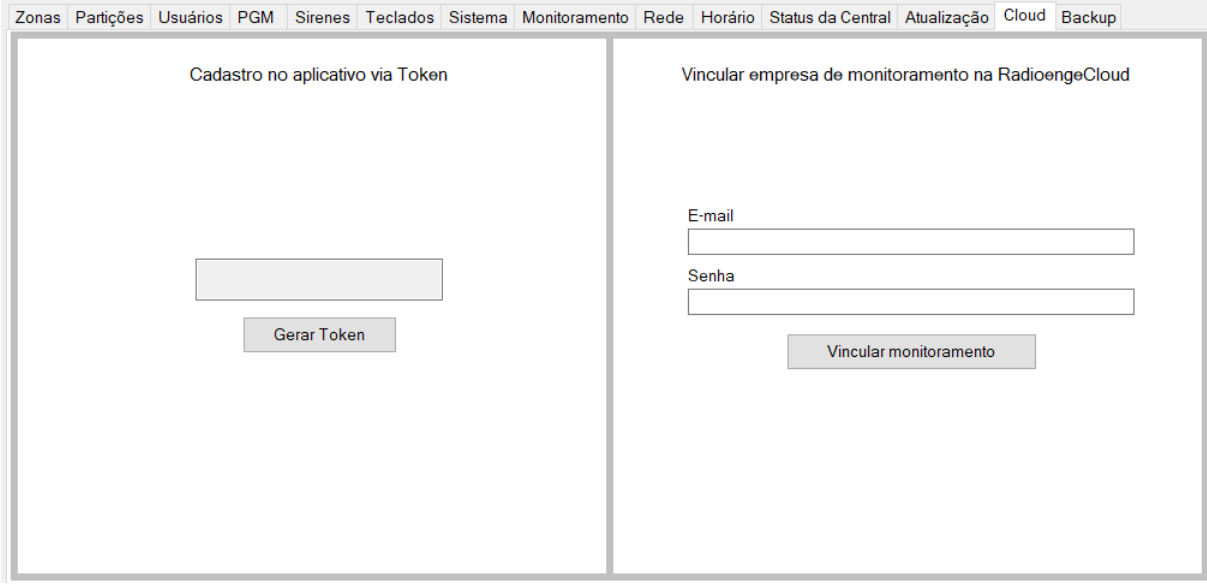

Figura 53: Configuração do serviço em cloud

### **5.16.1 Cadastro no aplicativo via token**

• Cadastro no aplicativo via Token: clique em "Gerar Token" para obter o código token necessário para cadastrar a central no aplicativo **Radioenge App**.

#### **5.16.2 Vincular empresa de monitoramento na RadioengeCloud**

Para vincular uma central, a empresa de monitoramento deve entrar em contato com a Radioenge para obter o email e senha de vinculação. Esta senha de vinculação é gerada apenas na primeira instalação, e normalmente é feita na instalação do WebReceiver junto a empresa de monitoramento.

- **Email:** email da empresa de monitoramento.
- Senha: senha de vinculação da empresa de monitoramento.

Em seguida, clique em "Vincular monitoramento".

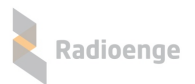

### **5.17 Backup**

A aba **Backup** permite salvar no computador um arquivo de backup da central e/ou realizar o restauro da central, gravando nela as configurações de um backup já existente.

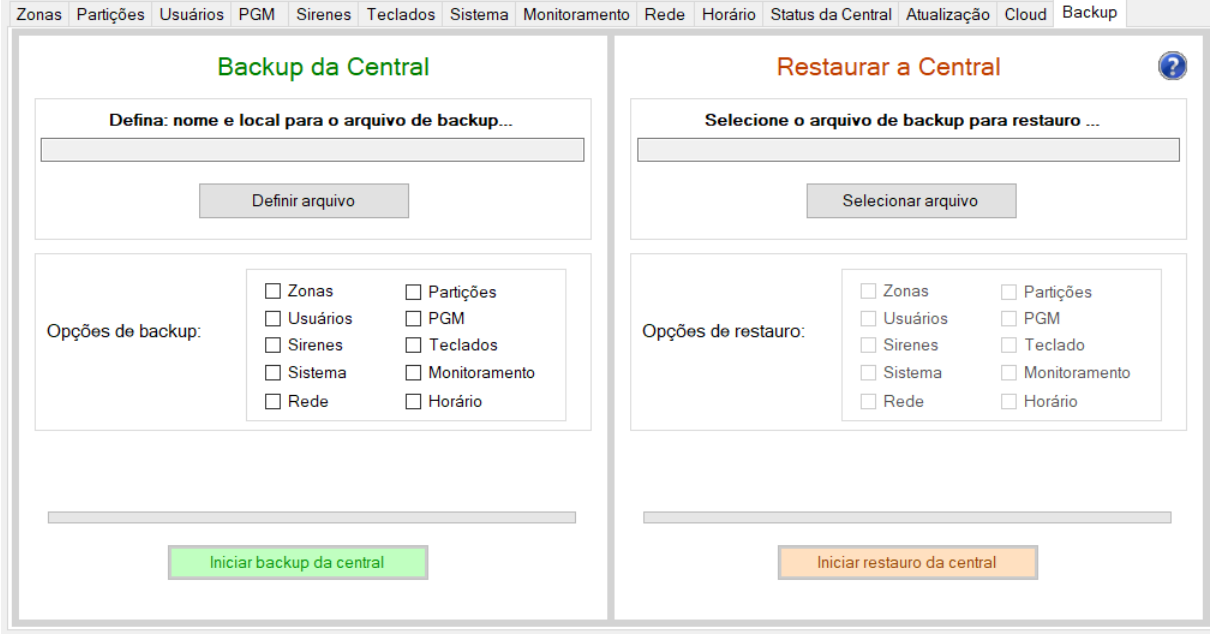

Figura 54: Configuração de backup

#### **5.17.1 Backup da central**

- **Nome e local para o arquivo de backup:** insira neste campo um nome para o arquivo de backup que será criado. Em seguida, clique em "Definir arquivo" e selecione um local para salvá-lo.
- Opções de backup: selecione os itens que deseja incluir no backup. Caso a opção "Usuários" for selecionada, será necessário inserir a senha de um usuário mestre antes de iniciar o backup.

Após definir o arquivo e selecionar as opções de backup, clique em "Iniciar backup da central".

#### **5.17.2 Restaurar a central**

- **Selecione o arquivo de backup para restauro**: para restaurar a central e configurar utilizando um backup já existente, clique em "Selecionar arquivo" e selecione o arquivo de backup desejado.
- Opções de backup: selecione os itens que deseja incluir no restauro. Caso a opção "Usuários" for selecionada, será necessário inserir a senha de um usuário mestre antes de iniciar o restauro.

Após selecionar o arquivo e escolher as opções de restauro, clique em "Iniciar restauro da central".

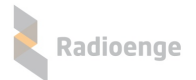

## **6 Pagina Web ´**

A página web da central permite visualizar o status da central, partições, zonas e registro de eventos. É possível também enviar comandos de arme e desarme para as partições, anular zonas, habilitar a conexao com a ˜ **RadioengeCloud** e gerar o token para cadastrar a central no aplicativo **Radioenge App**.

### **6.1 Acesso**

Para acessar a página web da central, clique em "Automação" no software configurador ou insira no navegador o endereço IP da central da seguinte forma:

#### **http://***<***ip central***>* **(ex.: http://192.168.1.2)**

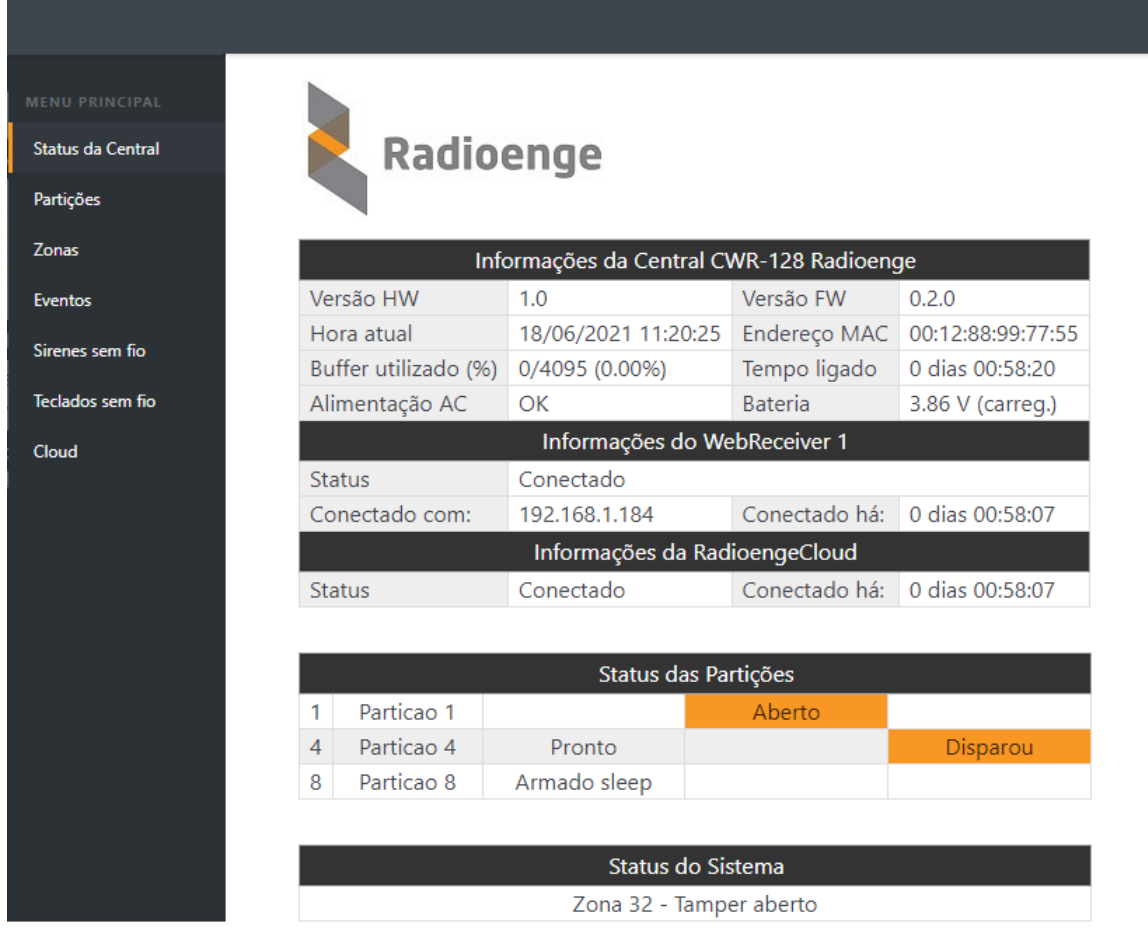

Figura 55: Página web da central

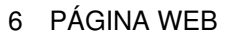

# **6.2 Status da central**

As informações exibidas na aba de Status da Central são descritas a seguir:

### **Informações da Central CWR-128 Radioenge**

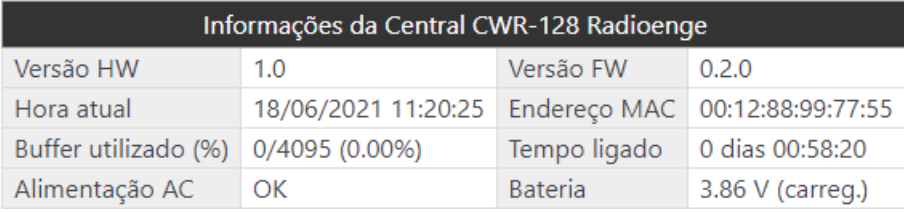

### Figura 56: Informações da central

- Vesão HW: versão do hardware da central.
- **Vesao FW: ˜** versao do firmware da central. ˜
- Hora atual: horário com o qual a central está sincronizada.
- Endereço MAC: endereço físico da central (MAC Address).
- Buffer utilizado (%): número de eventos ainda não entregues ao monitoramento.
- Tempo ligado: indica há quando tempo a central está conectada à alimentação e/ou bateria.
- $\bullet$  Alimentação AC: indica se a central está conectada à rede elétrica.
	- **OK:** conectada
	- **Falha na alimentac¸ao: ˜** desconectada
- Bateria: indica o valor da tensão da bateria que está ligada à central. Caso a central não esteja conectada à bateria, será mostrado "Falha na bateria".

#### **Informac¸oes do WebReceiver 1 e Informac¸ ˜ oes do WebReceiver 2 ˜**

As informações dos monitoramentos são exibidas somente quando eles estiverem habilitados.

| Informações do WebReceiver 1 |                                                |                               |  |  |  |  |  |
|------------------------------|------------------------------------------------|-------------------------------|--|--|--|--|--|
| <b>Status</b>                | Conectado                                      |                               |  |  |  |  |  |
| Conectado com:               | Conectado há: 0 dias 00:00:05<br>192.168.1.128 |                               |  |  |  |  |  |
| Informações do WebReceiver 2 |                                                |                               |  |  |  |  |  |
| <b>Status</b>                | Conectado                                      |                               |  |  |  |  |  |
| Conectado com:               | 192.168.1.99                                   | Conectado há: 0 dias 00:00:05 |  |  |  |  |  |

Figura 57: Conexão com o monitoramento

- **Status:** indica se a central esta conectada ao dispositivo de monitoramento. ´
- Conectado com: endereço IP/URL do dispositivo de monitoramento com o qual a central está conectada.
- Conectado há: indica há quanto tempo a central está conectada ao monitoramento.

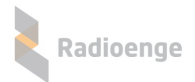

### **Informações da RadioengeCloud**

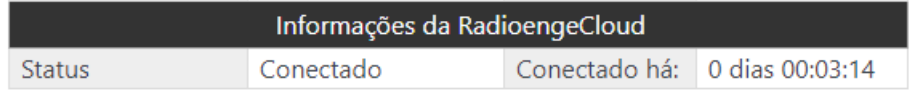

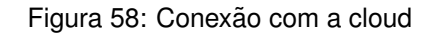

- **Status:** indica se a central esta conectada ou desconectada da ´ **RadioengeCloud**.
- Conectado há: indica há quanto tempo a central está conectada à RadioengeCloud.

#### **Status das Partições**

Informações gerais do estado das partições da central.

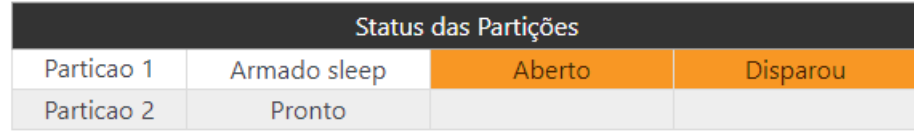

#### Figura 59: Status das partições

### **Status do Sistema**

Informações gerais de status da central.

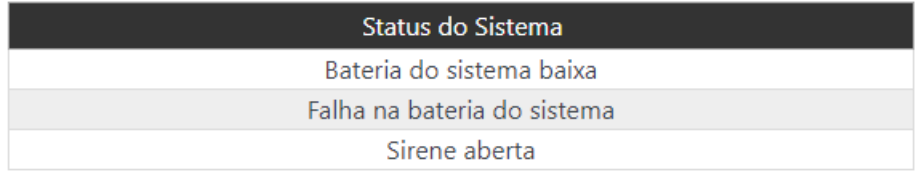

Figura 60: Status do sistema

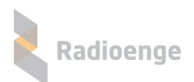

## **6.3 Partic¸oes ˜**

A aba **Partições** permite visualizar os status das partições que estiverem habilitadas e enviar comandos de arme/desarme.

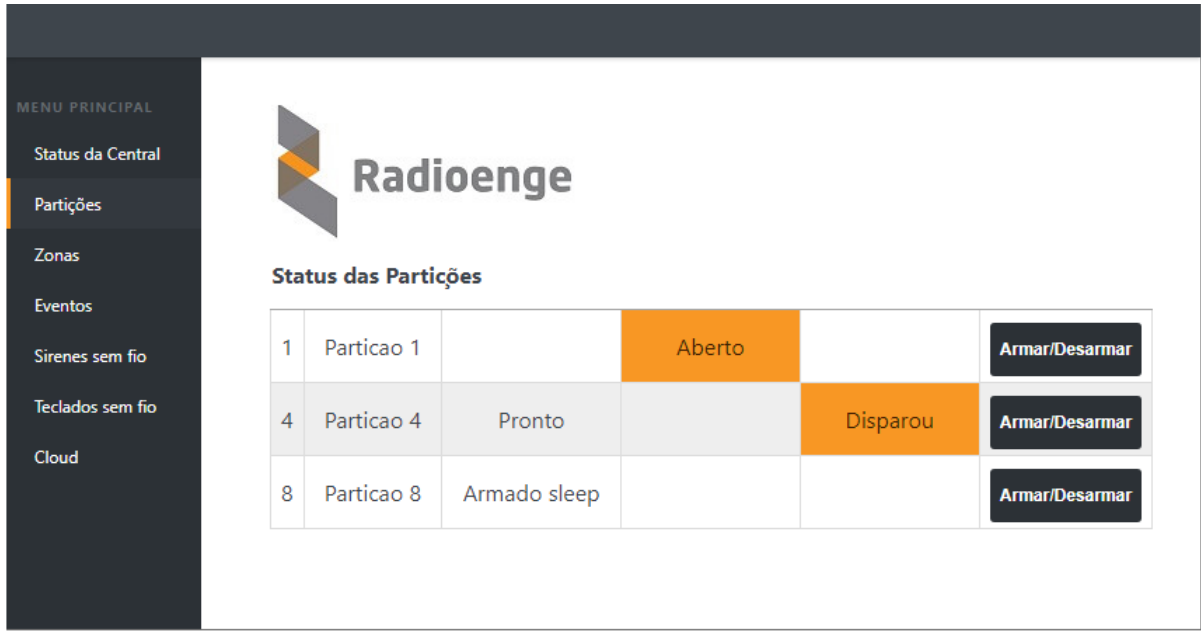

Figura 61: Status das partições

### **6.3.1 Armar/desarmar partição**

Para armar ou desarmar uma partição, clique em "Armar/Desarmar", insira a senha do usuário e selecione a opção desejada.

A ação de arme via página web é sempre imediata e forçada.

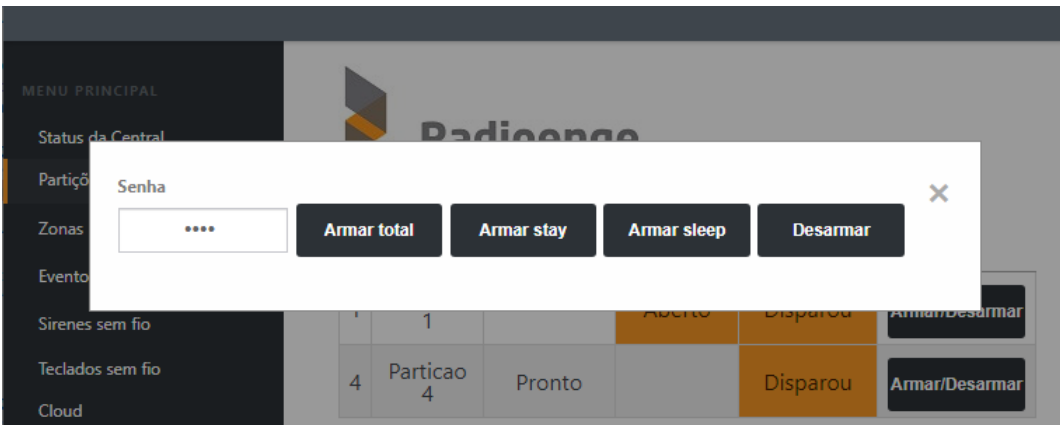

Figura 62: Comandos arme/desarme

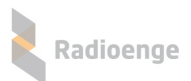

## **6.4 Zonas**

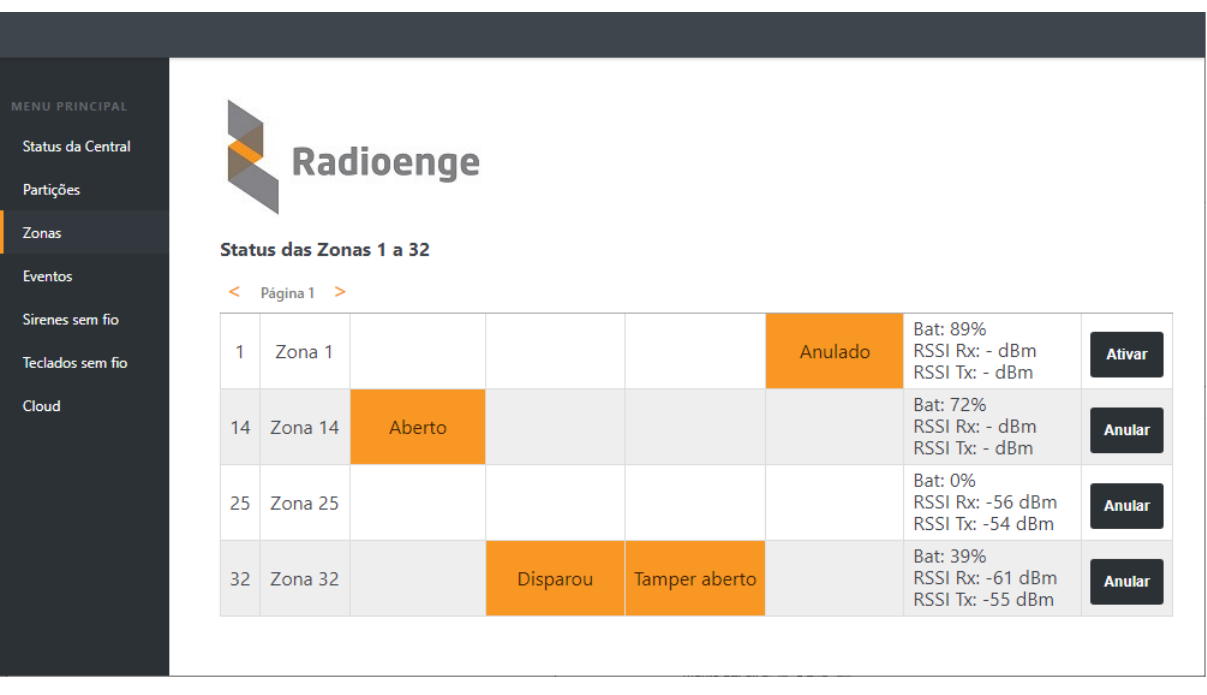

A aba **Zonas** permite visualizar os status das zonas e anula-las. ´

Figura 63: Status das zonas

Os seguintes status podem ser mostrados, destacados em laranja:

- Aberto: indica que a zona está aberta.
- Disparou: indica ocorrência de disparo na zona.
- **Tamper aberto:** indica que o tamper do sensor esta aberto. ´
- **Anulado:** indica que a zona está em bypass.

Informações referentes ao sensor cadastrado na zona:

- Bat (%): nível de bateria do sensor.
- **RSSI Rx:** intensidade do sinal recebido.
- **RSSI Tx:** intensidade do sinal transmitido.

### **6.4.1 Anular zonas**

Para anular a zona, clique em "Anular" e insira a senha do usuário.

# **6.5 Eventos**

A aba **Eventos** permite visualizar o registro dos eventos recebidos pela central.

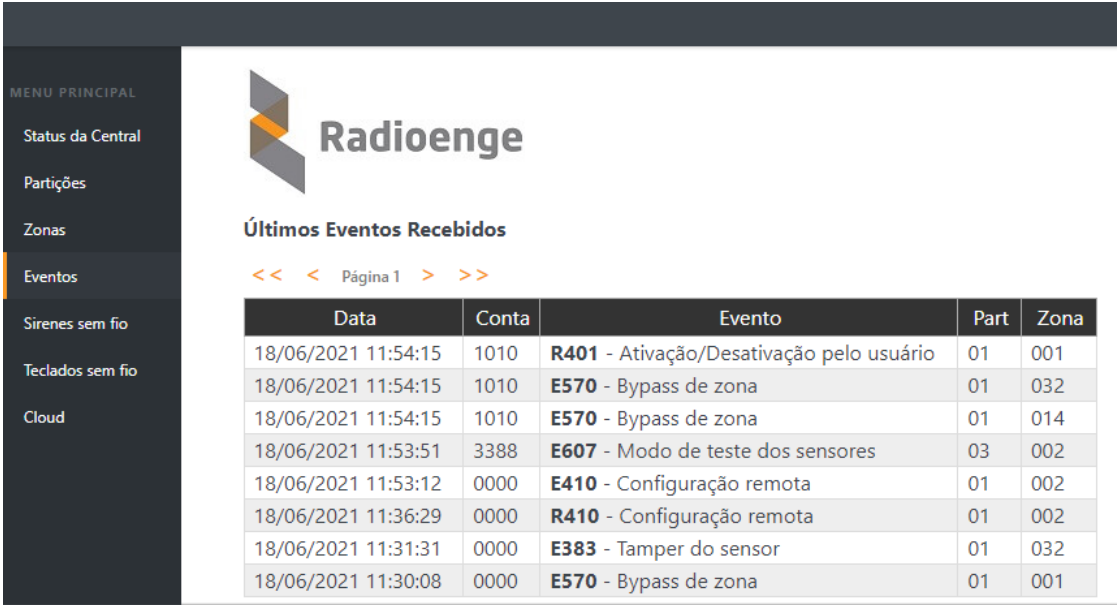

Figura 64: Página de eventos

# **6.6 Sirenes sem fio**

A aba Sirenes sem fio permite visualizar os status das sirenes sem fio que estão cadastradas na central. É informado o nível de sinal, bateria e possíveis avisos como sirene aberta, sirene em curto, problemas de bateria e de falha de supervisão.

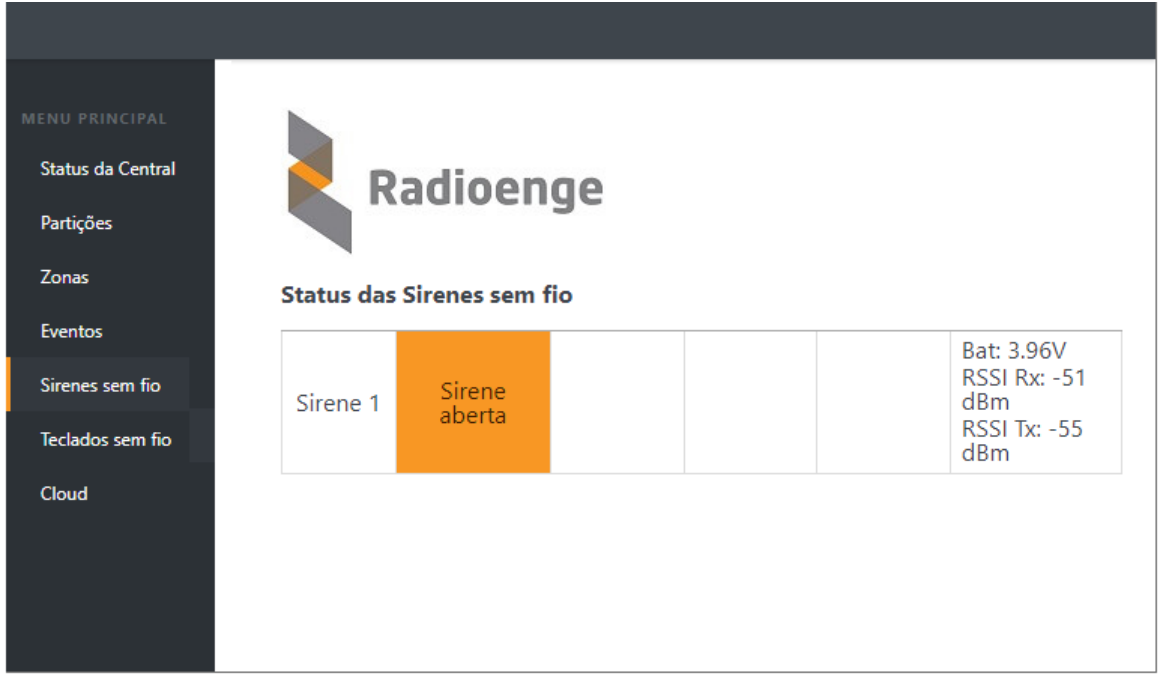

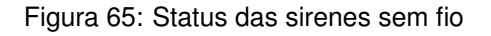

### **6.7 Teclados sem fio**

A aba **Teclados sem fio** permite visualizar os status dos teclados sem fio que estao cadastradas na ˜ central. É informado o nível de sinal, bateria e possíveis avisos como problemas de bateria e de falha de supervisão.

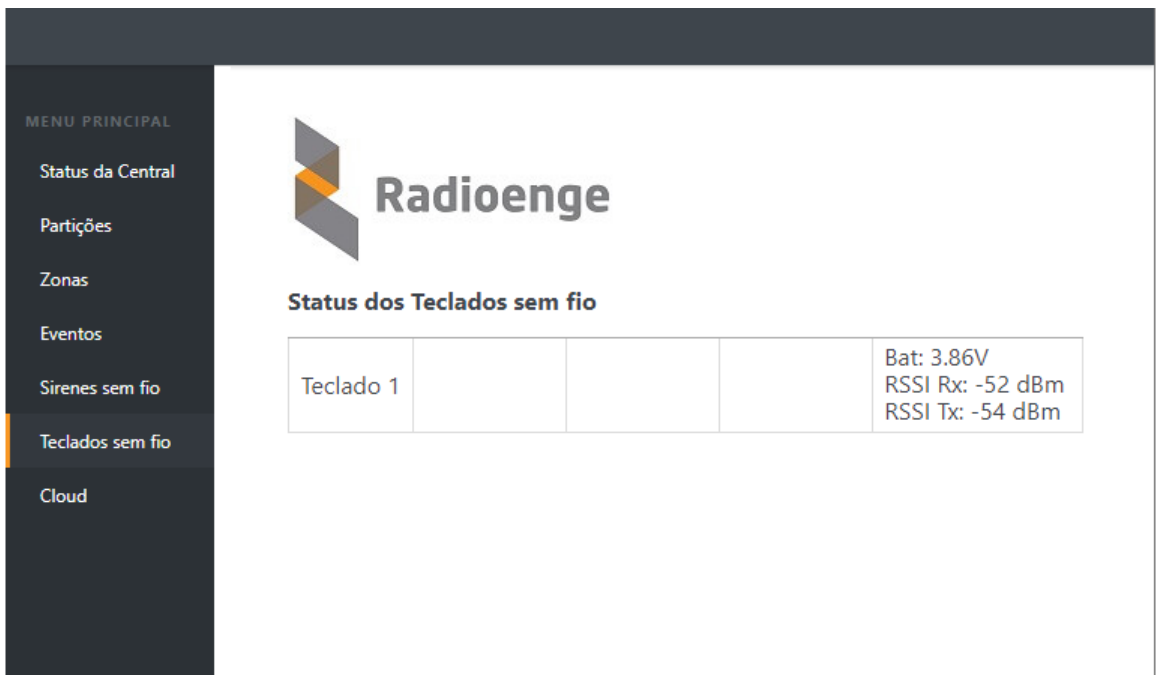

Figura 66: Status dos teclados sem fio

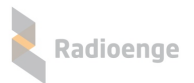

## **6.8 Cloud**

A aba **Cloud** permite gerar o token necessário para cadastrar a central no aplicativo **RadioengeApp**.

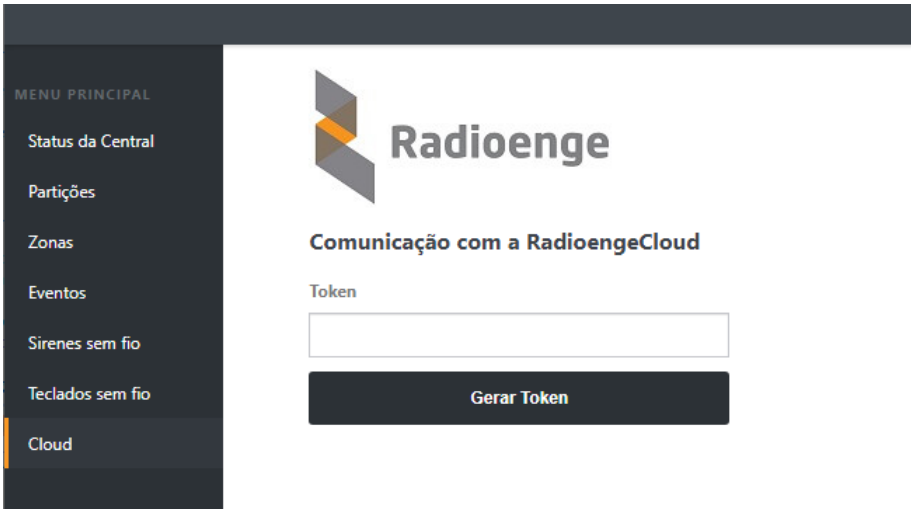

Figura 67: Comunicação com a RadioengeCloud

## **6.8.1 Cadastro no aplicativo via token**

Na aba Cloud, clique em "Gerar Token" e insira a senha do usuário no campo mostrado na Figura [68.](#page-50-0) Em seguida, clique em "OK" e insira no aplicativo o código token gerado.

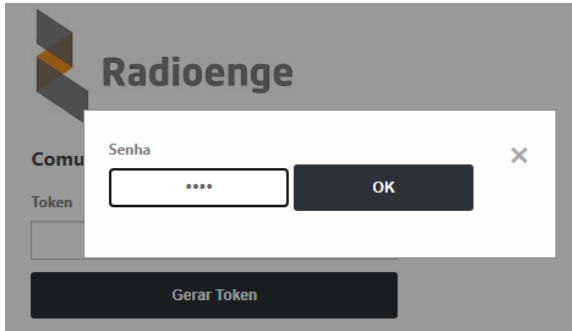

Figura 68: Senha para gerar o token Figura 69: Exemplo de token gerado

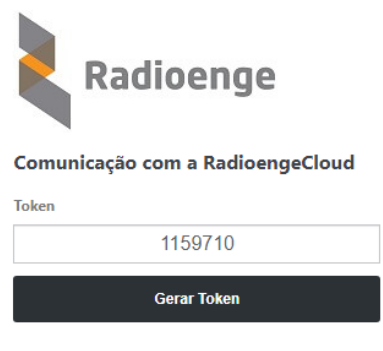

<span id="page-50-0"></span>

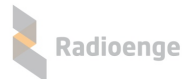

# **7 Aplicativo Radioenge Config**

O aplicativo Radioenge Config permite configurar a central remotamente através de um dispositivo móvel conectado à internet.

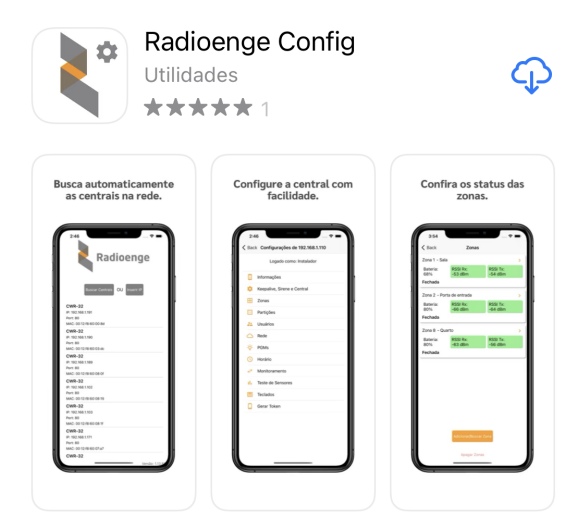

Figura 70: Aplicativo Radioenge Config na *Apple Store*

### **7.1 Download**

O aplicativo Radioenge Config está disponível para download na *Google Play* e na *Apple Store*.

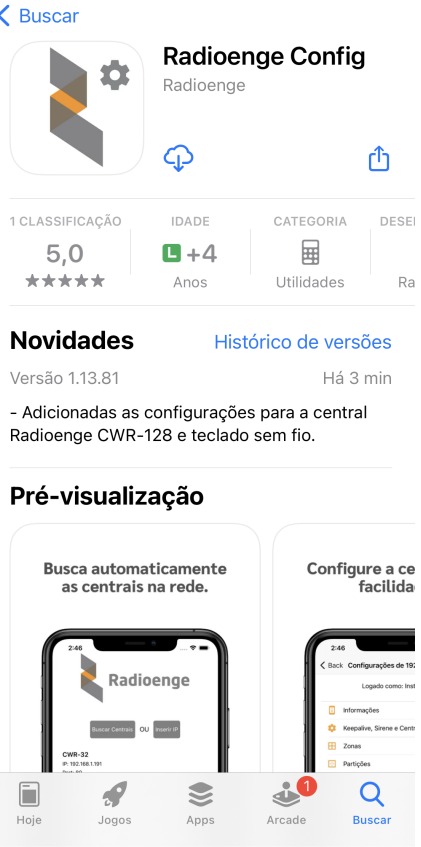

Figura 71: Aplicativo Radioenge Config na *Apple Store*

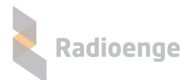

### **7.2 Acessando uma central**

Clique em "Buscar Centrais" para exibir todas as centrais que estão ligadas e conectadas à rede local, conforme mostra a Figura [72.](#page-52-0)

Selecione a central que deseja configurar e insira a senha do usuário no campo mostrado pela Figura [73.](#page-52-1) Em seguida, clique em "Confirmar" para realizar o login na central.

- Usuário mestre (senha padrão: 1234)
- Usuário instalador (senha padrão: 0000)

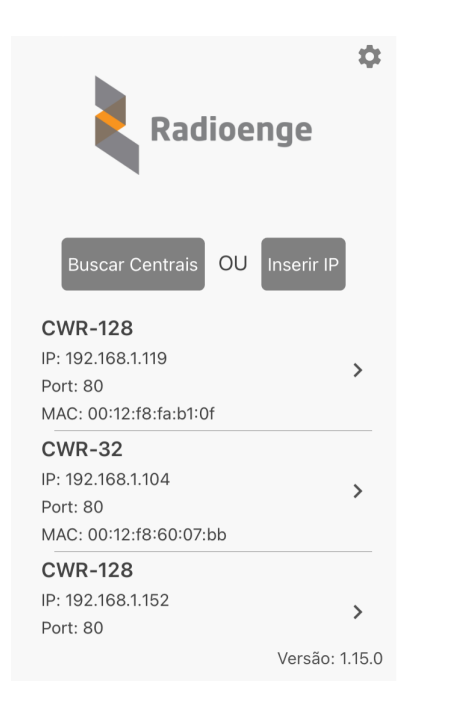

<span id="page-52-1"></span>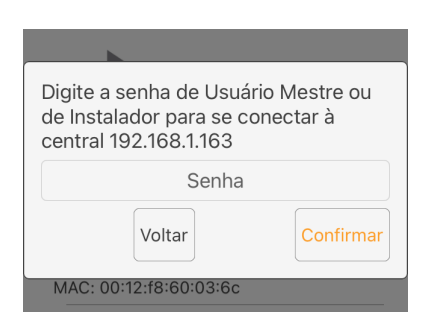

Figura 73: Login na central

Figura 72: Tela inicial do aplicativo

Para buscar uma central específica, clique em "Inserir IP" e preencha os campos de IP, porta HTTP e senha de login da central, nos campos mostrado pela Figura [74.](#page-52-2) Em seguida, clique em "Confirmar" para realizar o login na central.

<span id="page-52-0"></span>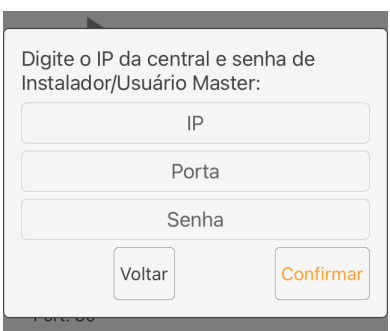

<span id="page-52-2"></span>Figura 74: Busca e login na central

O acesso às abas de configuração é dado de acordo com o tipo de usuário logado. As Figuras [75](#page-53-0) e [76](#page-53-1) mostram as permissões para os usuários instalador e mestre, respectivamente.

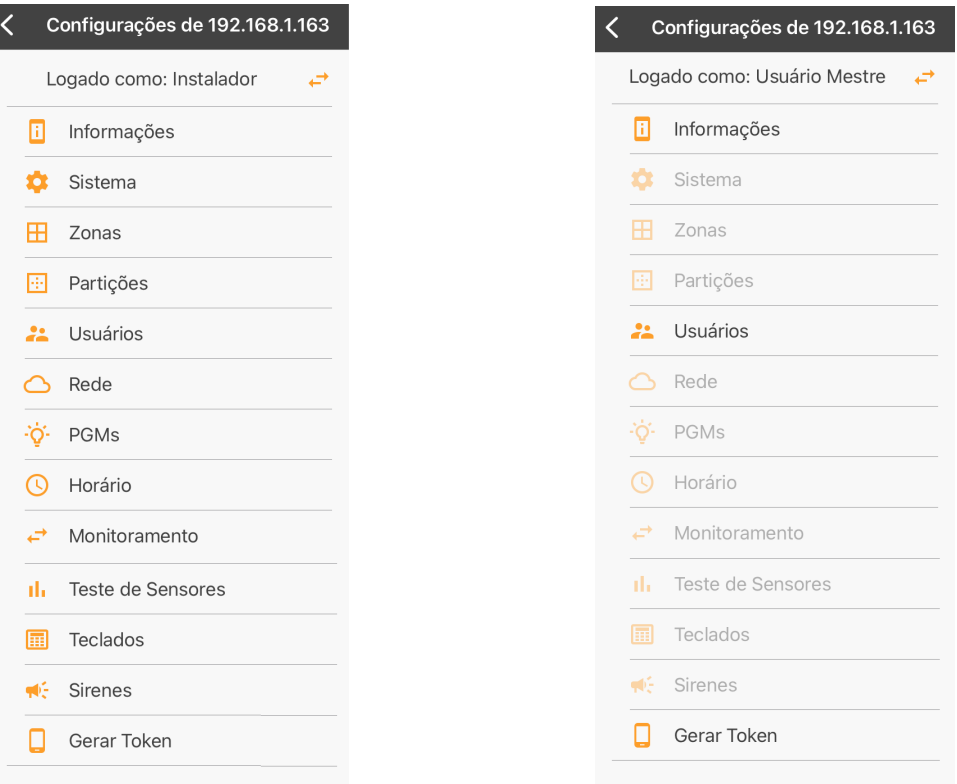

Figura 75: Login como usuário instalador Figura 76: Login como usuário mestre

<span id="page-53-1"></span><span id="page-53-0"></span>

# **7.3 Configurac¸ao da central ˜**

# **7.3.1 Informac¸oes da central ˜**

A aba **Informações** exibe as informações gerais da central, conforme mostra a Figura [77.](#page-53-2)

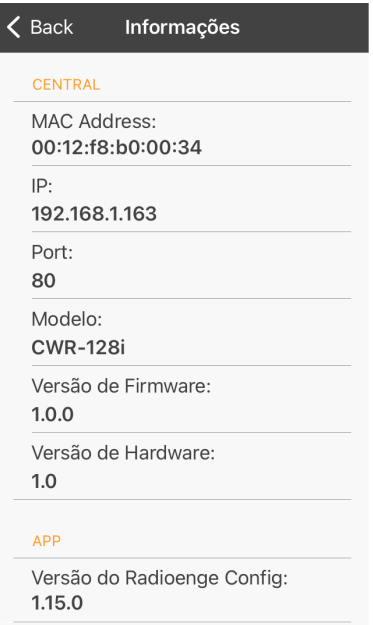

<span id="page-53-2"></span>Figura 77: Informações da central

# **7.3.2 Configurac¸ao de keepalive, sirene e central ˜**

A aba **Keepalive, Sirene e Central** permite configurar os tempos de keepalive, parâmetros da sirene, tamanho da senha dos usuários, intervalo de tempo para testes periódicos e de envio de eventos de falhas e realização da calibração do teste da sirene.

Para configurar, clique sobre o parâmetro desejado e/ou escolha uma das opções disponíveis.

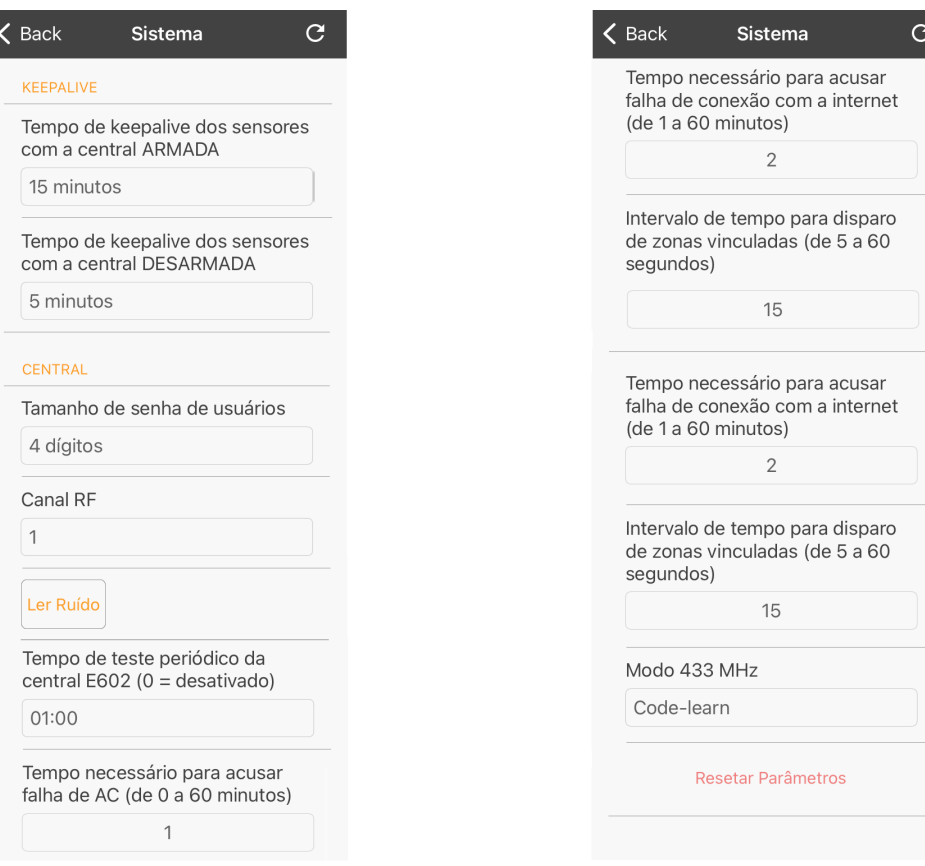

Figura 78: Configurações de keepalive e de central Figura 79: Configurações de central

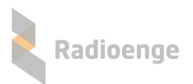

### **7.3.3 Zonas**

A aba **Zonas**, exibida na Figura [80,](#page-55-0) permite visualizar as informações das zonas ativas, isto é, que estão habilitadas e possuem um sensor cadastrado. É exibido o nível da bateria do sensor em % e a intensidade do sinal recebido (RSSI Rx) e transmitido (RSSI Tx) por ele.

Caso a zona desejada não apareça nesta aba, basta clicar em "Adicionar/Buscar Zona" e digitar o número da zona na janela exibida conforme a Figura [81.](#page-55-1)

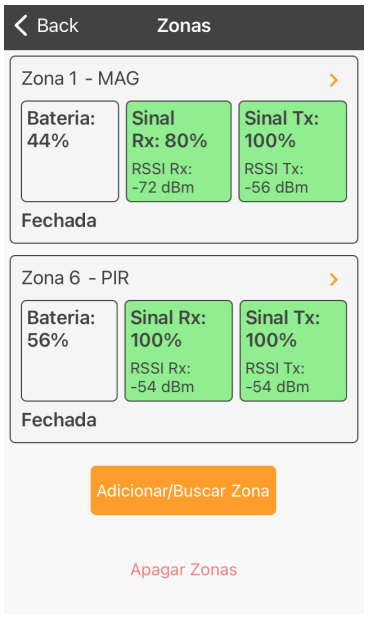

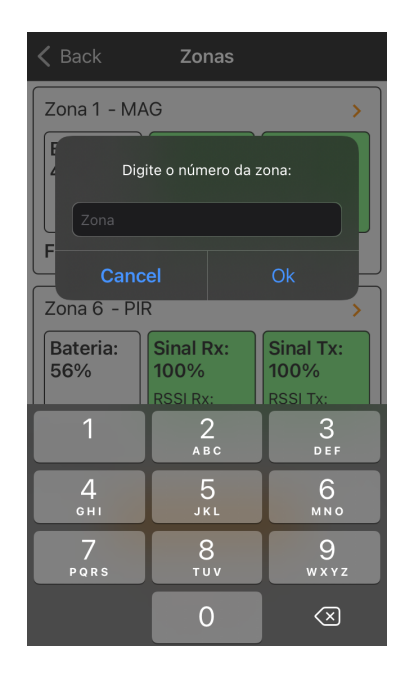

Figura 80: Zonas ativas Figura 81: Buscar uma zona

Os parâmetros da zona são exibidos na tela conforme as Figuras [82,](#page-55-2) [83](#page-56-0) [84.](#page-56-1) Para configurar, clique sobre o parâmetro desejado e/ou escolha uma das opções disponíveis.

<span id="page-55-1"></span><span id="page-55-0"></span>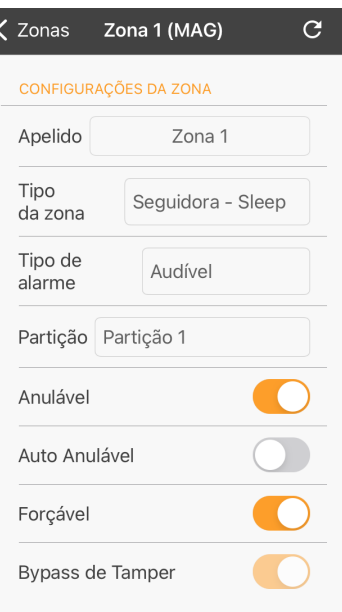

<span id="page-55-2"></span>Figura 82: Configuração de zona

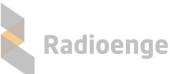

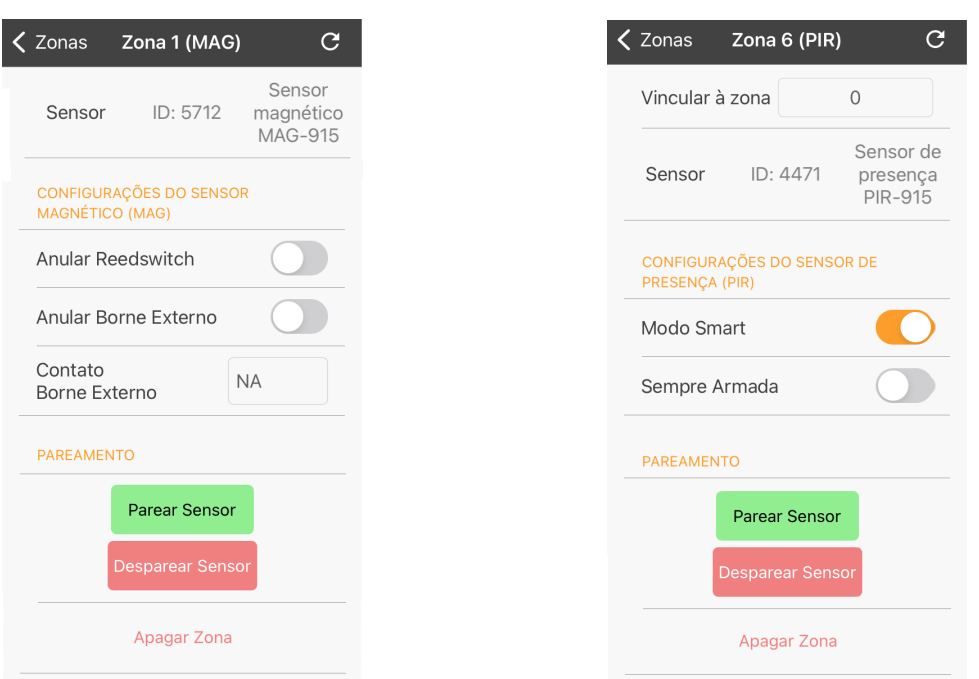

Figura 83: Parâmetros do sensor MAG-915 Figura 84: Parâmetros do sensor PIR-915

<span id="page-56-1"></span><span id="page-56-0"></span>

Para cadastrar um sensor, clique em "Parear Sensor" e realize o procedimento de cadastro em até 30 segundos. Caso o tempo esgotar, é necessário clicar novamente em "Parear Sensor".

# **7.3.4 Partic¸oes ˜**

Para configurar uma partição, clique na aba **Partições** e selecione a partição desejada conforme mostra a Figura [85.](#page-57-0)

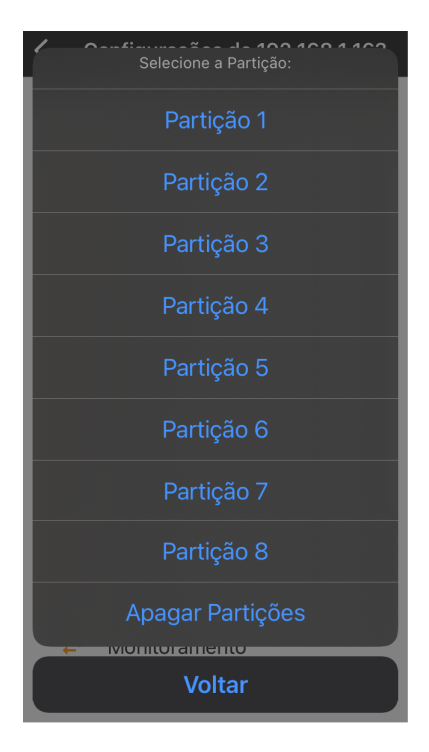

Figura 85: Configuração de partição

Os parâmetros da partição são exibidos na tela conforme as Figuras [86,](#page-57-1) [87,](#page-57-2) [88](#page-58-0) e [89.](#page-58-1) Para configurar, clique sobre o parâmetro desejado e/ou escolha uma das opções disponíveis.

<span id="page-57-0"></span>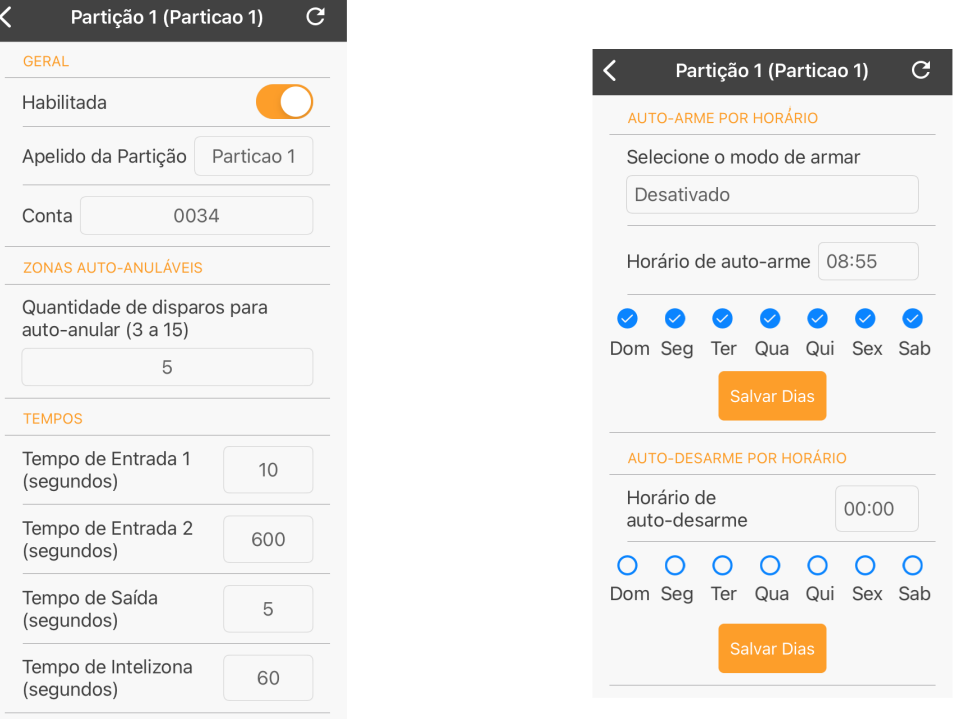

Figura 86: Parâmetros gerais, auto anulação e temporização

<span id="page-57-2"></span><span id="page-57-1"></span>Figura 87: Auto arme e auto desarme por horário

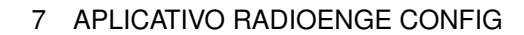

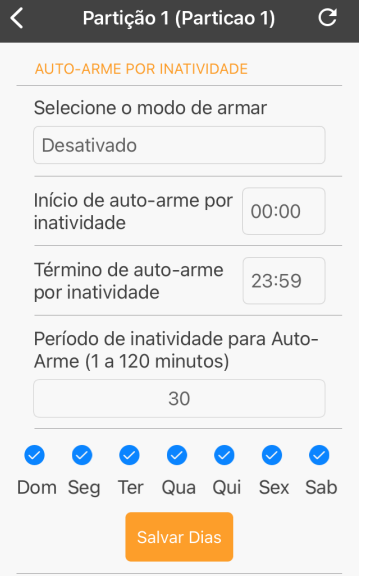

Radioenge

Figura 88: Auto arme por inatividade

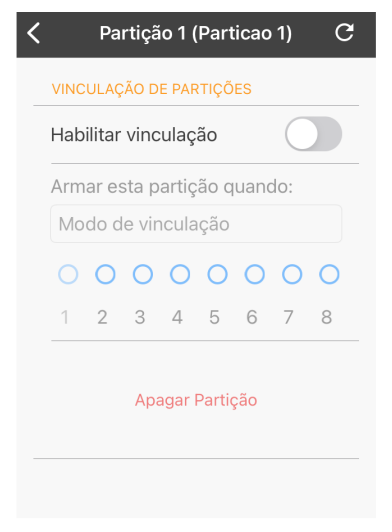

<span id="page-58-1"></span><span id="page-58-0"></span>Figura 89: Vinculação de partições

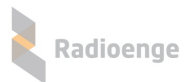

## **7.3.5 Usuarios ´**

A aba **Usuários** permite configurar usuários e realizar o cadastro de controle remoto. As permissões dentro do aplicativo são dadas conforme abaixo:

- **Mestre:** pode cadastrar controle remoto, adicionar e alterar todos os usuarios, exceto o instalador. ´
- Instalador: não pode configurar os outros usuários. É permitido a ele alterar apenas o próprio nome e senha.

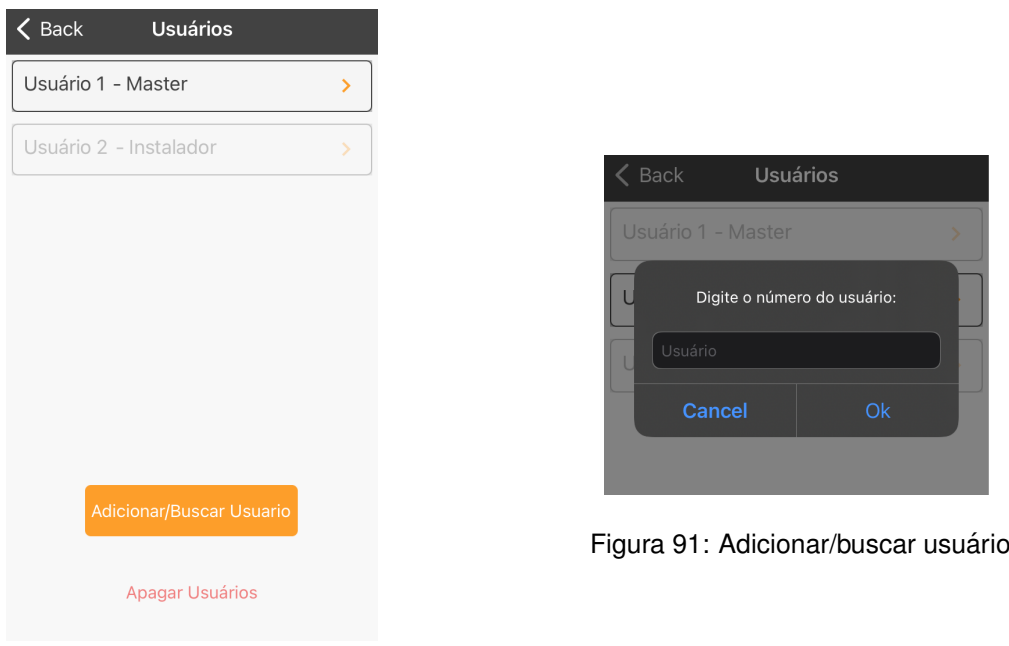

Figura 90: Lista de usuários

Os parâmetros do usuário são exibidos na tela conforme as Figuras [92](#page-60-0) e [93.](#page-60-1) Para configurar, clique sobre o parâmetro desejado e/ou escolha uma das opções disponíveis.

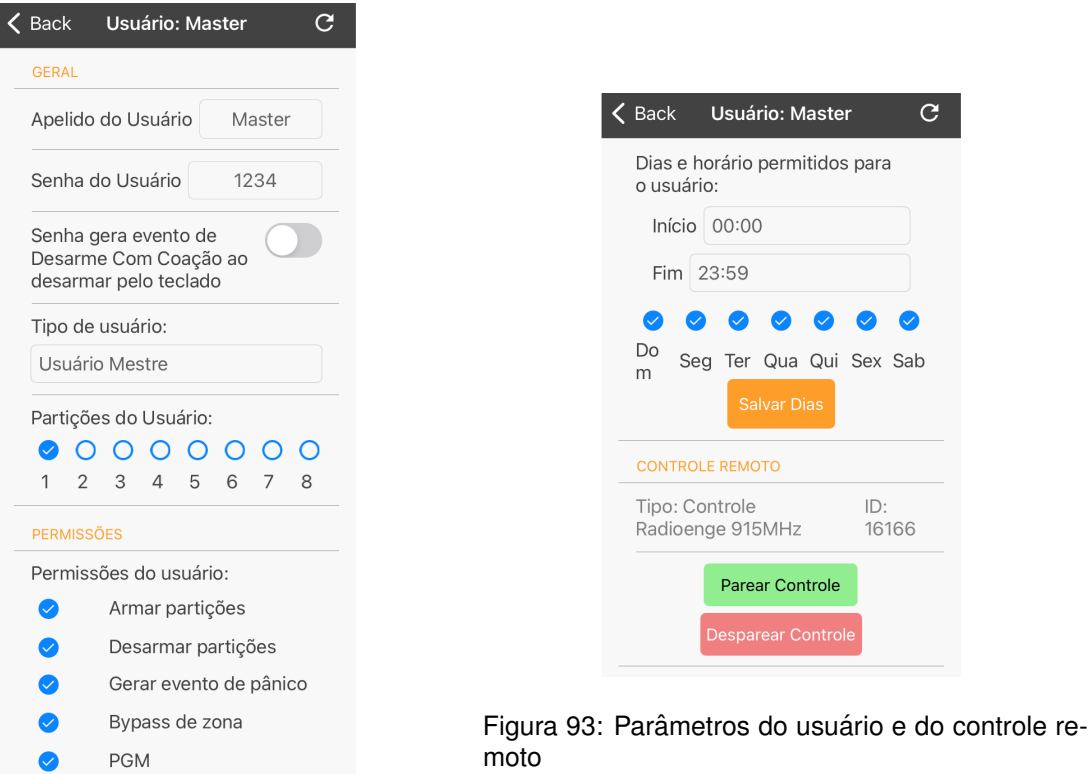

Figura 92: Parâmetros do usuário

Radioenge

<span id="page-60-1"></span><span id="page-60-0"></span>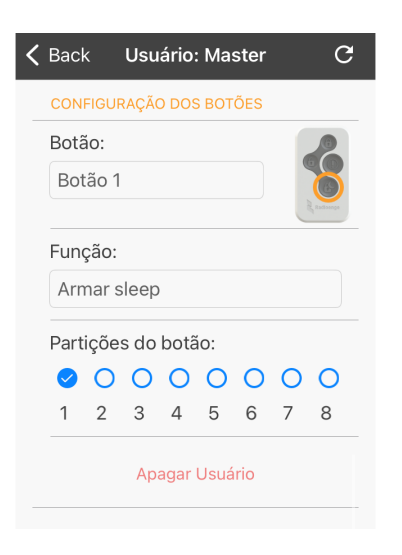

Figura 94: Configuração do controle remoto

Para cadastrar um controle remoto, clique em "Parear Controle" e realize o procedimento de cadastro em até 30 segundos. Caso o tempo esgotar, é necessário clicar novamente em "Parear Controle".

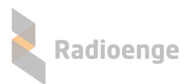

### **7.3.6 Rede**

Na aba **Rede** é possível realizar a configuração de rede da central para IP Dinâmico (DHCP) ou IP Estatico, conforme mostram as Figuras [95](#page-61-0) e [96](#page-61-1) respectivamente. ´

Para exibir os parâmetros do IP estático, basta desativar o DHCP.

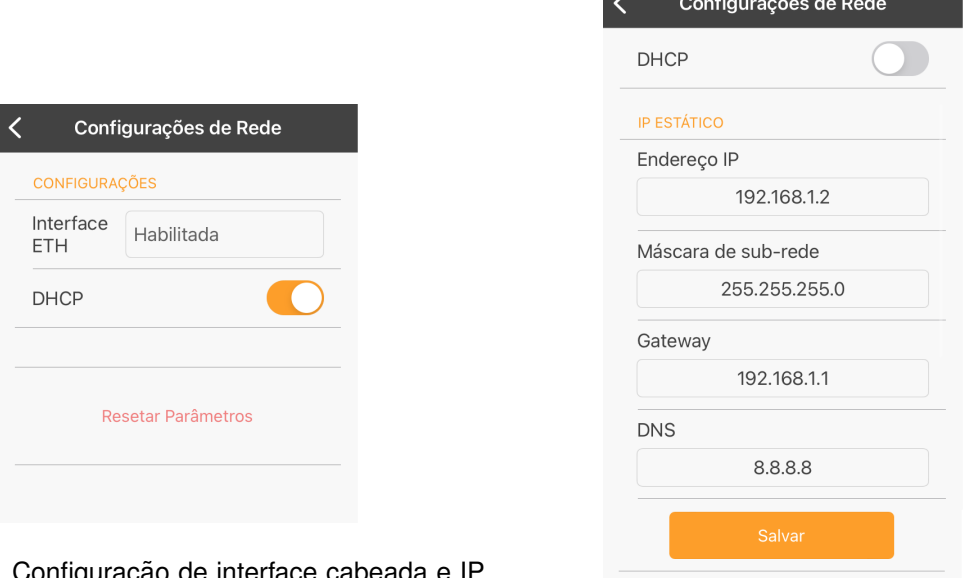

Figura 95: Dinâmico

<span id="page-61-0"></span>Figura 96: Configuração IP Estático

<span id="page-61-1"></span>Resetar Parâmetros

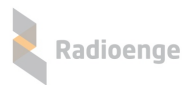

## **7.3.7 PGMs**

I

A aba **PGMs** permite configurar a PGM. Os parâmetros são mostrados nas Figuras [97](#page-62-0) e [98.](#page-62-1)

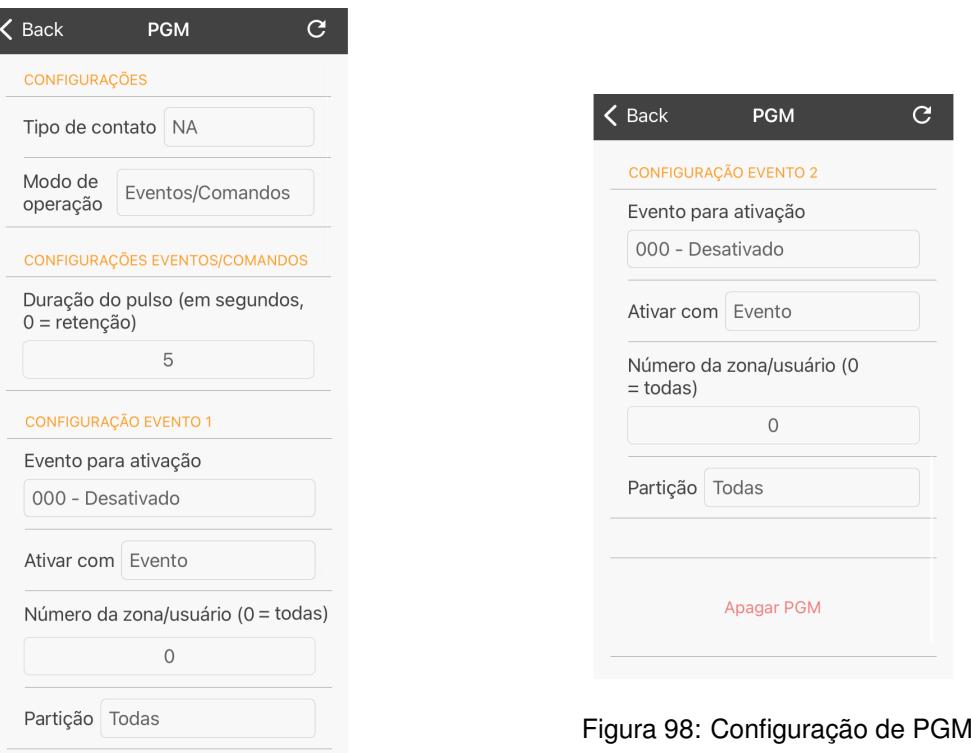

Figura 97: Configuração de PGM

### **7.3.8 Horario ´**

A aba **Configurações de Horário** permite visualizar a hora atual e configurar o servidor e fuso no qual a central estará sincronizada. Estes parâmetros são mostrados da Figura [99.](#page-62-2)

Para configurar, clique sobre o parâmetro desejado e/ou escolha uma das opções disponíveis.

<span id="page-62-1"></span><span id="page-62-0"></span>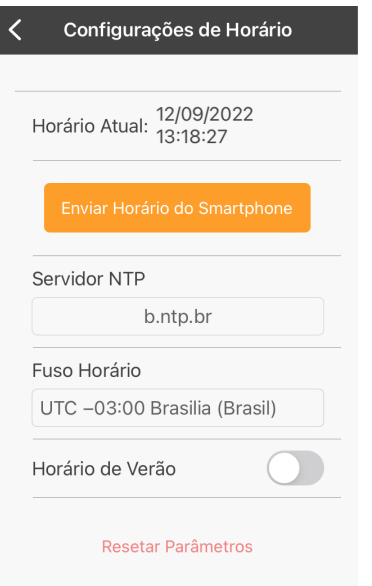

<span id="page-62-2"></span>Figura 99: Configuração de horário

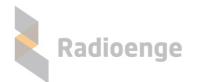

## **7.3.9 Monitoramento**

A aba **Monitoramento** permite configurar até 2 conexões com o monitoramento. É possível escolher o modo de operação e ativar/desativar a interface com o Radio Alarme e GPRS (verificar a disponibilidade no modelo do produto).

Os parâmetros de conexão com o monitoramento são mostrados nas Figuras [100](#page-63-0) e [101.](#page-63-1) O modo de operação e a opção de interfaceamento com o Rádio Alarme e GPRS são mostrados na Figura [102.](#page-63-2)

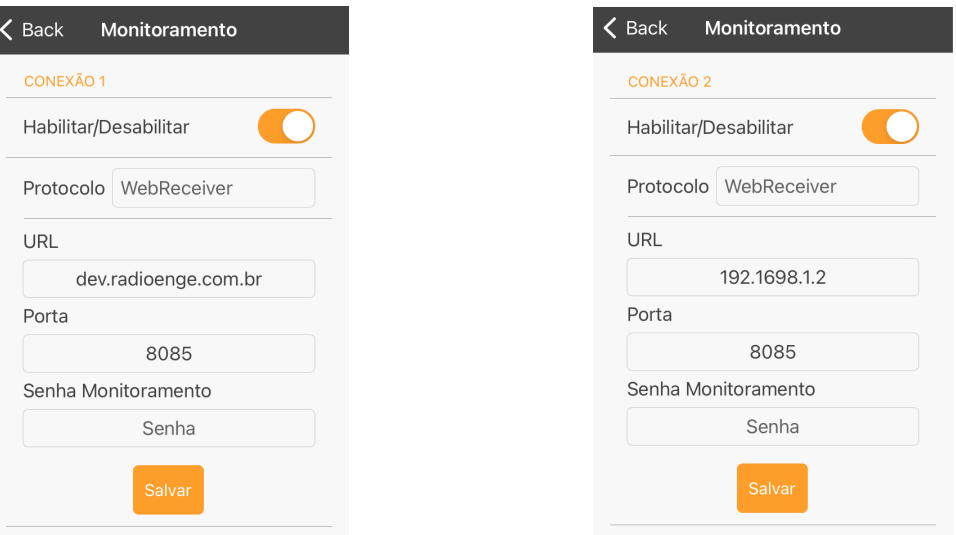

Figura 100: Conexão com o monitoramento 1 Figura 101: Conexão com o monitoramento 2

<span id="page-63-1"></span><span id="page-63-0"></span>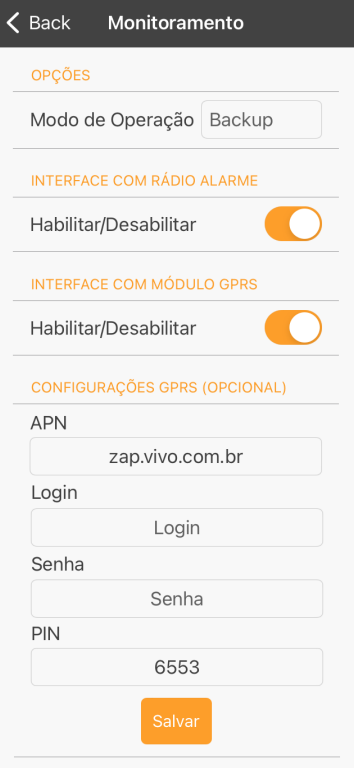

<span id="page-63-2"></span>Figura 102: Modo de operação, interface Rádio Alarme e GPRS

## **7.3.10 Teste de sensores**

A aba **Teste de Sensores** permite ativar o modo de teste nos sensores cadastrados. Selecione as partições desejadas e aguarde até que o modo de teste seja iniciado nas respectivas zonas.

Para os sensores de presença, é necessário que o usuário aguarde até um keepalive para que o sensor acorde e comece a detectar no modo teste. A central permanece no modo teste por 1 keepalive + 15 minutos.

| く Back Teste de Sensores           |                                                            |  |                 |                  |   |  |  |
|------------------------------------|------------------------------------------------------------|--|-----------------|------------------|---|--|--|
| Ativar o modo teste nas partições: |                                                            |  |                 |                  |   |  |  |
| $\bm{\omega}$                      | 0000                                                       |  | Ø               | ◯                | O |  |  |
| $2 \quad 3$<br>$\mathbf{1}$        | 4 5                                                        |  | 6               | $\overline{7}$   | 8 |  |  |
| 29                                 | 29                                                         |  |                 |                  |   |  |  |
| m                                  | m                                                          |  |                 |                  |   |  |  |
| Zonas a serem testadas:            |                                                            |  |                 |                  |   |  |  |
| Zona 1 - Zona 1 Aguarde: < 1 min   |                                                            |  |                 |                  |   |  |  |
| Bateria:                           | <b>Sinal</b><br>Sinal Tx:                                  |  |                 |                  |   |  |  |
| 44%                                | Rx: 80%<br>100%                                            |  |                 |                  |   |  |  |
|                                    | <b>RSSI Rx:</b><br><b>RSSI Tx:</b><br>-72 dBm<br>$-56$ dBm |  |                 |                  |   |  |  |
| Fechada                            |                                                            |  |                 |                  |   |  |  |
|                                    |                                                            |  |                 |                  |   |  |  |
| Zona 6 - Zona 6 Aguarde: 6 min     |                                                            |  |                 |                  |   |  |  |
| Bateria:                           | <b>Sinal Rx:</b>                                           |  |                 | <b>Sinal Tx:</b> |   |  |  |
| 56%                                | $100\%$                                                    |  | 100%            |                  |   |  |  |
|                                    | <b>RSSI Rx:</b><br>$-52$ dBm                               |  | <b>RSSI Tx:</b> | -54 dBm          |   |  |  |
| Fechada                            |                                                            |  |                 |                  |   |  |  |

Figura 103: Aba do modo de teste de sensores

# **7.3.11 Teclados**

 $\overline{\phantom{a}}$ 

A aba **Teclados** permite configurar o teclado principal da central, cadastrar e configurar teclados sem fio.

Em "Selecione o Teclado" escolha o teclado que será configurado e realize as suas configurações.

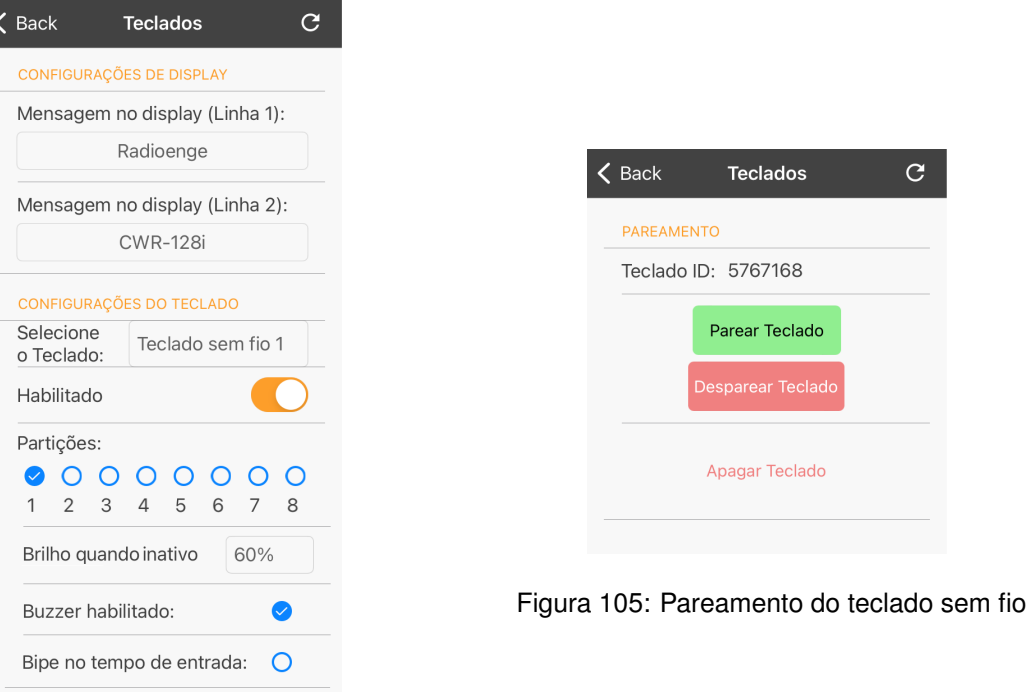

Figura 104: Parâmetros do teclado selecionado

Para cadastrar um teclado, clique em "Parear Teclado" e em seguida, pressione e segure o botão ESC do teclado até que a mensagem "Cadastrado com sucesso" seja exibida no display. Após cadastrar o teclado, seu ID será exibido no campo "Teclado ID".

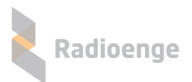

### **7.4 Sirenes**

A aba **Sirenes** permite configurar a sirene integrada da central, cadastrar e configurar sirenes sem fio.

Em "Selecione a sirene" escolha a sirene que será configurada e realize as suas configurações.

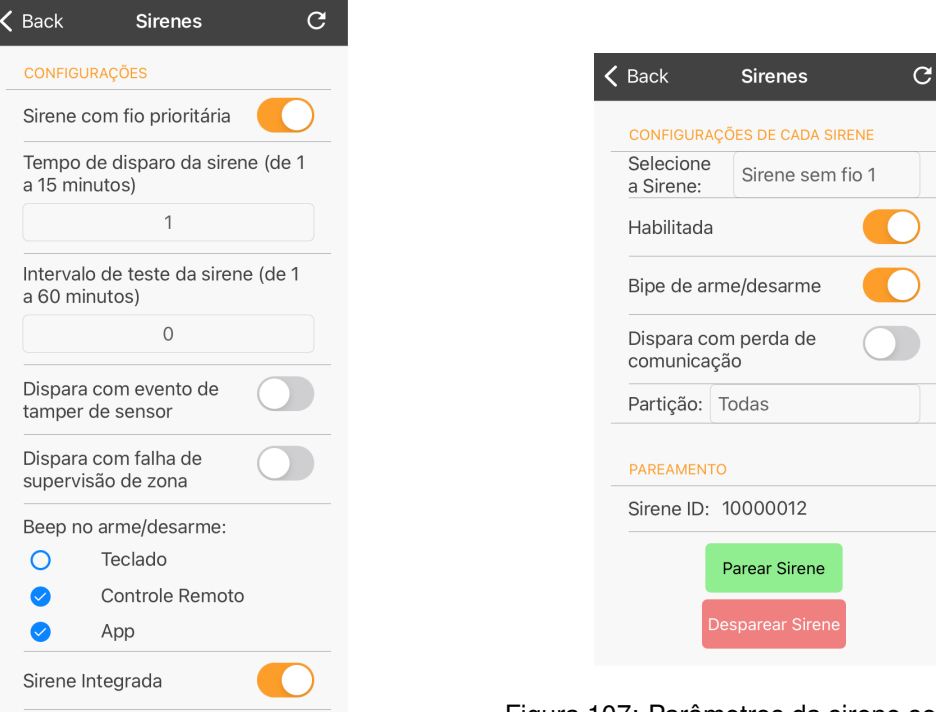

Figura 106: Parâmetros gerais de sirene

Figura 107: Parâmetros da sirene selecionada

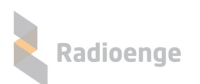

## **7.4.1 Gerar token**

A aba Gerar Token permite gerar o código token necessário para cadastrar a central no aplicativo **Radioenge App**.

Ao clicar nesta aba, o código será exibido conforme o exemplo mostrado na Figura [108.](#page-67-0)

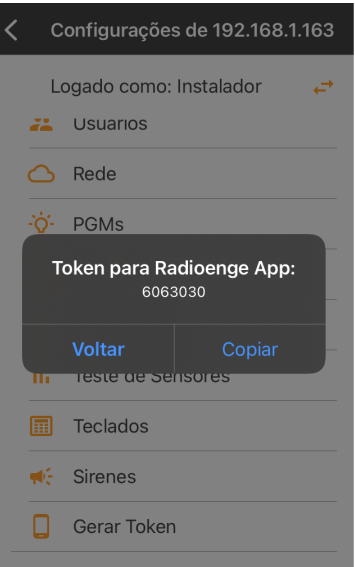

<span id="page-67-0"></span>Figura 108: Exemplo de token gerado

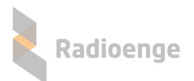

# **7.5 Configurac¸oes do Aplicativo ˜**

### **7.5.1 Tema**

Para alterar o tema do aplicativo abra a sua página inicial clique sobre o ícone  $\bullet$  e selecione uma das opções, conforme mostra a Figura [109.](#page-68-0)

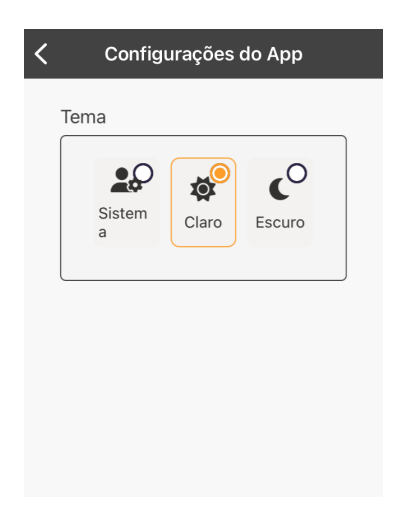

<span id="page-68-0"></span>Figura 109: Configuração do tema do aplicativo

- Sistema: o tema do aplicativo será definido conforme as configurações do sistema do smartphone.
- **Claro:** o tema do aplicativo sera definido como modo claro. ´
- **Sistema:** o tema do aplicativo sera definido como modo escuro. ´

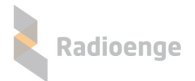

## **8 Aplicativo Radioenge App**

O aplicativo **Radioenge App** permite que o cliente final realize o auto monitoramento e envie comandos à central remotamente utilizando o serviço RadioengeCloud.

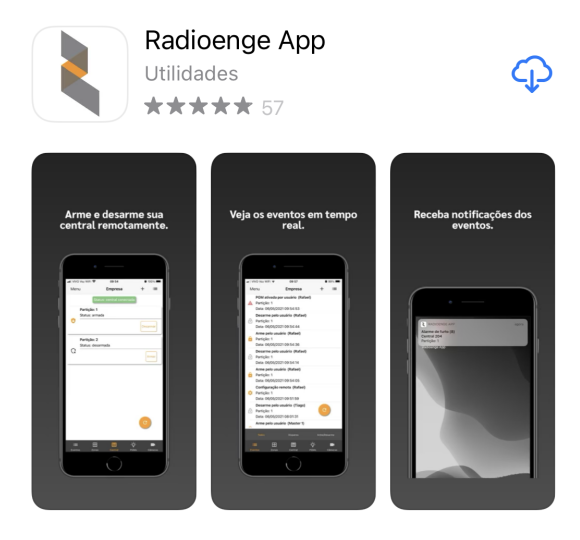

Figura 110: Aplicativo Radioenge App na *Apple Store*

### **8.1 Download**

O Radioenge App está disponível para download na *Google Play* e na Apple Store.

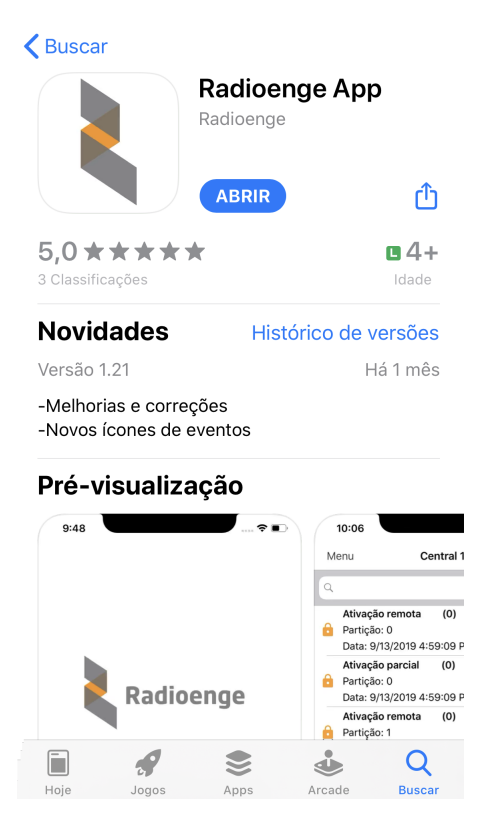

Figura 111: Aplicativo Radioenge App na *Apple Store*

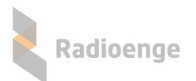

## **8.2 Criando uma conta de usuario ´**

Para cadastrar uma conta de usuário, clique em "Registre-se" na tela de login mostrada na Figura [112.](#page-70-0)

Em seguida, na tela de cadastro mostrada na Figura [113,](#page-70-1) insira o email, crie uma senha para o usuário e clique em "Cadastrar".

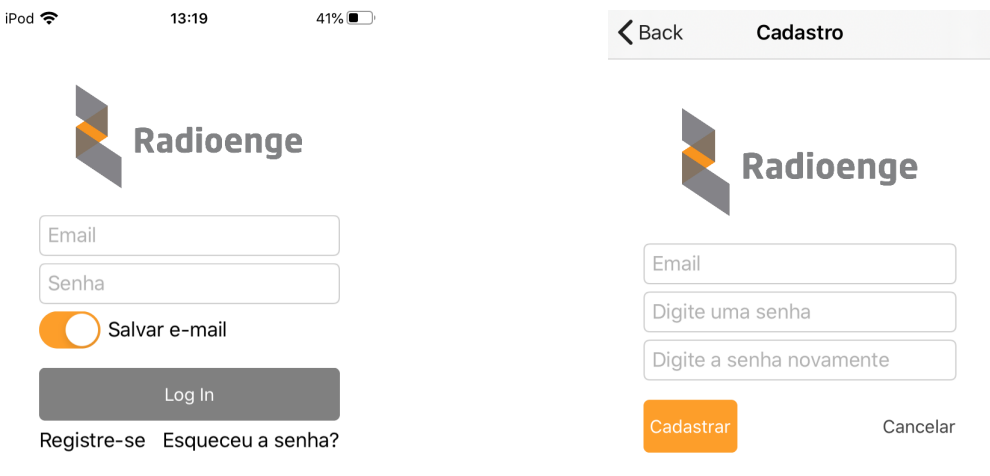

<span id="page-70-1"></span><span id="page-70-0"></span>Figura 112: Tela de login Figura 113: Tela de cadastro do usuário

Apos criar a conta, retorne para a tela de login, insira o email e a senha cadastrados e clique em ´ "Log In".

### **8.3 Adicionando uma central**

Após realizar o login no aplicativo, será requisitado o token para cadastrar a central, conforme a Figura [114.](#page-71-0)

Para obter o token, utilize uma das formas abaixo:

- Página web: acesse a página web da central, vá até a aba "Cloud" e clique em "Gerar Token";
- Software configurador: acesse o software configurador, vá até a aba "Cloud" e clique em "Gerar Token";
- **Radioenge Config:** acesse o aplicativo Radioenge Config e selecione o item "Gerar token".

Insira no aplicativo o codigo token gerado, juntamente com a senha da central. Para centrais Ra- ´ dioenge, a senha inserida deve ser a de um usuário cadastrado na central. Para centrais Paradox e JFL, corresponde a senha remota remota cadastrada (ou senha PC, no caso da Paradox). Em seguida, ` clique em "Confirmar".

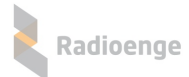

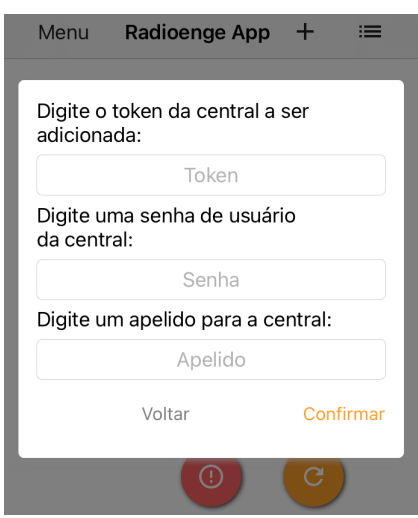

<span id="page-71-0"></span>Figura 114: Token e senha da central

Para adicionar mais centrais, clique no símbolo de "+" no canto superior direito da tela, conforme mostra a Figura [115](#page-71-1) e realize o processo de cadastro novamente.

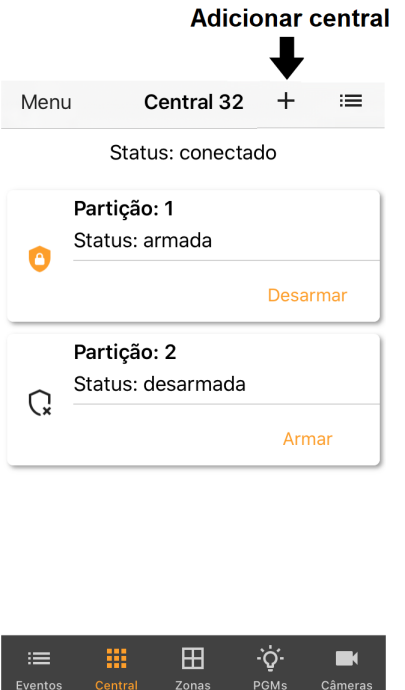

<span id="page-71-1"></span>Figura 115: Botão para adicionar central

Para visualizar a lista de centrais cadastradas, selecione o ícone do canto superior direito da tela, conforme mostra a Figura [116.](#page-72-0)
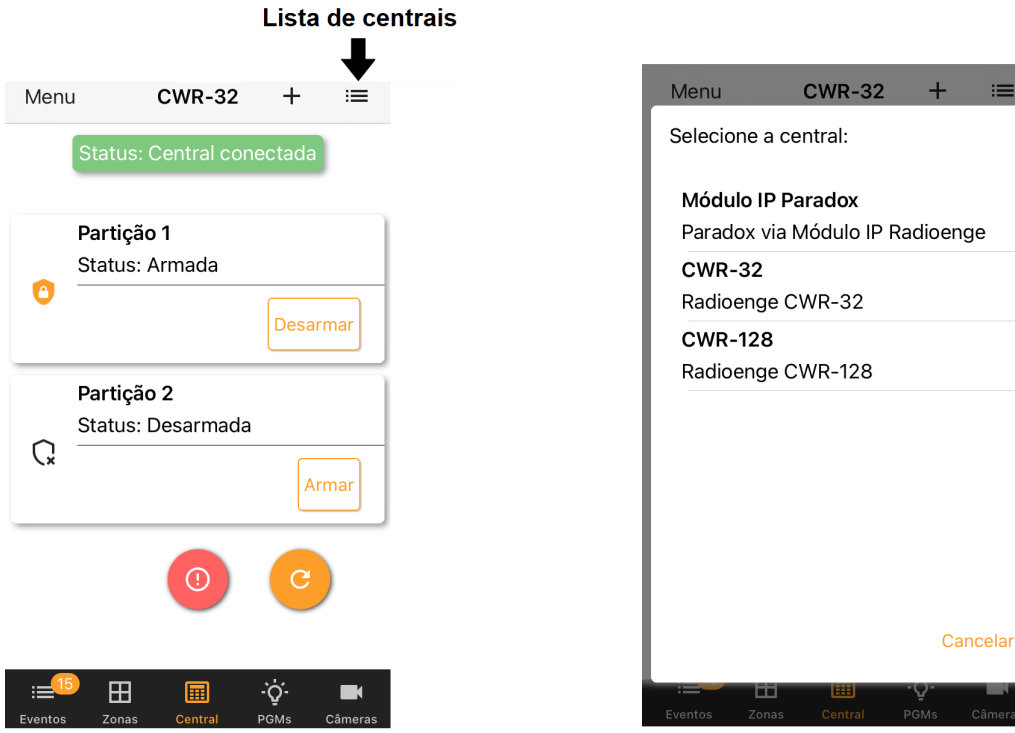

Figura 116: Botão de lista de centrais **Figura 117: Lista de centrais cadastradas** 

Após adicionar uma central ou selecionar uma da lista, o usuário poderá navegar no menu principal, conforme descrito nas seções abaixo.

## **8.4 Eventos**

A aba **Eventos** permite visualizar os eventos recebidos pela central, como arme/desarme, disparos, status, entre outros.

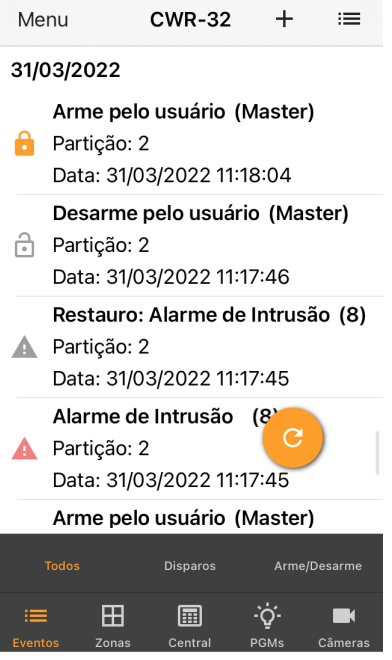

Figura 118: Aba de eventos

# **8.5 Central**

A aba **Central** permite visualizar o estado das partições, enviar comandos de arme/desarme e de pânico.

# 8.5.1 Armar/desarmar partição

Clique no botão "Armar" ou "Desarmar" e selecione a opção desejada.

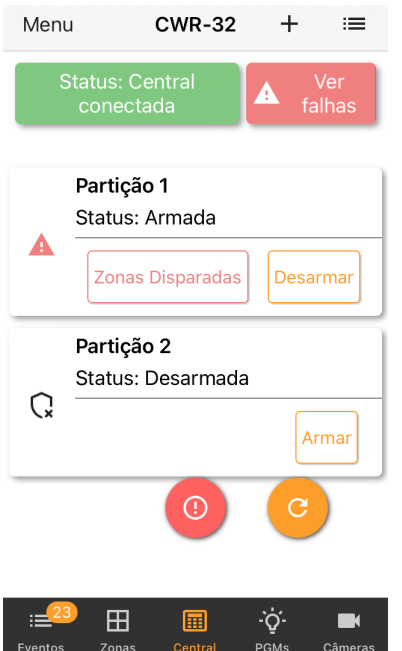

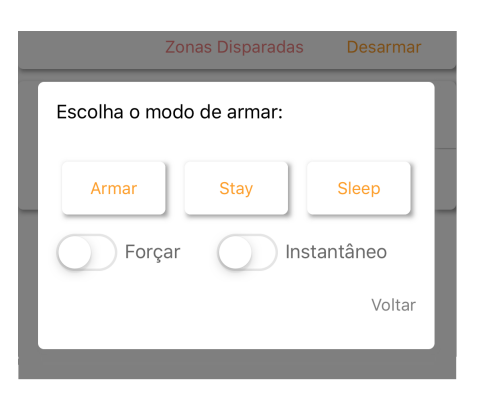

Figura 120: Armar/desarmar partição

Figura 119: Aba de central

Caso tenha ocorrido disparo, é possível visualizar as informações sobre todos os disparos ocorridos desde o último arme. Para isso, clique em "Zonas Disparadas" (caso a partição ainda esteja armada) ou "Zonas Dispararam" (caso a partição esteja desarmada).

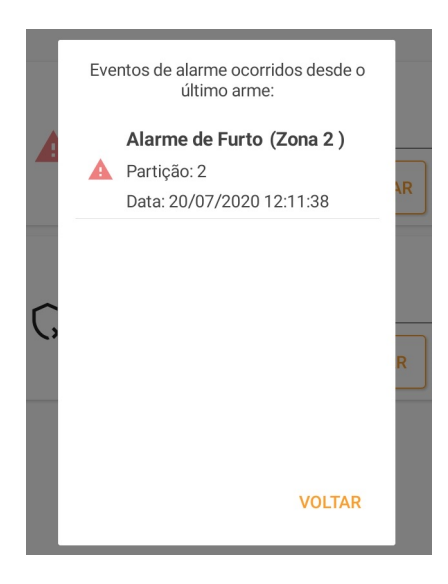

Figura 121: Zonas disparadas

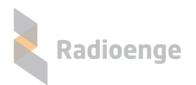

# $8.5.2$  **Botão de pânico**

Para enviar eventos de pânico de maneira instantânea, clique sobre o botão indicado pela Figura [122](#page-74-0) e selecione o tipo de pânico desejado.

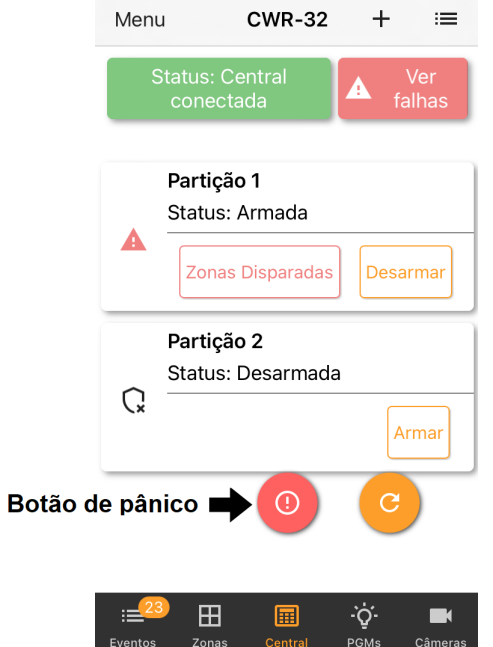

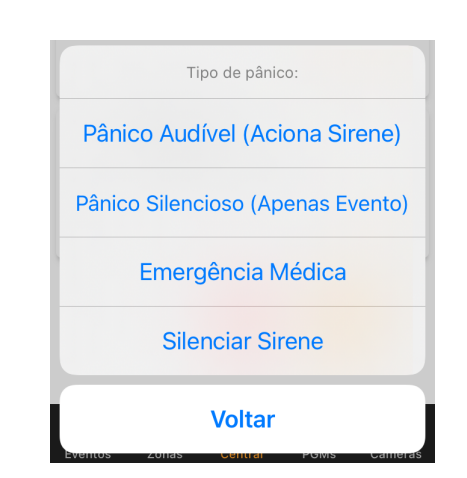

<span id="page-74-0"></span>Figura 123: Tipos de eventos de pânico

Figura 122: Aba de central - botão de pânico

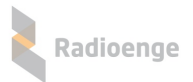

# **8.6 Zonas**

A aba **Zonas** permite visualizar os estados das zonas ativas e dos sensores cadastrados em cada uma. Além disso, é possível realizar o bypass (anular) as zonas.

## 8.6.1 Comando de bypass e informações da zona

Para visualizar mais informações ou enviar comandos, clique sobre a zona desejada.

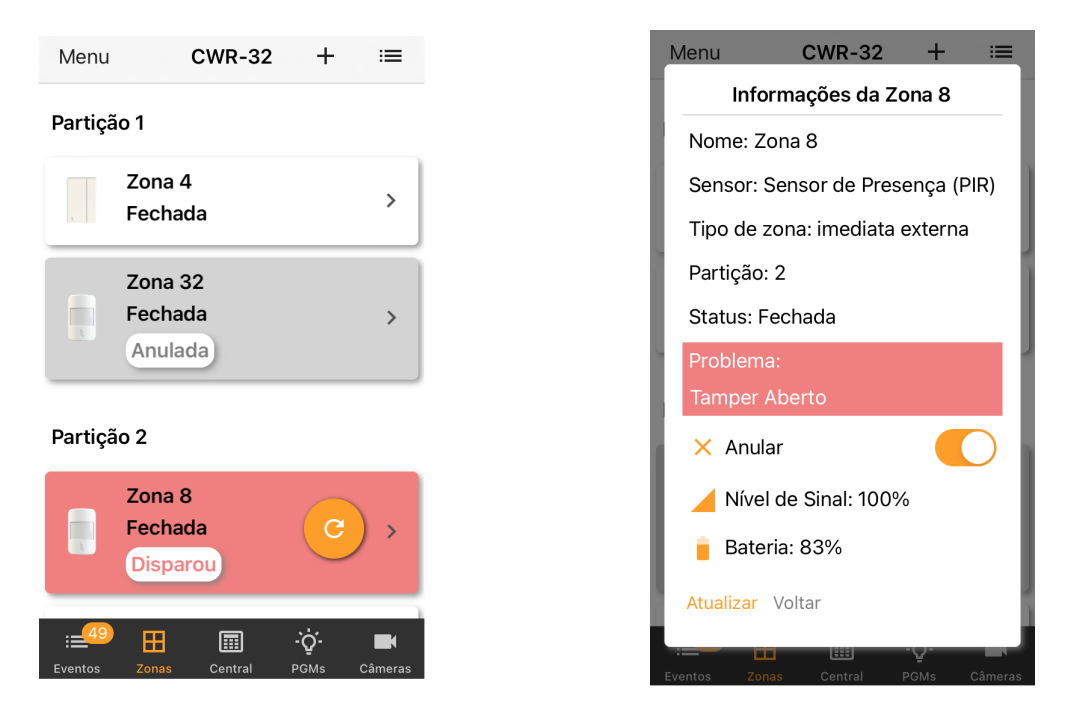

<span id="page-75-0"></span>Figura 124: Aba de zonas Figura 125: Informações da zona

Para anular a zona, basta ativar a opção "Anular". Caso o tamper do sensor esteja violado, a informação de tamper aberto será exibida em vermelho ao clicar sobre a zona, conforme mostra a Figura [125.](#page-75-0)

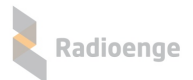

⋿

# **8.7 PGM**

A aba PGMS permite adicionar e configurar PGMs. É possível também enviar os comandos de ligar e desligar a PGM.

## **8.7.1 Adicionando uma PGM**

Para adicionar uma PGM, clique sobre o ícone indicado na Figura [126.](#page-76-0)

Em seguida insira um número e um apelido para a PGM nos campos mostrados pela Figura [127](#page-76-1) e clique em "Confirmar".

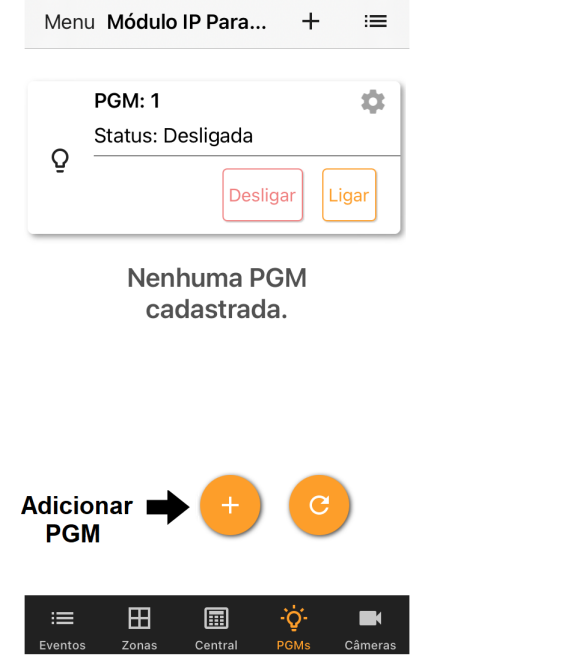

Figura 126: Botão de adicionar PGM

**Central 32** Menu  $\ddot{}$ Número da PGM: Digite o Apelido da PGM Voltar Confirmar  $\frac{1}{2}$ 田  $\blacksquare$ 

<span id="page-76-1"></span><span id="page-76-0"></span>Figura 127: Parâmetros da PGM

OBS.: Para as centrais Radioenge não é necessário adicionar a PGM no Radioenge App. Ao habilitar a PGM nas configurações da central, ela irá aparecer automaticamente nesta aba do aplicativo.

## **8.7.2 Ligar/desligar PGM**

Após habilitar a PGM nas configurações da central ou incluir através do aplicativo, a PGM será exibida nesta aba com o seu estado atual. Para ligar ou desligar a PGM, clique sobre os botões "Ligar" ou "Desligar", respectivamente.

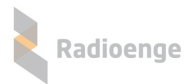

# **8.7.3 Opc¸oes da PGM ˜**

Para acessar o menu de opções, selecione o ícone indicado na Figura [128.](#page-77-0) Em seguida, e clique sobre a opção desejada, conforme mostra a Figura [129.](#page-77-1)

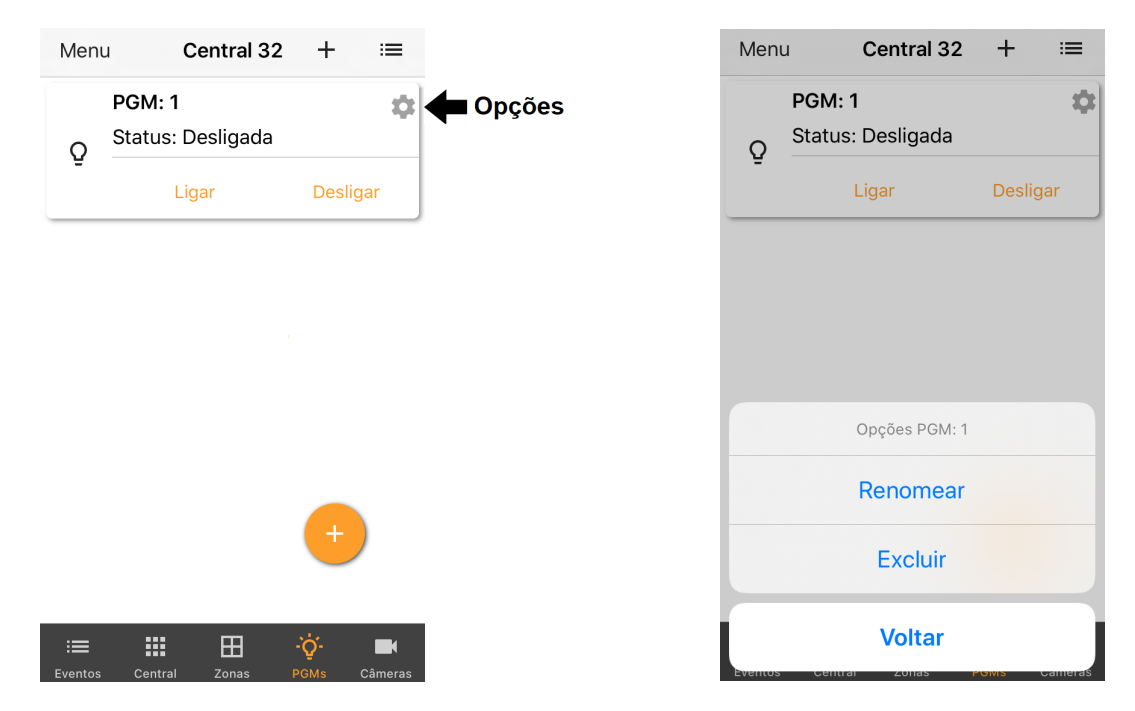

<span id="page-77-1"></span><span id="page-77-0"></span>Figura 128: Menu de PGMS Figura 129: Janela de opções da PGM

## **8.7.4 Cameras ˆ**

A aba "Câmeras" permite adicionar a URL de uma câmera, editar o apelido e vincular esta câmera a uma zona.

Para adicionar, clique no símbolo "+" exibido nesta aba e insira os parâmetros da câmera.

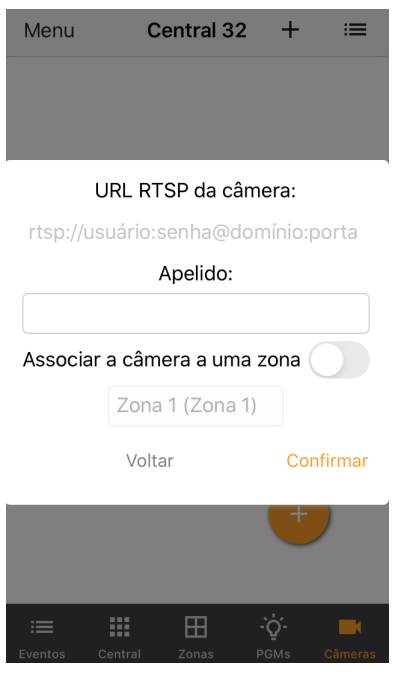

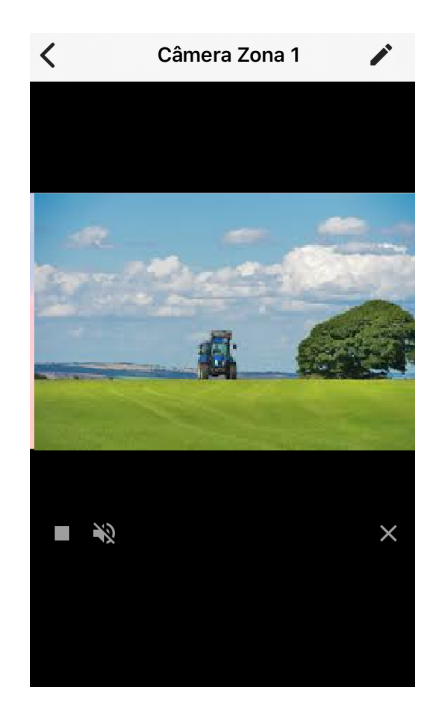

Figura 130: Adicionar câmera *internacional* Figura 131: Câmera adicionada

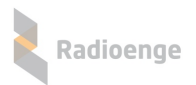

## **8.8 Menu lateral**

O menu lateral permite alterar os parâmetros da central dentro do aplicativo, configurar as notificações, excluir centrais, visualizar o diagnóstico da central, entre outros. Para acessá-lo, clique sobre o botão indicado na Figura [132.](#page-78-0)

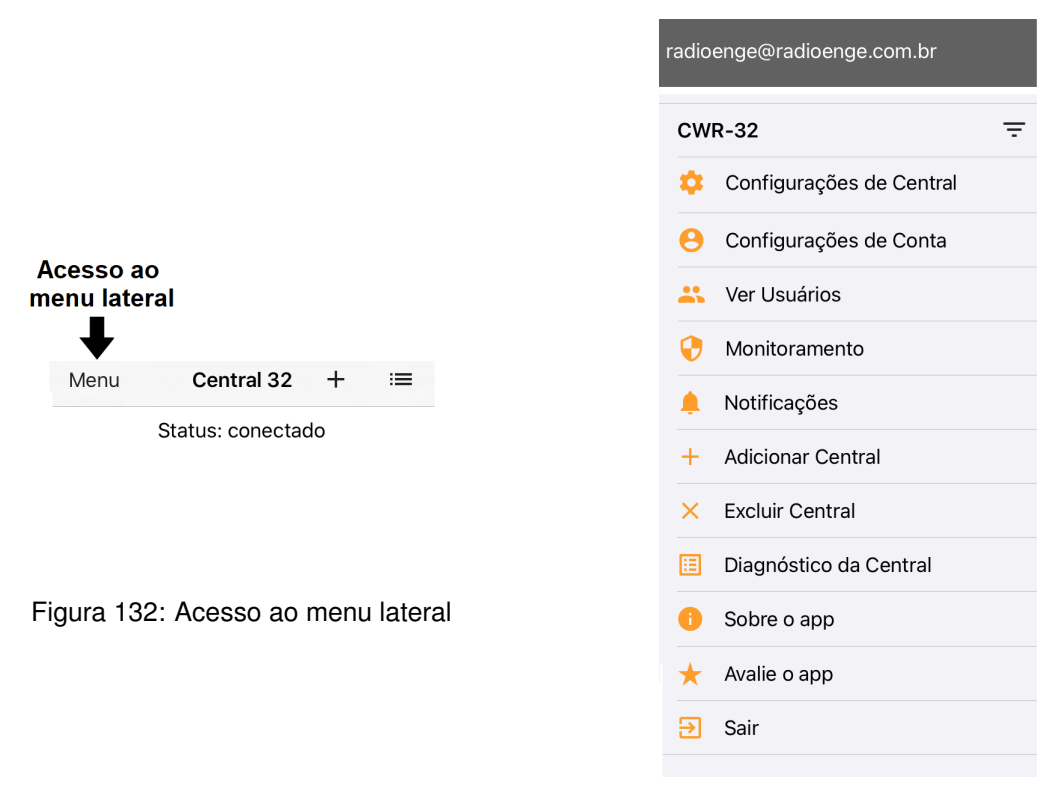

<span id="page-78-1"></span><span id="page-78-0"></span>Figura 133: Menu lateral

Os itens do menu lateral, mostrados na Figura [133,](#page-78-1) são descritos na seção abaixo.

#### **8.8.1 Parametros da central e do aplicativo ˆ**

**• Configurações de central**: Permite alterar o nome e a senha do usuário da central.

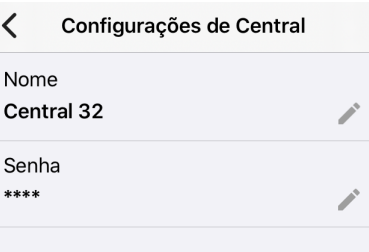

Figura 134: Nome e senha da central

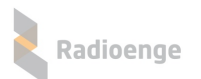

• Configurações de conta: Permite alterar a senha do usuário no aplicativo e habilitar a opção de login automático.

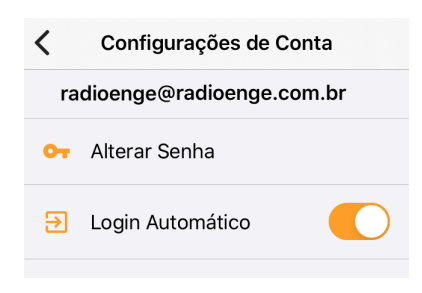

Figura 135: Senha do usuário

• Ver usuáros: Permite visualizar todos os usuários que possuem a central cadastrada no Radioenge App.

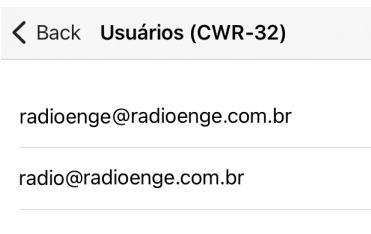

Figura 136: Lista de usuários da central

• **Monitoramento:** Permite visualizar o nome da empresa de monitoramento na qual a central esta´ cadastrada.

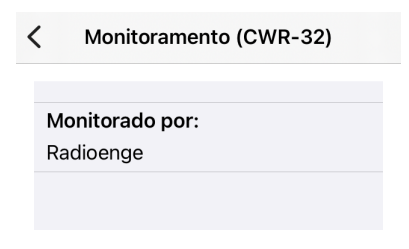

Figura 137: Empresa de monitoramento

• Notificações: Permite configurar as notificações do aplicativo e personalizar os avisos sonoros.

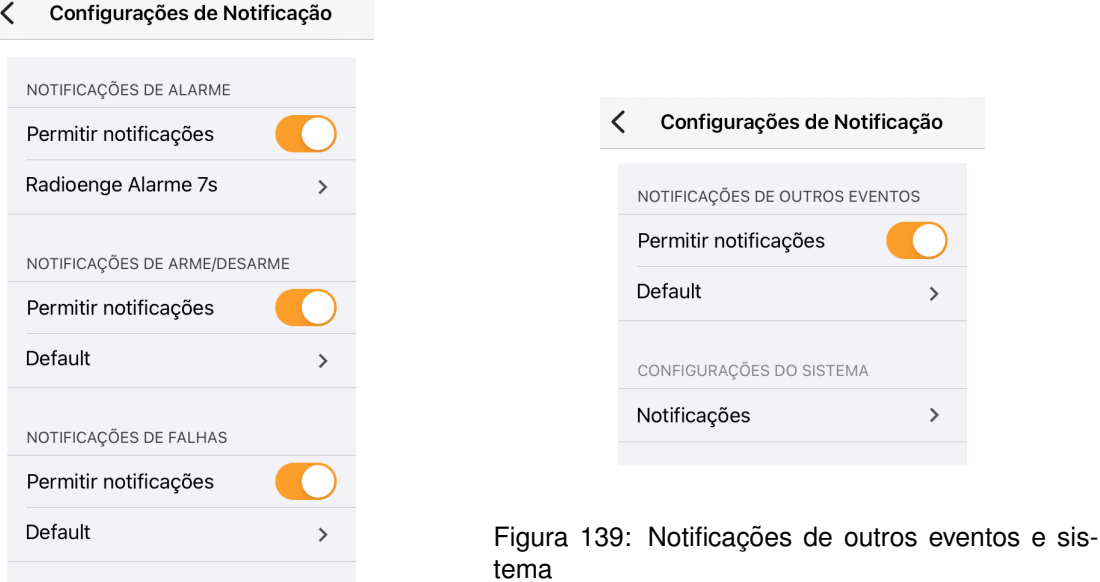

Figura 138: Notificações de alarme, arme/desarme e falhas

Radioenge

- **Adicionar Central:** Permite adicionar uma nova central de alarme.
- **Excluir central**: Permite que a central seja completamente apagada do aplicativo.
- $\bullet$  **Diagnóstico da Central:** Exibe as informações da central e seus estados.

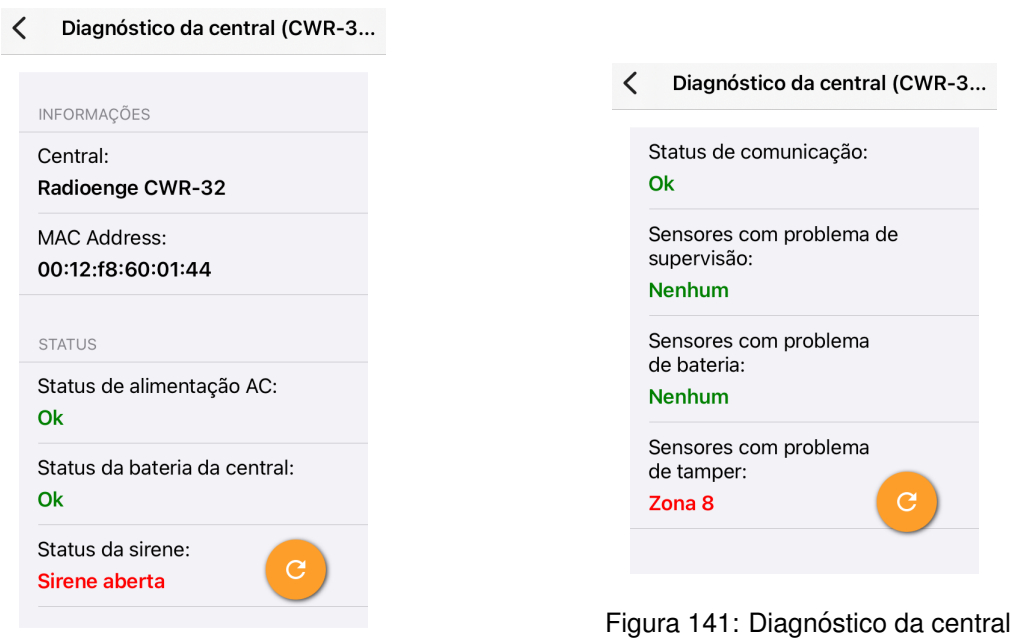

Figura 140: Diagnóstico da central

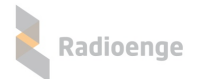

• Sobre: Exibe a versão do aplicativo e as licenças.

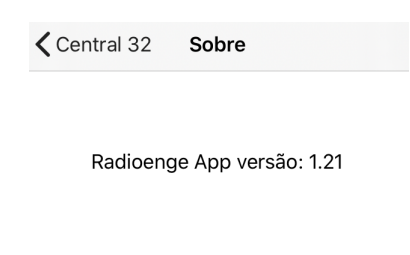

Licenças

Figura 142: Versão do aplicativo e licenças

• Sair: Realiza o logout do usuário.

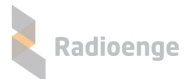

# **9 Anexos**

# **9.1 Tipos de zona**

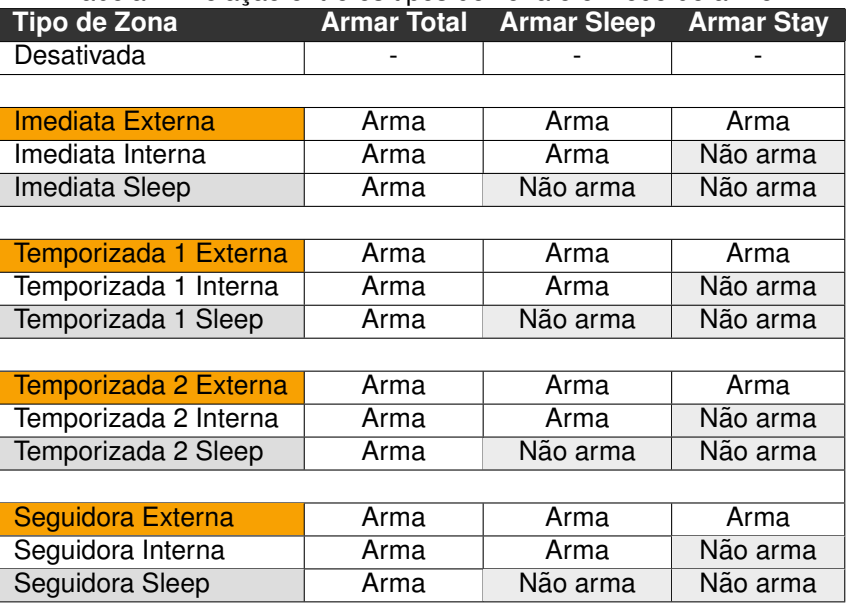

#### Tabela 4: Relação entre os tipos de zona e o modo de arme

Tabela 5: Descrição dos tipos de zona

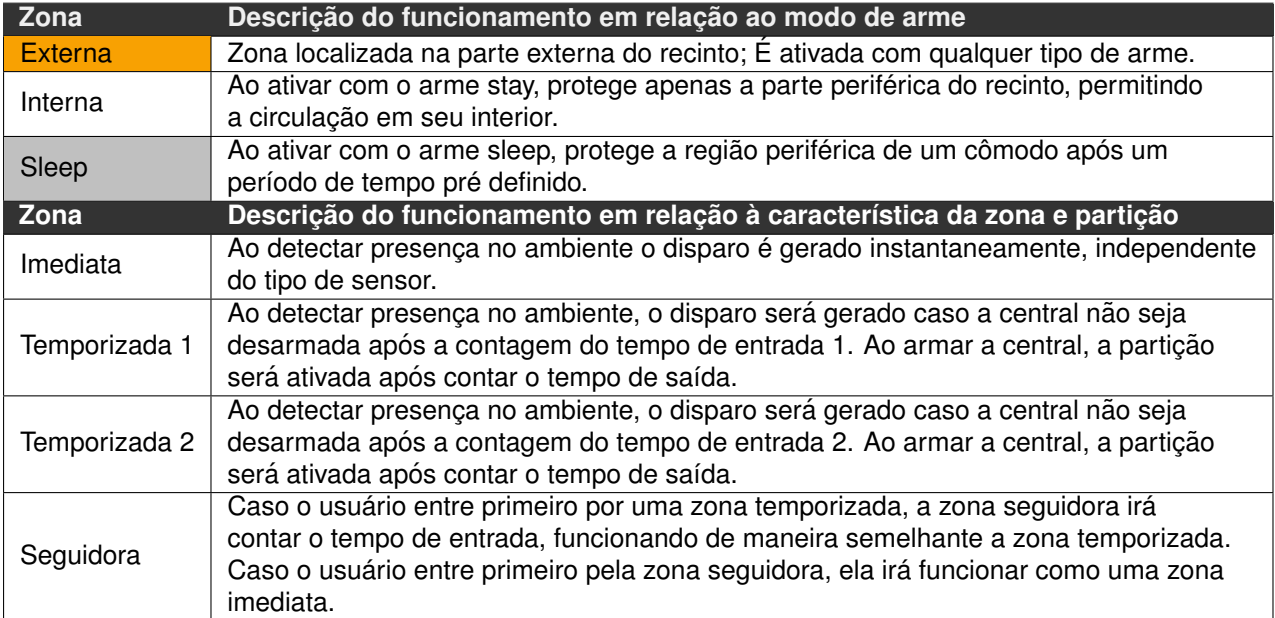

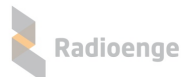

| Tabela 6: Descrição do funcionamento das zonas keyswitch e 24h |                                                                                              |                                                                                                    |
|----------------------------------------------------------------|----------------------------------------------------------------------------------------------|----------------------------------------------------------------------------------------------------|
| <b>Zona Keyswitch</b>                                          | <b>Arme/Desarme</b>                                                                          | <b>Descrição</b>                                                                                                    |
| Keyswitch Retenção                                             | A partição irá armar se a<br>zona estiver aberta e<br>desarmar se a zona estiver<br>fechada. | A zona keyswitch é utilizada somente com o<br>sensor magnético. Este sensor possui duas<br>entradas, o reedswitch magnético e a entrada<br>de zona com fio. Caso deseje-se usar apenas |
| Keyswitch Pulso                                                | A partição irá armar ou<br>desarmar a cada abertura<br>da zona.                              | a entrada de zona com fio, o reedswitch deve<br>ser anulado ou fechado com o magneto de<br>maneira a não gerar falsos disparos                                                         |
| Zona 24H                                                       |                                                                                              |                                                                                                    |
| 24H Incêndio                                                   |                                                                                              |                                                                                                    |
| 24H Médica                                                     |                                                                                              |                                                                                                    |
| 24H Furto                                                      |                                                                                              |                                                                                                    |
| 24H Hold-up                                                    |                                                                                              |                                                                                                    |
| 24H Gás                                                        |                                                                                              | Disparam mesmo com o alarme desarmado                                                                                                    |
| 24H Aquecimento                                                |                                                                                              |                                                                                                    |
| 24H Agua                                                       |                                                                                              |                                                                                                    |
| 24H Resfriamento                                               |                                                                                              |                                                                                                    |
| 24H Pânico                                                     |                                                                                              |                                                                                                    |

Tabela 6: Descrição do funcionamento das zonas keyswitch e 24h

# **9.2 Codigos de eventos da central ´**

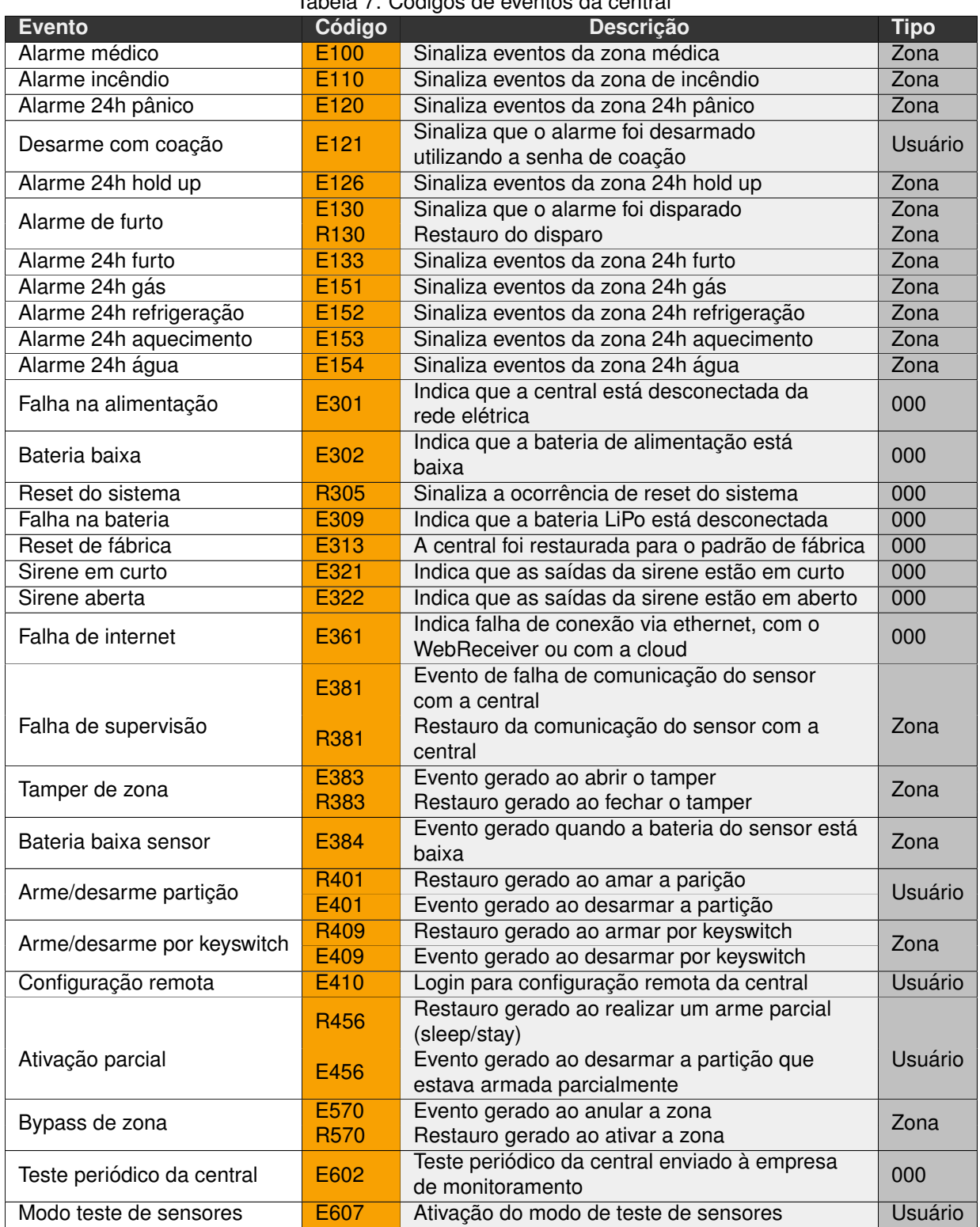

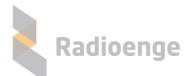

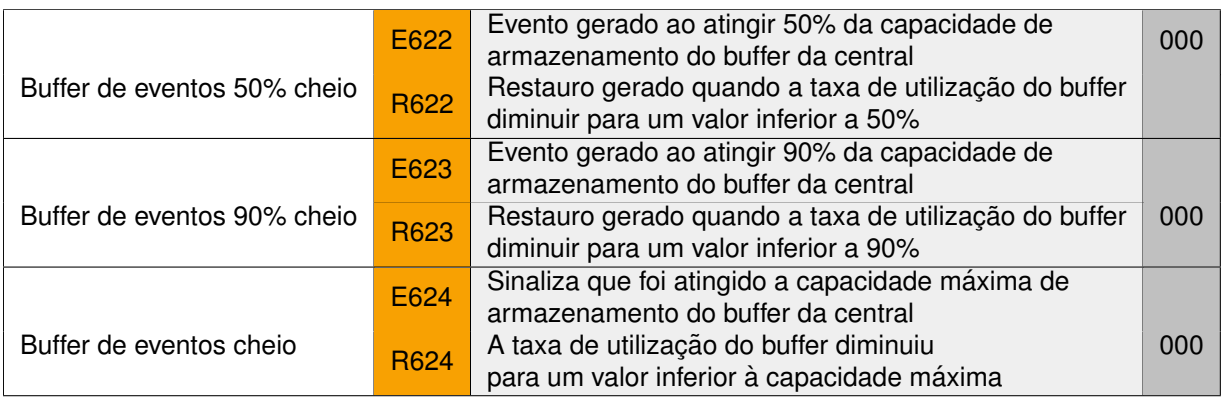

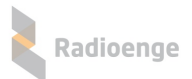

# **9.3 Configurac¸ao r ˜ apida via software ´**

- 1) Abra o software de configuração em um computador conectado à mesma rede da central ou no aplicativo configurador;
- 2) Insira a senha de acordo com o usuário que irá configurar a central.
	- Usuário mestre (senha padrão: 1234)
	- Usuário instalador (senha padrão: 0000)
- 3) Clique em "Buscar Centrais" e selecione a central que deseja configurar;
- 4) Zonas:
	- Por padrão, as zonas vêm configuradas como "Imediata" e pertencentes à partição 1;
	- Para cadastrar um sensor, clique em "Cadastrar" e realize o procedimento de cadastro do sensor escolhido.
- 5) Usuários:
	- Faça a configuração do usuário. (Para isso é necessário acessar o software como usuário mestre)
	- Para cadastrar um controle remoto, clique em "Cadastrar" e realize o procedimento de cadastro do dispositivo escolhido.
- 6) Após realizar as configurações em cada seção, clique em "Salvar".

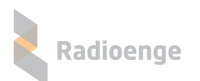

# **10 Reset do Sistema**

## **10.1 Sequência para realizar a restauração**

- 1) Desligar a central (desligar fonte de alimentação e bateria);
- 2) Apertar e manter pressionado o botão PROG;
- 3) Ligar a central;

Após 10 segundos, os LEDs ARM, MON e ST começarão a acender em sequência, com um intervalo de 5 segundos cada.

- **Reset IP dinâmico:** solte o botão PROG quando o LED ARM acender; Muda a configuração da rede para IP dinâmico.
- **· Reset senhas padrão:** solte o botão PROG quando os LEDs ARM e MON acenderem; Restaura as senhas dos usuários mestre e instalador para o valor padrão (1234 e 0000, respectivamente).
- **Reset configurações de fábrica:** solte o botão PROG quando os LEDs ARM, MON e ST acenderem.

Restaura para a configuração geral padrão de fábrica.

Após soltar o botão PROG, os LEDs que estavam acesos irão piscar.

Para confirmar é preciso dar um toque no botão novamente em até 5 segundos após soltá-lo.

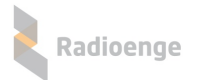

# **11 Termo de Garantia**

O produto tem garantia de 1 ano (3 meses de garantia legal + 9 meses de garantia contratual) a partir da data da emissão da nota fiscal atrelada ao número de série do item. A garantia cobre peças e mão de obra relacionados a defeitos de fabricação. O produto deve ser retornado à fabrica em Curitiba, sendo as despesas de envio e retorno por conta do comprador. Reparos ou substituições feitas durante o período de garantia não prorrogarão o prazo da mesma. A garantia não cobre danos relacionados a:

- Vandalismo;
- Transporte;
- Mau uso;
- Descarga atmosférica;
- Alterações de especificação técnica posterior;
- Desastres Naturais.

O vendedor não garante que o produto não possa ser comprometido ou evitado; que o produto impedirá qualquer ferimento pessoal ou perda de propriedade por roubo, assalto, incêndio ou de outro modo; ou que o produto em todos os casos fornecerá avisos ou proteção adequados. Desta forma, o vendedor não terá responsabilidade por qualquer ferimento pessoal, danos à propriedade ou outra perda baseada em reclamação que o produto falhou em dar um aviso.

# **12 Contato**

• **WhatsApp:**

 $\boxed{9}$  +55 (41) 3052-9444

• **Site:** <https://www.radioenge.com.br/contato/>